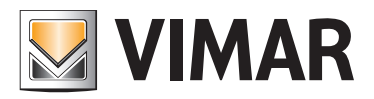

Manuale installatore

01945-01946 Web Server By-me

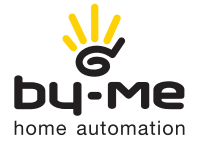

HOME AUTOMATION

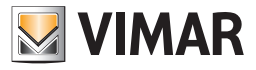

### Contratto di licenza Vimar con l'utente finale

### Contratto di licenza Vimar con l'utente finale

VIMAR SPA con sede in Marostica (VI), Viale Vicenza n. 14 (https://www.vimar.com), unica proprietaria del software denominato "Software Web Server", con il presente contratto concede in licenza d'uso il programma sopraindicato.

VIMAR SPA declina ogni responsabilità per eventuali danni provocati dall'uso improprio del programma sopracitato, in particolare per danni diretti o indiretti a persone, cose e/o animali attinenti a perdite economiche che si verifichino in relazione all'uso del software.

VIMAR si riserva di apportare in qualsiasi momento, senza alcun preavviso, modifiche atte a migliorare la funzionalità del suddetto software. È vietata qualsiasi modifica, traduzione, adattamento e creazione di applicazioni basate sul software sopraindicato, senza il preventivo consenso scritto di VIMAR. L'utente dovrà verificare la rispondenza del programma alle proprie esigenze interpretando criticamente i risultati per verificare le conseguenze delle scelte progettuali realizzate.

Tutti i rischi concernenti i risultati e le prestazioni del programma sono assunti dall'utente.

VIMAR SPA mantiene la proprietà esclusiva del software.

È vietato effettuare copie non autorizzate del programma.

Non è consentito all'utilizzatore modificare, tradurre, adattare, decompilare, disassemblare o creare applicazioni derivate dal programma.

L'Utilizzatore si impegna a non eliminare dal software alcuna informazione relativa al Copyright.

Il programma è protetto dalle leggi sul Copyright in vigore in Italia e previste dai trattati internazionali, pertanto, qualunque attività realizzata in contrasto con quanto sopra espresso sarà perseguita nelle opportune sedi.

Microsoft, Windows, Vista, Xp, Seven, Media Center, Internet Explorer sono marchi registrati di Microsoft Corporation negli Stati Uniti e/o in altri paesi.

Apple, Mac, Mac OS, iMac, MacBook, iPhone, iPod Touch, iPad, Safari sono marchi di Apple Inc., registrati negli U.S.A. ed altri Paesi.

Mozilla, Firefox sono marchi registrati di Mozilla.

Google Chrome è un marchio commerciale di Google Inc.

Linux è un marchio registrato di Linus Torvalds negli Stati Uniti e/o in altri paesi.

VIMAR SPA Viale Vicenza, 14 36063 Marostica VI - Italy https://www.vimar.com

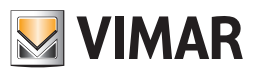

# INDICE

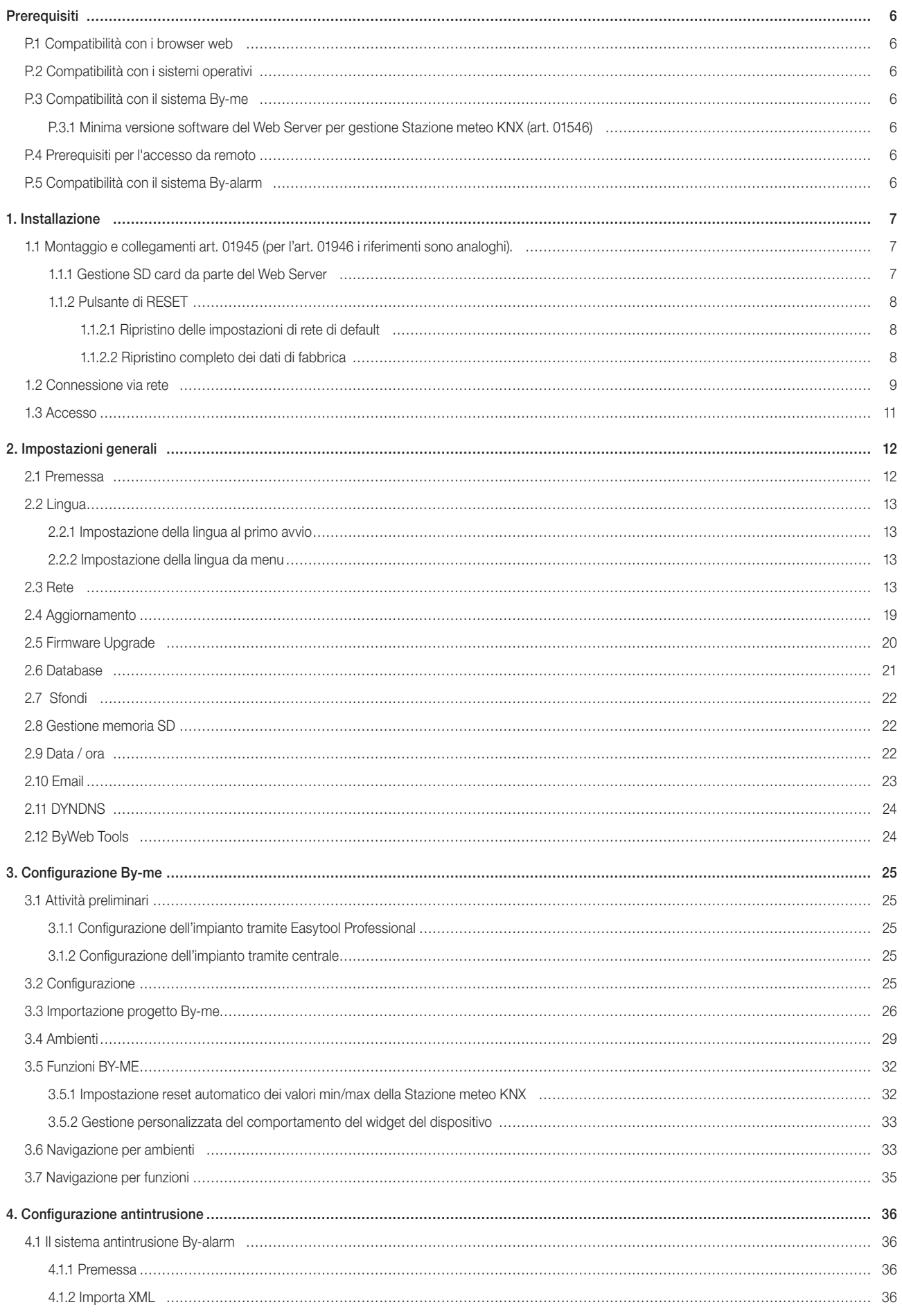

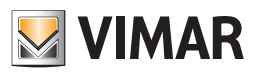

# INDICE

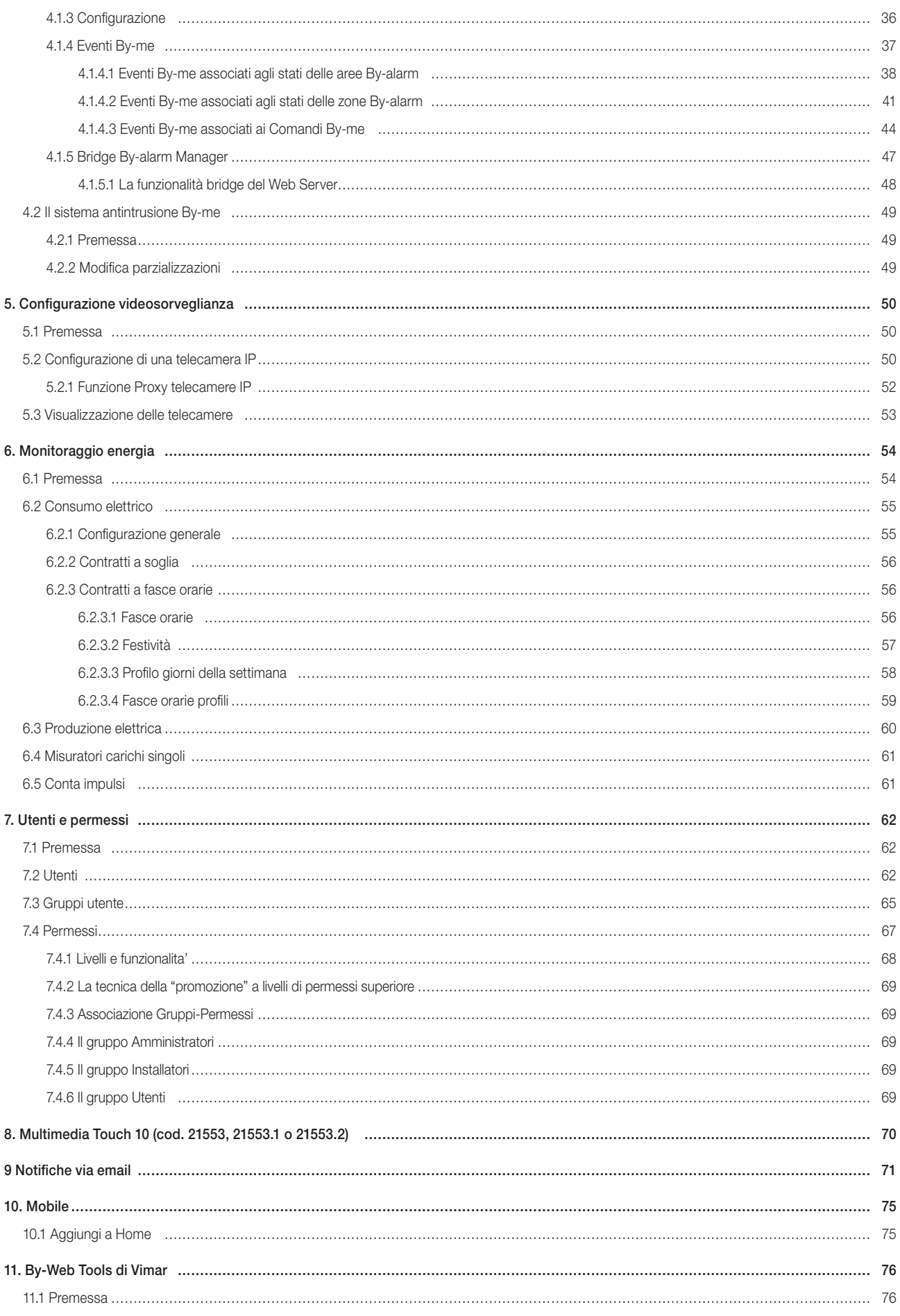

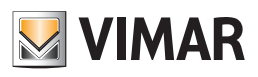

# INDICE

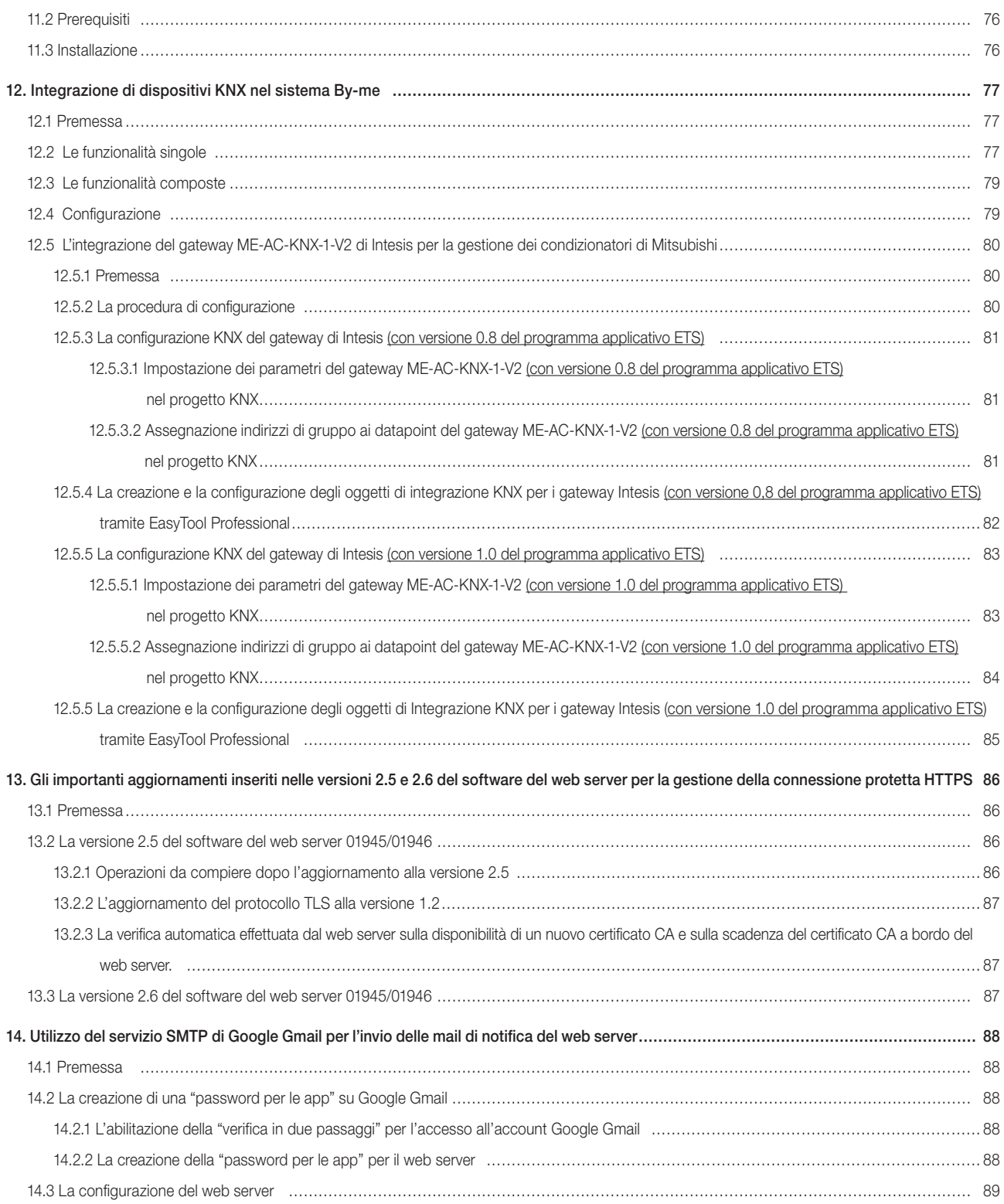

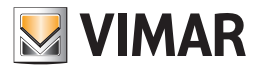

### **Prerequisiti**

### Prerequisiti

### P.1 Compatibilità con i browser web

Per l'accesso al Web Server è possibile utilizzare i seguenti browser web:

- Apple Safari (ver. 5.1 o superiore)
- Google Chrome (ver. 14 o superiore)

Il Web Server Vimar By-web non è compatibile con il browser Microsoft Internet Explorer.

#### P.2 Compatibilità con i sistemi operativi

Non è garantita la completa compatibilità con le varie distribuzioni di Linux.

#### P.3 Compatibilità con il sistema By-me

Nella tabella seguente sono riportate le versioni SW e FW della centrale By-me e del software di configurazione EasyTool Professional compatibili con il Web Server.

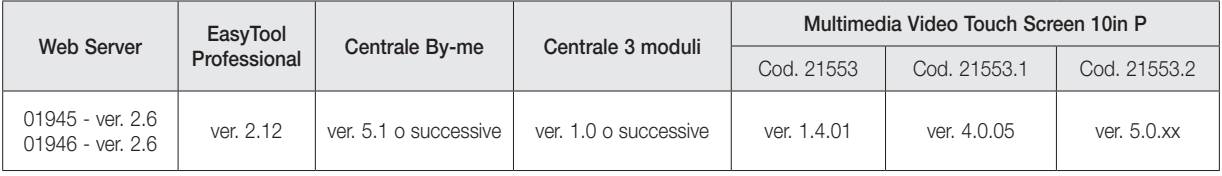

#### P.3.1 Minima versione software del Web Server per gestione Stazione meteo KNX (art. 01546)

Se nell'impianto è configurata una Stazione meteo KNX è necessario utilizzare una versione del software del Web Server 1.15 o successiva.

#### P.4 Prerequisiti per l'accesso da remoto

Per utilizzare da remoto il Web Server è necessario che:

- l'indirizzo IP (statico o dinamico) sia pubblico.
- vi sia la possibilità di modificare alcuni parametri del router.

### P.5 Compatibilità con il sistema By-alarm

Nella tabella seguente sono riportate le versioni SW e FW delle centrali By-alarm compatibili con il Web Server.

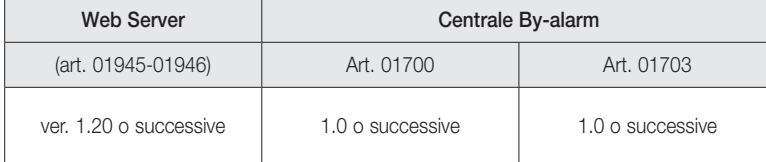

ATTENZIONE: Prima di effettuare qualsiasi operazione di configurazione del Web Server, scaricare la versione aggiornata del software dalla sezione Software di gestione del sito www.vimar.com.

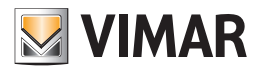

### 1. Installazione

### 1.1 Montaggio e collegamenti art. 01945 (per l'art. 01946 i riferimenti sono analoghi).

Il Web Server è progettato per essere montato su guida DIN standard. Per il corretto funzionamento del Web Server è necessario prevedere i seguenti collegamenti:

- Alimentazione 12V DC collegando, mediante apposito morsetto in dotazione, l'alimentatore art. 01830.
- Bus By-me mediante apposito morsetto in dotazione
- Rete LAN mediante cavo cat. 5 o superiore e connettore RJ45 standard

Il LED frontale identificato come "POWER" segnala la presenza di alimentazione, mentre il LED "FUNCTION" rimane normalmente spento, se non per segnalare particolari operazioni in corso.

Il Web Server mette a disposizione inoltre le seguenti porte:

- Slot SD: disponibile per future applicazioni
- Porte USB: disponibili per future applicazioni

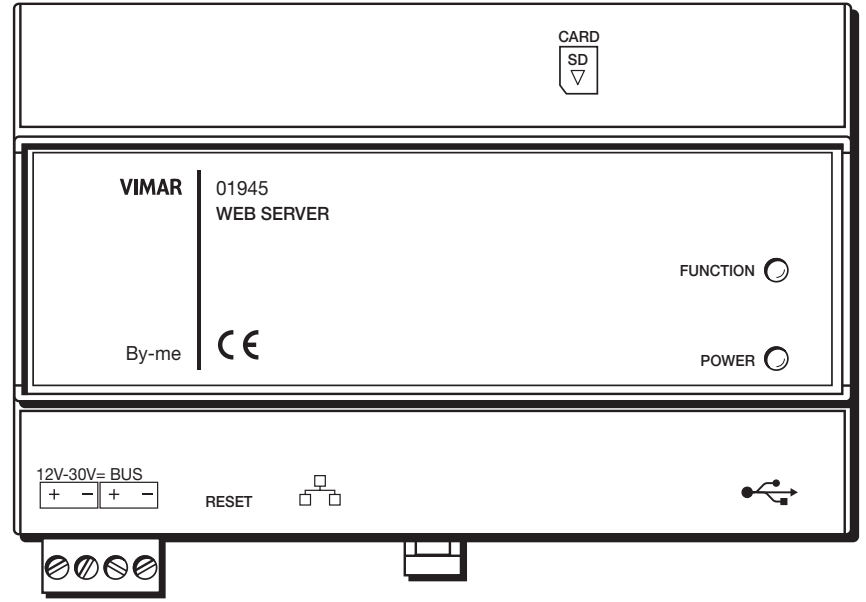

NOTA: il collegamento al bus By-me non è indispensabile per la configurazione del Web Server, tuttavia è preferibile in quanto in sua assenza non è possibile verificarme il corretto funzionamento.

L'art. 01946 può gestire fino ad un massimo di 64 dispositivi By-me (centrale art. 21509 inclusa). I dispositivi da conteggiare sono esclusivamente tutti quelli dotati di morsetto BUS + -.

Il Web Server (art. 01945-01946) può gestire al massimo 1 modulo controllo carichi art. 01455.

### 1.1.1 Gestione SD card da parte del Web Server

Il Web Server dispone di slot per l'inserimento di una scheda di memoria SD card. Lo slot è di tipo "push-push".

#### *Caratteristiche SD card compatibili*

Tipi SD card compatibili: SD, SDHC.

Tipo formattazione: FAT32

### *Inserimento SD card*

- La procedura di inserimento della SD card nel Web Server è la seguente:
- 1. Togliere l'alimentazione elettrica al Web Server
- 2. Inserire la SD card nell'apposito slot del Web Server, con il verso indicato sull'etichetta del dispositivo in corrispondenza dello slot stesso. La scheda deve essere spinta fino al bloccaggio della stessa all'interno dello slot.
- 3. Fornire l'alimentazione elettrica al Web Server

### IMPORTANTE: se la SD card è inserita con il Web Server alimentato, non sarà utilizzabile dal Web Server.

### *Rimozione SD card*

La procedura di inserimento della SD card nel Web Server è la seguente:

- 1. Togliere l'alimentazione elettrica al Web Server
- 2. Premere la SD card fino allo sblocco della stessa e precedere con l'estrazione della SD card.
- 3. Fornire l'alimentazione elettrica al Web Server.

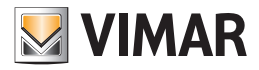

### 1.1.2 Pulsante di RESET

Il pulsante di RESET consente di effettuare le seguenti operazioni:

- Ripristino delle impostazioni di rete di default
- Ripristino completo dei dati di fabbrica: impostazioni di rete e configurazione.

#### 1.1.2.1 Ripristino delle impostazioni di rete di default

Tale impostazione ripristina ai valori di fabbrica i seguenti dati della configurazione di rete del Web Server.

Indirizzo IP: 192.168.0.110 Gateway: 192.168.0.4 Maschera di rete: 255.255.255.0

ATTENZIONE: Dopo essere stata eseguita, tale procedura non può essere annullata.

#### *La procedura prevede i seguenti passi:*

- 1) Premere e tenere premuto per 10 secondi il pulsante di RESET. Il led "function" inizia a lampeggiare, indicando che si è entrati in modalità configurazione.
- 2) Rilasciare il pulsante di RESET.
- 3) Premere e tenere premuto il pulsante di RESET per un tempo di circa 1 secondo (e comunque inferiore ai 4 secondi). Dopo qualche istante il led smette di lampeggiare e viene avviata la procedura di ripristino dei parametri di rete.

#### 1.1.2.2 Ripristino completo dei dati di fabbrica

Tale impostazione ripristina ai valori di fabbrica tutti i dati di configurazione del Web Server (impostazione dei parametri di rete, dati dell'impianto, dati utenti, storico sistema Monitoraggio energia).

ATTENZIONE: Dopo essere stata eseguita, tale procedura non può essere annullata.

#### *La procedura prevede i seguenti pass*i*:*

- 1) Premere e tenere premuto per 10 secondi il pulsante di RESET. Il led "function" inizia a lampeggiare, indicando che si è entrati in modalità configurazione.
- 2) Rilasciare il pulsante di RESET.
- 3) Premere e tenere premuto il pulsante di RESET per un tempo di almeno 5 secondii. Dopo qualche istante il led smette di lampeggiare e viene avviata la procedura di ripristino dei parametri di configurazione.

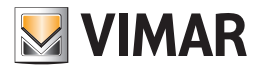

### 1.2 Connessione via rete

La configurazione e l'utilizzo del Web Server prevedono un collegamento alla rete domestica o aziendale.

I parametri di rete del Web Server dovranno essere impostati in base alla configurazione della rete LAN in cui deve essere inserito.

Per la configurazione iniziale del Web Server, così come in caso di assenza di una rete durante la fase di installazione, è necessario procedere come segue:

- Collegare il Web Server al proprio PC attraverso un cavo di rete Ethernet (dritto, straight through) o incrociato (crossover).
- Accedere alle impostazioni di rete del proprio PC, come illustrato nella documentazione del proprio sistema operativo
- Modificare le impostazioni del protocollo di comunicazione TCP/IP (versione 4) relative alla porta LAN a cui è collegato il Web Server, ed impostare manualmente i seguenti parametri:
	- Indirizzo IP: 192.168.0.100
- Maschera di rete: 255.255.255.0
- Gateway predefinito: 192.168.0.110
- Salvare ed attendere che le nuove impostazioni diventino effettive. Qualora venga richiesto, riavviare il sistema.

Le figure seguenti mostrano, a titolo di esempio, le finestre di configurazione della rete per un PC dotato di sistema operativo Windows 7.

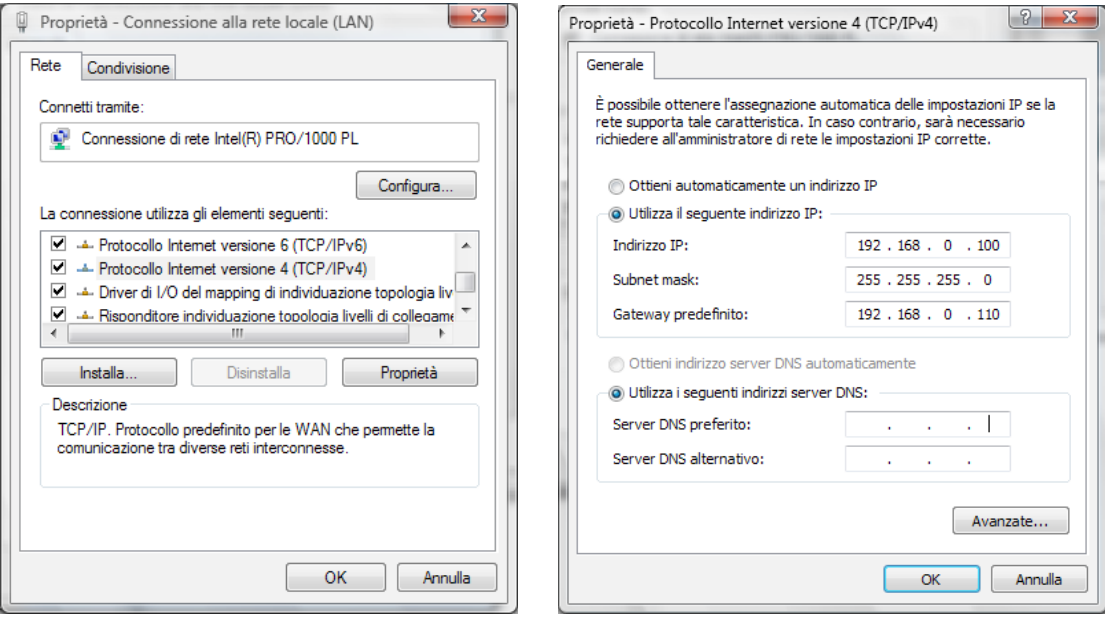

Al termine di queste operazioni, aprire un browser internet e digitare, nella barra degli indirizzi, quanto segue:

https://192.168.0.110

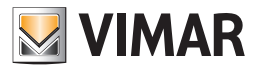

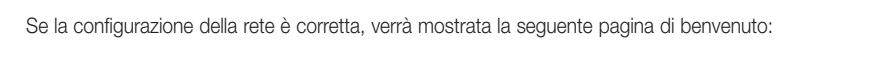

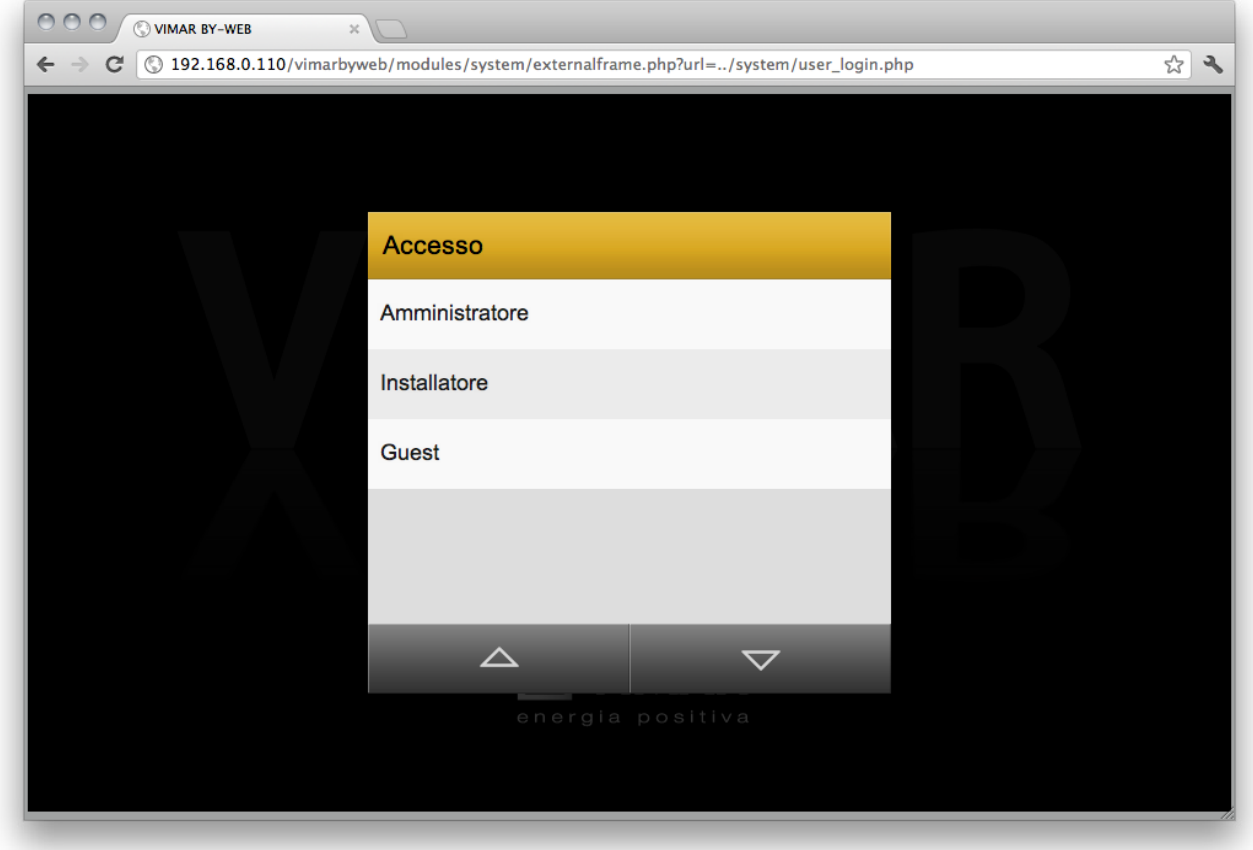

Se le impostazioni di rete di default del Web Server non sono compatibili con la configurazione della rete LAN in cui deve essere inserito, dopo aver acceduto allo stesso, come descritto sopra:

- 1. Modificare le impostazioni di rete del Web Server in base alla configurazione della rete LAN
- 2. Riportare la configurazione di rete del PC a quella originaria

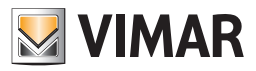

### 1.3 Accesso

Il Web Server presenta di fabbrica i seguenti utenti preimpostati:

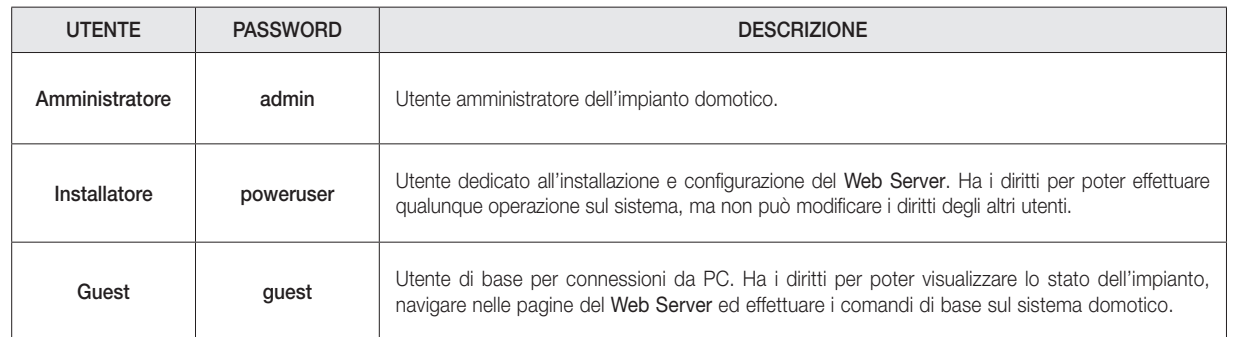

Per configurare la supervisione dell'impianto By-me è necessario quindi selezionare dall'elenco l'utente "installatore" e digitare la password corrispondente (che potrà essere successivamente modificata); al termine del caricamento viene mostrata la seguente schermata principale del Web Server:

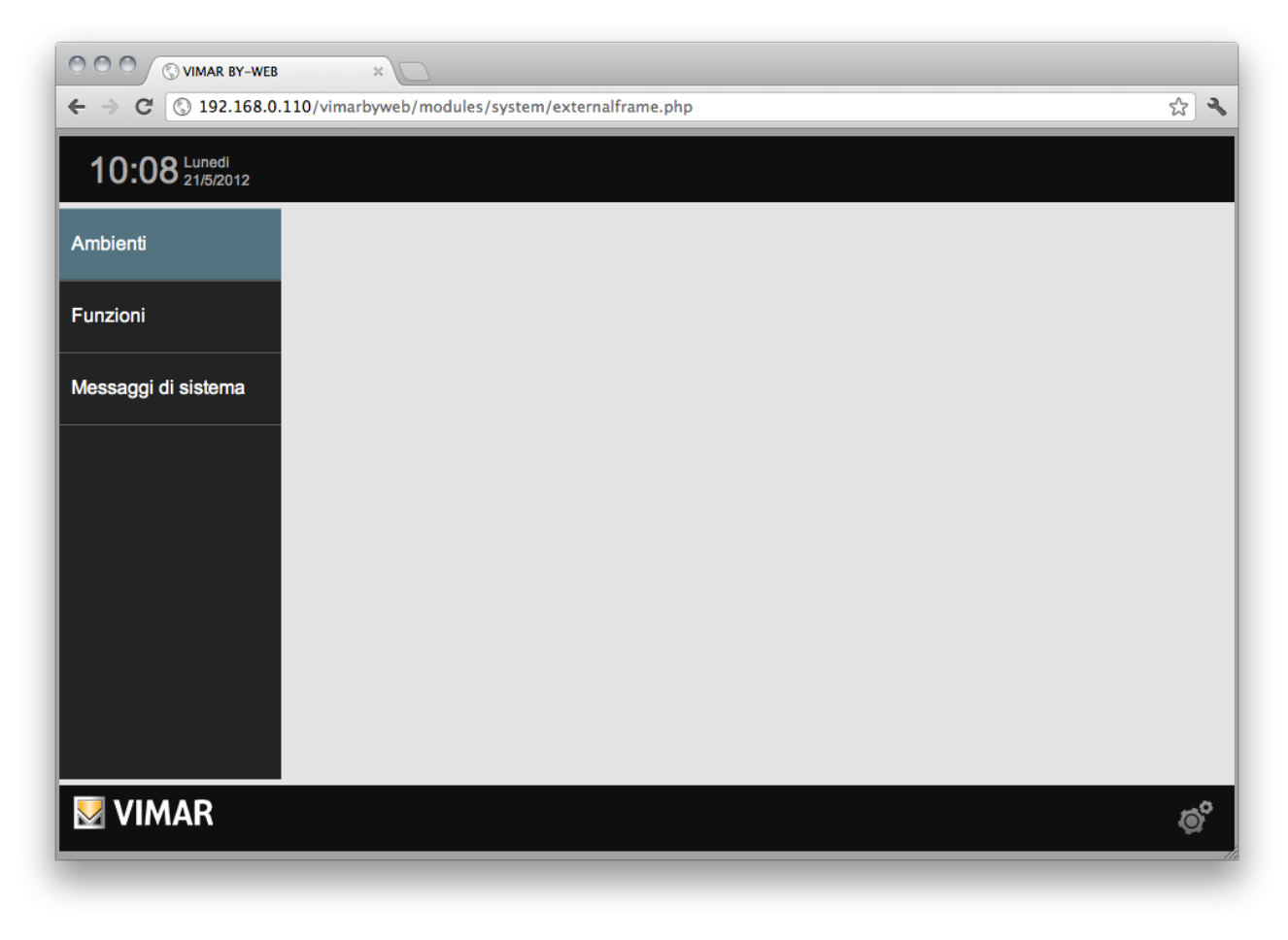

NOTA: Per motivi di sicurezza, si consiglia di cambiare le password di default degli utenti Amministratore, Installatore e Guest.

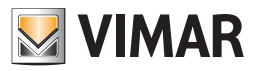

### 2. Impostazioni generali

### 2.1 Premessa

Il Web Server può essere configurato e personalizzato attraverso una apposita sezione di IMPOSTAZIONI GENERALI, accessibile selezionando la voce "Impostazioni generali" del menu a scomparsa visibile premendo il pulsante in basso a destra della pagina. Viene mostrata la pagina seguente:

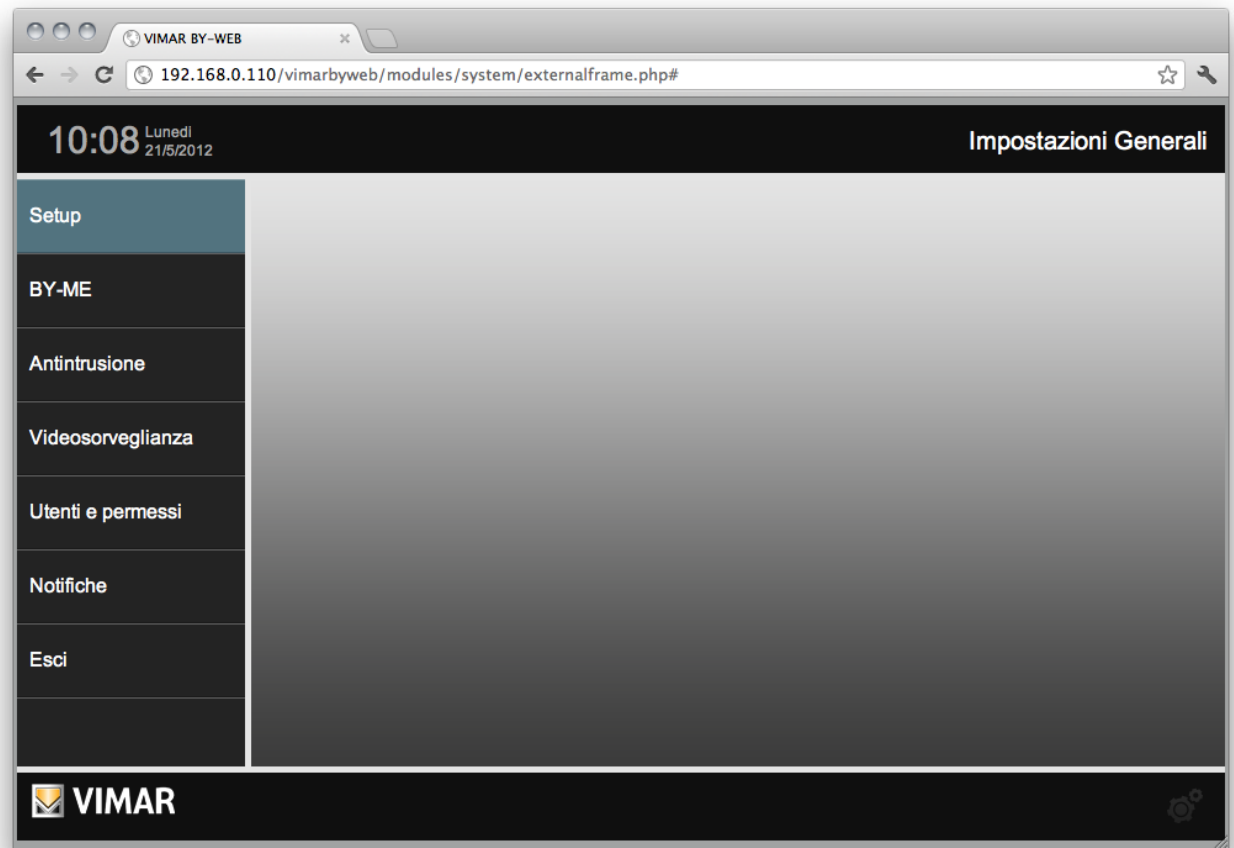

#### Il menu disponibile sulla sinistra permette di accedere alle seguenti sezioni:

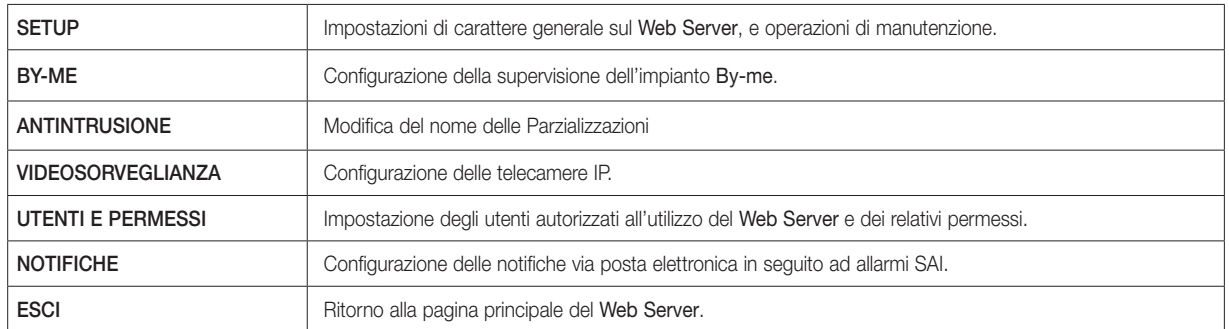

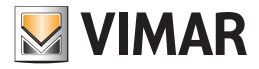

All'interno delle pagine specifiche di impostazione dei diversi aspetti del Web Server, è sempre disponibile nella parte inferiore una pulsantiera contenente uno o più tra i pulsanti seguenti:

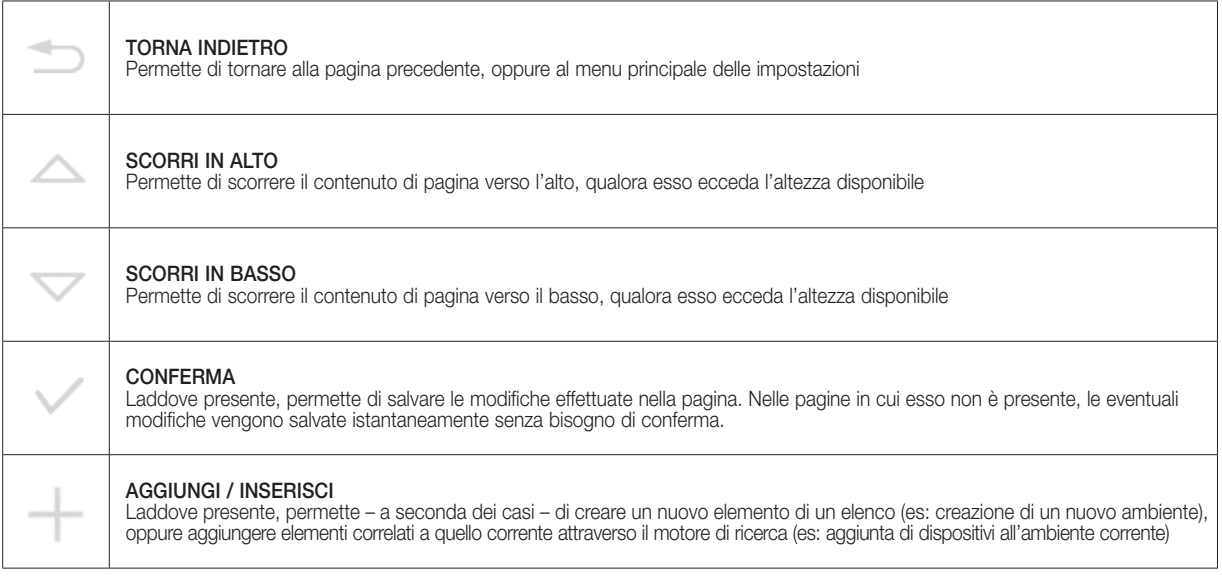

I successivi paragrafi illustrano in particolare le funzioni disponibili nella sezione "SETUP" delle IMPOSTAZIONI GENERALI; le altre sezioni saranno approfondite nei capitoli seguenti.

### 2.2 Lingua

#### 2.2.1 Impostazione della lingua al primo avvio

Al primo avvio del Web Server, e dopo ogni operazione di "ripristino dati di fabbrica" viene proposta una finestra per l'impostazione della lingua. Successivamente è comunque possibile modificare la lingua utilizzata dal Web Server utilizzando l'apposito menu descritto nel capitolo successivo.

#### 2.2.2 Impostazione della lingua da menu

Attraverso questa pagina è possibile modificare la lingua del Web Server.

Per accedere alla gestione della lingua del Web Server, dalla pagina delle IMPOSTAZIONI GENERALI, selezionare il menu SETUP e successivamente selezionare la voce LINGUA. In questa pagina è presente un menu a tendina che permette di scegliere la lingua del Web Server, una volta selezionata la lingua preferita è necessario premere il pulsante di conferma in basso a destra. Dopo un breve istante il Web Server viene ricaricato con la nuova lingua prescelta. Se invece, nella fase di scelta della lingua, viene premuto il pulsante di uscita in basso a sinistra, la modifica non viene effettuata e si ritorna alla pagina delle impostazioni generali.

#### 2.3 Rete

Attraverso questa pagina è possibile impostare i parametri di rete del Web Server; questa operazione è necessaria per:

- 1. Modificare le impostazioni di rete del Web Server, nel caso in cui quelle di fabbrica non siano compatibili con la configurazione della rete LAN in cui deve essere installato.
- 2. Concludere la procedura per la gestione dei certificati SSL del Web Server, introdotta a patire dalla versione software 1.12 del Web Server.

Importante: Questa procedura richiede che il Web Server disponga di una connessione a Internet. Nel caso in cui il Web Server non disponga di una connessione internet, il Web Server utilizzerà il certificato SSL previsto dalle precedenti versioni software del Web Server.

A tale scopo, anche se non è necessario modificare i parametri di rete di fabbrica del Web Server, è comunque necessario confermare la configurazione di rete tramite il pulsante .

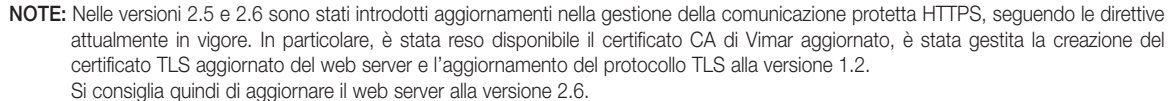

Se si aggiorna il web server alla versione 2.5, nella quale sono stati introdotti importanti miglioramenti alla gestione dei certificati TLS, è importante confermare le impostazioni di rete del web server (con il web server connesso a Internet), affinché il web server possa aggiornare il proprio certificato TLS e scaricare il certificato CA di Vimar più aggiornato.

Nella versione 2.6 del software del web server sono state introdotte degli automatismi e delle procedure automatiche per l'aggiornamento del certificato TLS del web server e del certificato CA di Vimar. Seguire le procedure per aggiornare quanto prima i suddetti certificati per la gestione della connessione protetta HTTPS. Con la versione 2.6 è anche disponibile la nuova versione di firmware per i web server meno recenti, con la quale è aggiornato il protocollo TLS alla versione 1.2, come richiesto dalle recenti direttive.

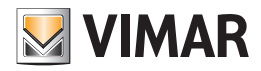

Prima di illustrare la procedura per l'inserimento dei parametri è utile fare un piccolo riepilogo su come funziona una rete.

- L'accesso da remoto al Web Server avviene attraverso la rete Internet.
- Ogni nodo Internet (host) e individuato univocamente da un numero (IPv4 32 bit; IPv6 128 bit), detto comunemente Indirizzo IP. Esempio di indirizzo IPv4: 190.230.140.122
- Per rendere piu agevole l'individuazione dei nodi Internet, e stato creato un sistema per associare una stringa alfanumerica agli indirizzi IP: DNS (Domain Name System)

Ad esempio: Indirizzo IP: 213.178.196.136 Nome DNS: www.vimar.com

• Ovviamente, per accedere ad un nodo IP, è necessario conoscerne l'indirizzo o il nome DNS ad esso associato

- L'assegnazione di un indirizzo IP ad un host puo essere:
- statica: l'indirizzo viene assegnato in modo permanente

- dinamica: l'indirizzo assegnato non e sempre lo stesso.

L'esempio tipico è quello dell'indirizzamento fornito dagli Internet Service Provider a cui fanno riferimento gli utenti privati per l'accesso ad internet. L'indirizzo viene tipicamente assegnato ad ogni connessione (in alcuni casi puo anche venire modificato all'interno di una stessa sessione)

- Per rendere possibile l'accesso a nodi Internet il cui indirizzo è assegnato dinamicamente, si sono sviluppati dei servizi che consentono di creare un'associazione dinamica tra nome DNS (assegnato ad un utente) e l'indirizzo IP. Tali servizi prendono il nome di DNS dinamici (DDNS, Dynamic DNS)
- Molti dei router ADSL attualmente sul mercato supportano nativamente i servizi DDNS di uno o piu provider. I router inviano al provider DDNS l'indirizzo IP aggiornato in seguito all'assegnazione o modifica dell'indirizzo IP da parte dell'Internet Service Provider.
- Tipicamente, la configurazione di un DNS dinamico su un router che supporta tale tecnologia prevede i seguenti passi:
	- 1. Creazione di un account sul provider di DNS dinamico prescelto (es DynDNS.org)
	- 2. Nel menu di configurazione Internet del router effettuare la selezione per l'utilizzo del DNS dinamico (Dynamic DNS, DDNS)
	- 3. Selezionare il provider di DNS dinamico tra quelli gestiti dal router (tipicamente tramite un menu a tendina)
	- 4. Inserire negli appositi campi i dati di configurazione forniti dal provider di DNS dinamico.
- Per l'accesso da remoto al Web Server sono necessarie le seguenti impostazioni:
	- Configurazione dell'indirizzo IP del Web Server nella LAN. Il Web Server possiede una configurazione di default di tale indirizzo. Qualora sia necessario modicare tale indirizzo, accedere al Web Server utilizzando l'indirizzo predefinito e modificarlo dalla relativa pagina di configurazione.
	- Configurazione del NAT sul router. Tale configurazione, da effettuare sul router, serve per dire al router che le richieste remote effettuate sulla porta https devono essere indirizzate all'indirizzo LAN che identifica il Web Server. Per effettuare tale impostazione fare riferimento al manuale istruzioni del router.
	- Verifica dell'apertura della porta https sul router ADSL (porta 443) e, se è prevista la gestione remota della configurazione e diagnostica del Sistema By-alarm tramite il software By--alarm manager, effettuare anche l'apertura della porta del router che sarà mappata nella porta utilizzata dal software By-alarm manager per accedere al Web Server.

NOTA: nel caso in cui la porta 443 dell'interfaccia esterna del router sia già utilizzata da altri servizi, è possibile utilizzare una porta diversa (purché non utilizzata) ma questa deve essere associata alla porta 443 del Web Server (non modificabile), tramite creazione di una reola di port forwarding nel router.

IMPORTANTE: per motivi di sicurezza, configurare il router affinché siano accessibili, dall'esterno della rete LAN, solamente le porte 443 (HTTPS) del Web Server e la porta definita per l'eventuale configurazione remota della centrale By-alarm (se presente nell'impianto).

- Se si utilizzano sistemi di DNS dinamico, effettuare le relative configurazioni
- Il Web Server utilizza il protocollo HTTPS per aumentare la sicurezza della connessione remota tra l'utente e il Web Server. Il protocollo utilizza una specifica porta (la 443) che deve essere aperta sul router
- Il Web Server puo essere utilizzato anche se l'Internet Service Provider assegna un indirizzo IP dinamico.
- Il Web Server gestisce in modo nativo il servizio di DNS dinamico aperto da DynDNS. In questo caso effettuare le opportune configurazioni nelle pagine dedicate del Web Server. Se si utilizza un router che gestisce in modo nativo il servizio di DNS dinamico scelto dall'utente, effettuare le opportune configurazioni sul router.

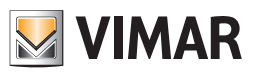

Inserire negli appositi campi le seguenti informazioni:

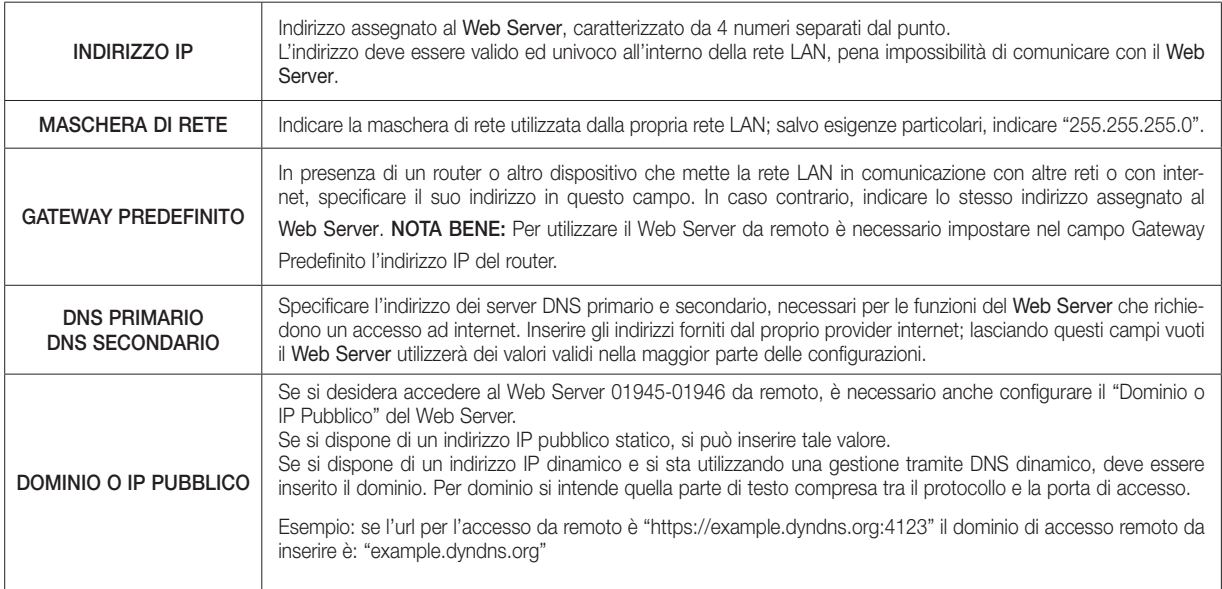

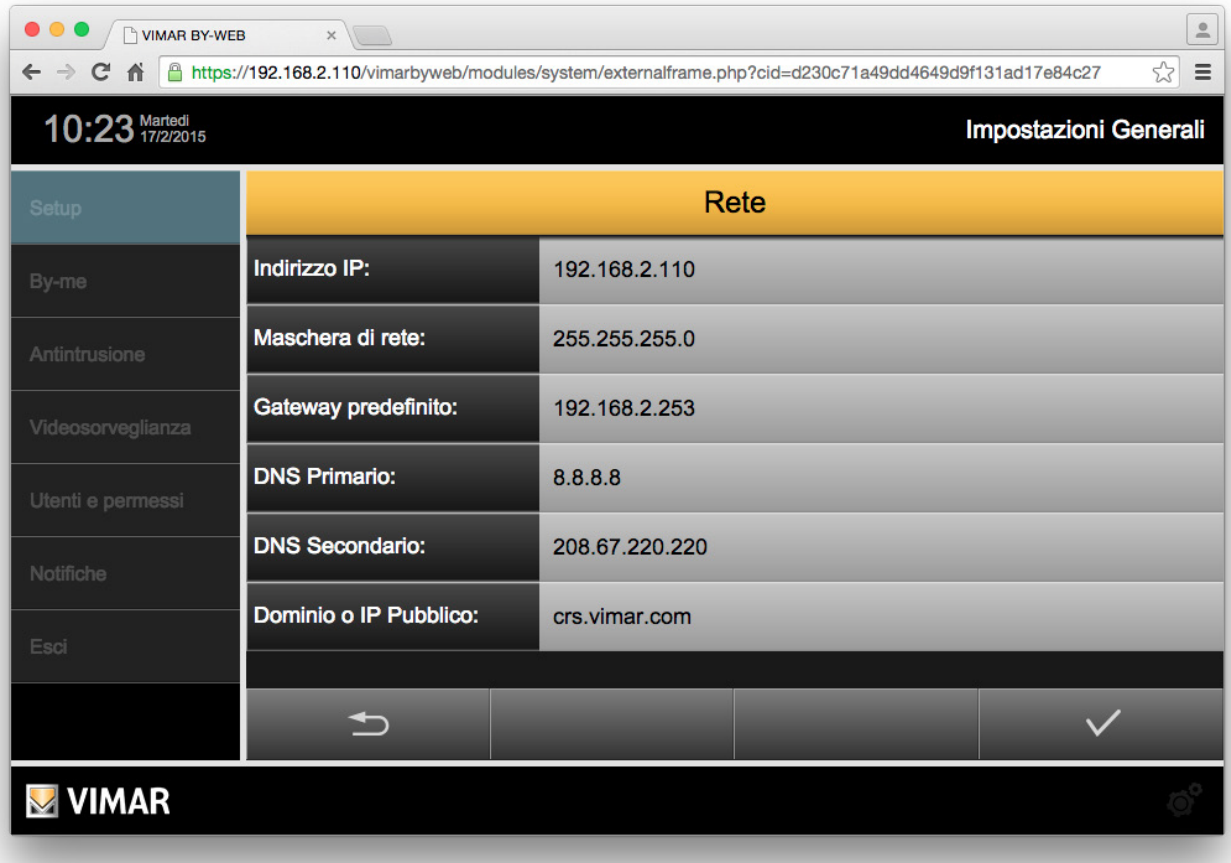

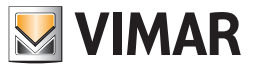

### ESEMPIO DI IMPOSTAZIONE DEL ROUTER.

L'esempio che segue illustra le operazioni da effettuare per impostare correttamente il router (apertura porte, impostazione port forwarding, ecc.) Ovviamente le schermate visualizzate saranno diverse a seconda del router utilizzato ma le opzioni e i parametri sono tipicamente sempre gli stessi o comunque molto simili.

• CONFIGURAZIONE WAN

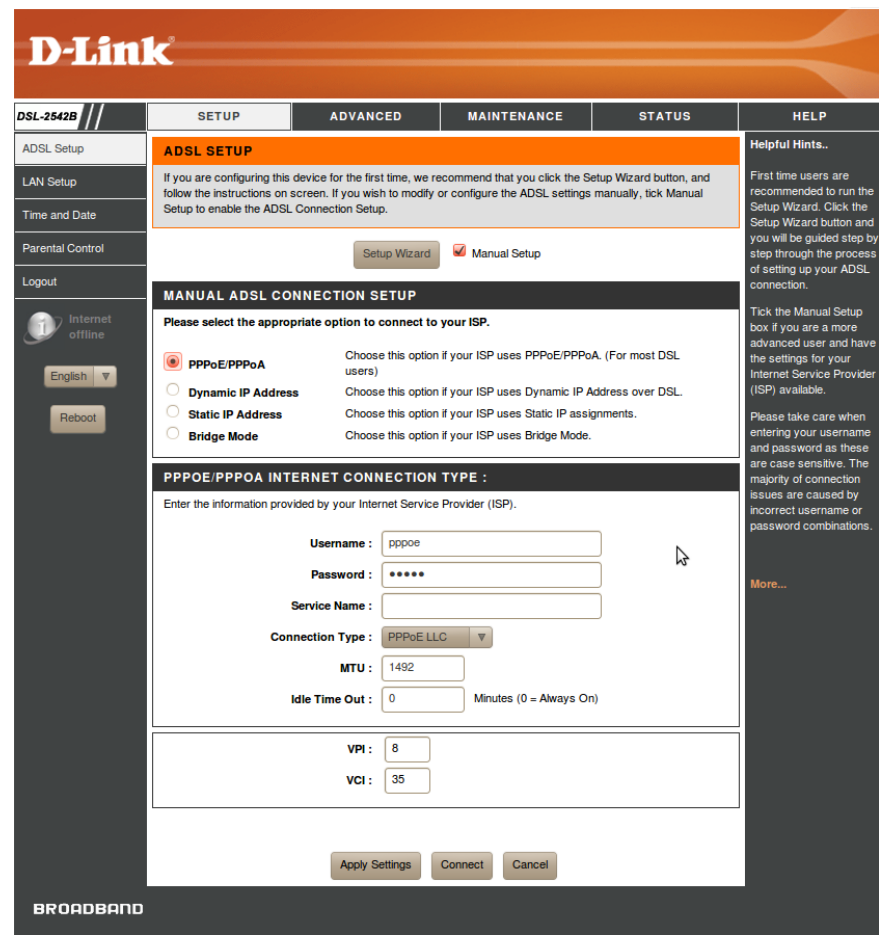

La videata del router sopra riportata è quella relativa alle impostazioni della WAN (interfaccia di rete "esterna" del router, verso il mondo Internet); tali impostazioni dipendono dal Service Provider Internet di cui è provvisto l'utente e NON DEVONO ESSERE MODIFICATE!!

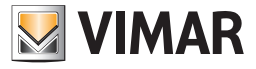

• CONFIGURAZIONE LAN

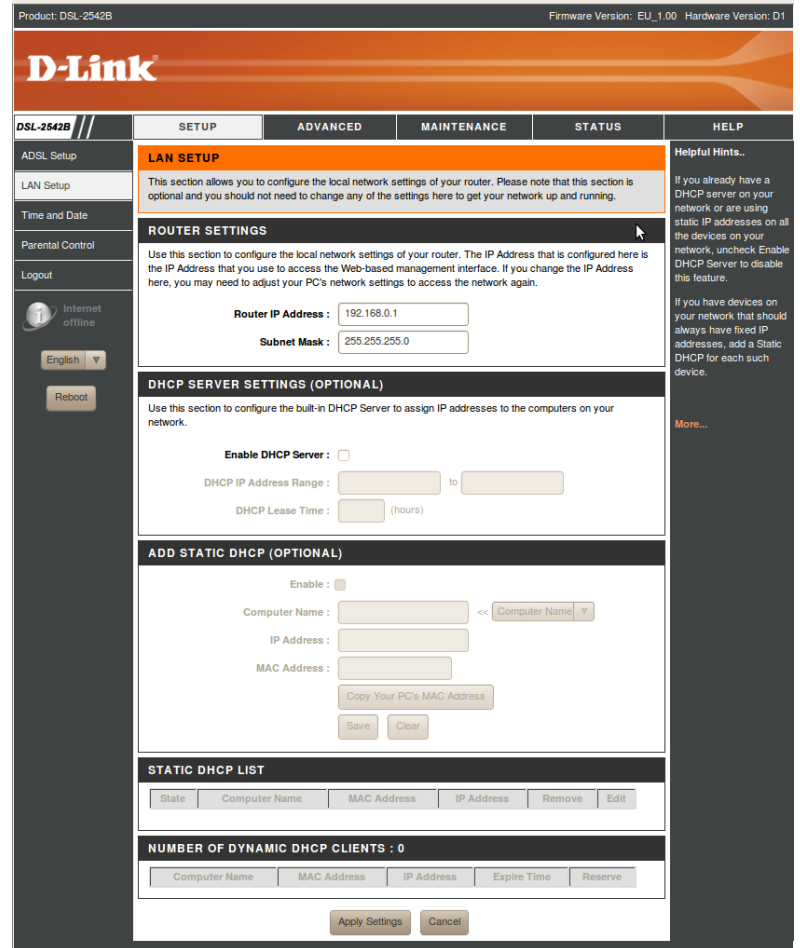

In questa immagine è rappresentata la schermata del router relativa alle impostazioni della LAN (interfaccia di rete "interna" del router, quello della rete locale dell'utente); tali impostazioni dipendono dalla struttura della rete LAN dell'utente e NON DEVONO ESSERE MODIFICATE!!

In questo esempio il router ha l'indirizzo IP (LAN): 192.168.0.1.

IMPORTANTE: affinché sia possibile effettuare la connessione remota al Web Server è necessario che il router ed il Web Server si trovino nella stessa sottorete.

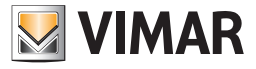

• DYNDNS

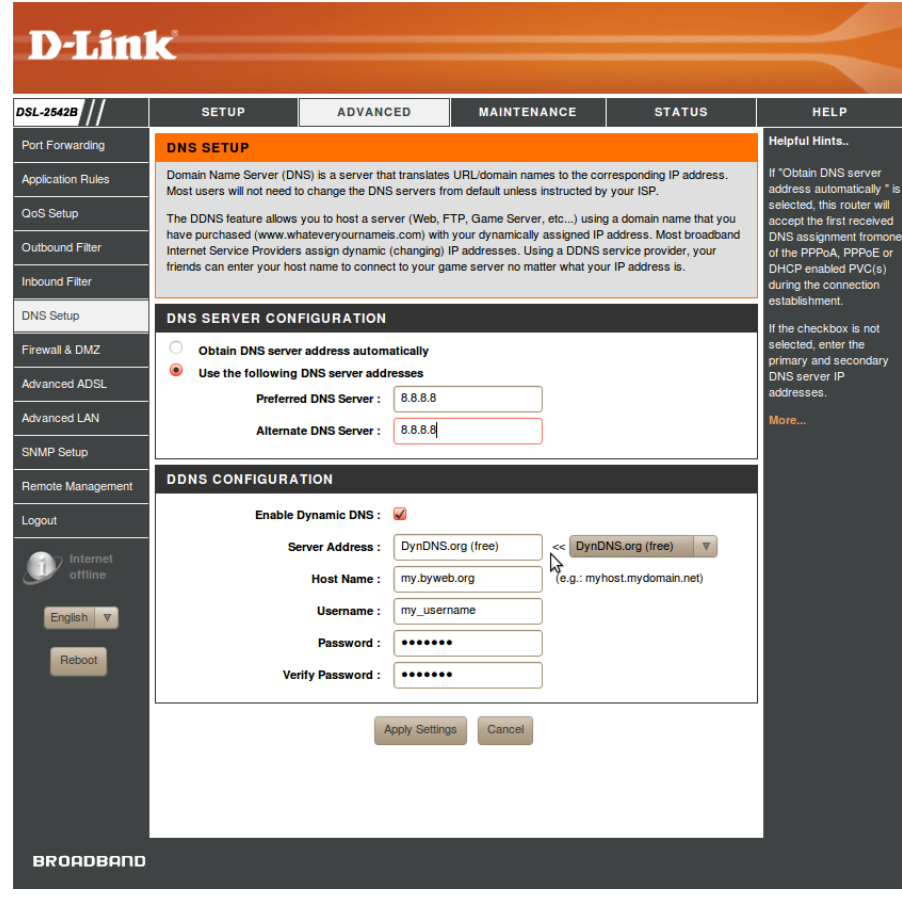

In questa immagine è rappresentata la schermata del router relativa alle impostazioni del DNS e dell'eventuale utilizzo di servizi di DNS dinamico (ad esempio DynDNS).

NOTA: i valori immessi nel campo DNS e DNS alternativo sono puramente indicativi e non vincolanti.

I dati immessi per la gestione di DynDNS sono puramente indicativi e rappresentano i dati forniti dall'utente al momento della registrazione su DynDNS.

Con riferimento alla videata di cui sopra, i dati che devono essere inseriti per la configurazione del servizio di DNS dinamico "DynDNS" (nella sezione "DDNS CONFIGURATION" in figura) sono i seguenti:

- Server Address: scelta del servizio di DNS dinamico (il router utilizzato nell'esempio presenta un menu a tendina attraverso il quale è possibile effettuare la scelta)
- Host Name: è l'url utilizzato per individuare l'utente su Internet.
- E' il dato inserito dall'utente durante la registrazione presso il sito del provider del servizio di DNS dinamico e che è associato in modo dinamico all'indirizzo IP dell'interfaccia esterna (WAN) del router dell'utente.
- Username: username inserito dall'utente durante la registrazione presso il sito del provider del servizio di DNS dinamico
- Password: password inserita dall'utente durante la registrazione presso il sito del provider del servizio di DNS dinamico

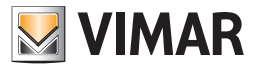

• PORT FORWARDING

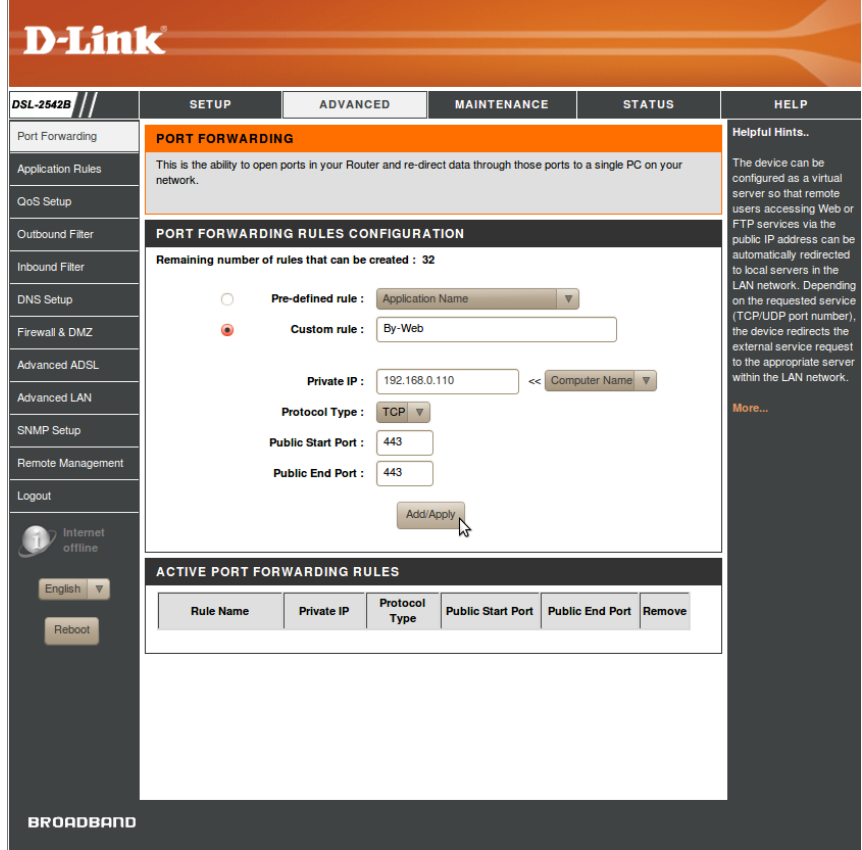

Questa immagine rappresenta la videata del router relativa alle impostazioni del port forwarding, in cui è stata creata una regola per l'accesso da remoto al Web Server Vimar (il nome della regola "By-Web" è indicativo e non vincolante):

- indirizzo del Web Server (qui è stato utilizzato l'indirizzo di default): 192.168.0.110
- apertura della porta 443 (necessaria per l'accesso al Web Server)

#### 2.4 Aggiornamento

Questa pagina permette di aggiornare la versione del software presente all'interno del Web Server. Per effettuare tale procedura procedere come segue:

- 1. Accedere al menu di configurazione utilizzando l'icona e selezionare la voce Setup -> Aggiornamento Compare la finestra di aggiornamento software in cui è visualizzata la versione corrente del software del Web Server.
- 2. Premere il pulsante "Scegli file" (o "sfoglia", in base alla dicitura utilizzata dal proprio browser) e selezionare il pacchetto di installazione fornito, che deve essere presente nel PC utilizzato per accedere al Web Server
- 3. Passare alla schermata seguente premendo il pulsante "Conferma"
- 4. Selezionare la voce "Aggiungi File"
- 5. Premere il pulsante "Aggiorna Software". La procedura può richiedere alcuni minuti.
- 6. Alla conclusione della procedura di aggiornamento viene richiesto il riavvio del Web Server premendo il pulsante "Riavvia ora".
- 7. Attendere circa 2 minuti per poter riaccedere al Web Server (effettuare il refresh della pagina sul browser).

Dopo il riavvio, potrebbe essere richiesto dal Web Server il caricamento del file XML dell'impianto.

NOTA: in caso di comparsa di messaggi di errore a video si prega di contattare l'assistenza clienti Vimar.

IMPORTANTE: nella versione 2.6 sono state introdotte importanti funzionalità ed aggiornamenti relativi alla gestione della connessione protetta HTTPS tra il web server e i client dai quali si accede al web server.

> Si consiglia di verificare la versione software corrente del web server e, se non ancora aggiornato alla versione 2.6, si consiglia di effettuare l'aggiornamento quanto prima.

> Per i web server con revisioni hardware meno recenti, per effettuare alcuni importanti aggiornamenti per la gestione della connessione protetta HTTPS, dopo aver effettuato l'aggiornamento alla versione 2.6 il web server presenterà un messaggio di avviso con le indicazioni per effettuare la procedura di "Firmware Upgrade"; tale procedura è descritta nel seguente capitolo. Per informazioni aggiuntive riguardo le versioni software 2.5 e 2.6 del software del web server fare riferimento al capitolo "Gli importanti aggiornamenti inseriti nelle versioni 2.5 e 2.6 del software del web server per la gestione della connessione protetta HTTPS" del presente manuale.

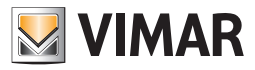

#### 2.5 Firmware Upgrade

Nella versione 2.6 del software del web server è stata introdotta funzionalità di "Firmware Upgrade" (Aggiornamento del Firmware del web server), che consente di effettuare aggiornamenti del sistema operativo del web server che non possono essere effettuati tramite i consueti pacchetti di aggiornamento software.

La procedura di firmware upgrade non sostituisce la procedura di "aggiornamento software" effettuata tramite il caricamento nel web server dei pacchetti di aggiornamento disponibili nel sito web di Vimar, e sarà utilizzata per gestire specifiche esigenze di aggiornamento.

Se connesso a Internet, il web server effettua periodicamente un controllo sulla disponibilità di una nuova versione firmware per il web server: nel caso in cui rilevi la disponibilità di un nuova versione firmware, presenterà all'utente un messaggio di avviso, con la richiesta di avviare la procedura di "Firmware upgrade", come sarà descritto di seguito.

La procedura di aggiornamento firmware è avviabile dalla pagina dedicata, accessibile tramite il pulsante "Firmware Upgrade" del menu "Setup" della sezione "Impostazioni generali" (per gli utenti che hanno le credenziali per accedere alla sezione suddetta).

IMPORTANTE: laggiornamento del firmware del web server è una procedura che può essere effettuata solo se il web server è connesso a Internet; il web server visualizza dei messaggi di avviso nel caso in cui non riesca ad accedere a Internet.

Accedendo alla pagina di "Firmware Upgrade" il web server, se connesso a Internet, effettua un controllo della disponibilità di un nuovo firmware:

• Se non è disponibile una nuova versione di firmware, nella finestra sono visualizzate: Versione firmware attuale e Versione firmware disponibile. Per i web server che non hanno mai subito un aggiornamento del firmware e per i quali non è disponibile una nuova versione del firmware, saranno visualizzati i testi: NO VERSION e NO AVAILABLE VERSION.

NOTA: per i web server che non hanno mai subito un aggiornamento del firmware e per i quali non è disponibile una nuova versione del firmware, saranno visualizzati i testi: NO VERSION e NO AVAILABLE VERSION (è questo il caso dei web server più recenti prodotti da Vimar).

- Se è disponibile una nuova versione di firmware:
	- Il campo con la versione firmware attuale differirà da quello con la versione firmware disponibile.
	- Compare un testo di avviso con le importanti regole che è necessario rispettare affinché la procedura di aggiornamento possa essere effettuata con successo.
	- Compare il campo "Aggiornamento Firmware", con il pulsante "Avvio" per avviare la procedura di firmware upgrade.

### IMPORTANTE: se la procedura di "Firmware Upgrade" venisse interrotta, il web server potrebbe non essere più accessibile, e dovrebbe essere richiesta l'assistenza di Vimar.

La procedura di "Firmware Upgrade" prevede i seguenti passi, che è necessario rispettare per la buona riuscita dell'operazione di aggiornamento del firmware:

1. Effettuare l'esportazione del database del web server (creazione di una copia di backup del database del web server).

Dalla versione 2.6 del software del web server questa procedura effettua il backup anche dei dati del Monitoraggio Energia memorizzati nella memoria FLASH interna del web server.

- 2. Effettuare il ripristino ai dati di fabbrica del database del web server. Questa operazione è fondamentale e il non rispetto di questa operazione potrebbe compromettere il funzionamento del web server.
- 3. Avviare la procedura di "Firmware Upgrade" premendo il pulsante "Avvio" situato alla destra del campo "Aggiornamento Firmware".
- 4. Dopo il completamento della procedura di "Firmware Upgrade" effettuare l'importazione nel web server della copia del database creato nel precedente punto 1.

IMPORTANTE: affinché la procedura di aggiornamento firmware possa concludersi con successo è necessario rispettare le seguenti regole.

- La non osservanza delle seguenti regole potrebbe compromettere il funzionamento del web server.
- NON togliere l'alimentazione elettrica al web server durante la procedura di "Firmware Upgrade".
- NON interrompere la connessione Internet al web server durante la procedura di "Firmware Upgrade".
- NON uscire dalla pagina del browser durante la procedura di "Firmware Upgrade"

La procedura di aggiornamento Firmware potrebbe durare fino ad un'ora: la durata della procedura dipende anche dalla velocità della connessione Internet.

Nel caso in cui la procedura di aggiornamento firmware sia avviata senza che il web server possa accedere a Internet, la procedura di aggiornamento firmware non potrà essere effettata e sarà presentato un messaggio di avviso.

Durante la procedura di aggiornamento firmware compare una schermata nera con una barra di avanzamento della procedura di aggiornamento. Nel caso in cui, durante la procedura di aggiornamento, si presenti un errore, questo sarà segnalato dal web server e sarà necessario contattare l'assistenza di Vimar

NOTA: dopo un aggiornamento firmware potrebbe essere necessario effettuare la cancellazione dei dati della cronologia del browser Google Chrome (fare riferimento alla documentazione del browser per effettuare tale operazione); effettuare tale operazione, ad esempio, se dopo la procedura di aggiornamento firmware e dopo il riavvio del web server, compare la pagina con il logo Vimar ma non compare entro qualche decina di secondi la finestra di login del web server, o in altre situazioni in cui ci siano delle anomalie nella presentazione grafica delle pagine del web server.

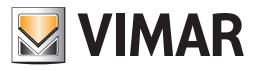

### 2.6 Database

Questa pagina permette di operare sul database del Web Server, che contiene la configurazione del progetto di supervisione; è possibile effettuare le seguenti operazioni, selezionando la corrispondente voce dalla lista:

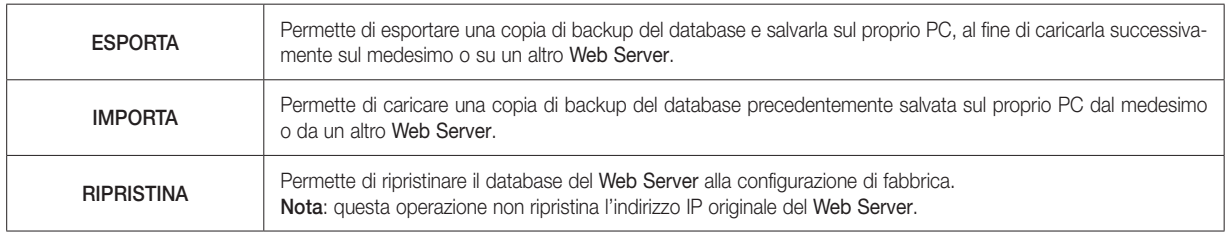

NOTA: fino alla versione 2.5 (compresa) del software del web server, le operazioni di esportazione e importazione del database, non vanno ad agire sui dati del Monitoraggio energia salvati nella memoria FLASH interna del web server. A partire dalla versione 2.5 le operazioni di esportazione e importazione del database del web server riguardano anche i dati del monitoraggio energia salvati nella memoria FLASH interna del web server.

Una volta selezionata la voce desiderata, utilizzare il pulsante CONFERMA disponibile nella pulsantiera per avviare la procedura, che può richiedere anche alcuni minuti, durante i quali è importante non effettuare alcuna altra operazione sul Web Server né chiudere la finestra del browser.

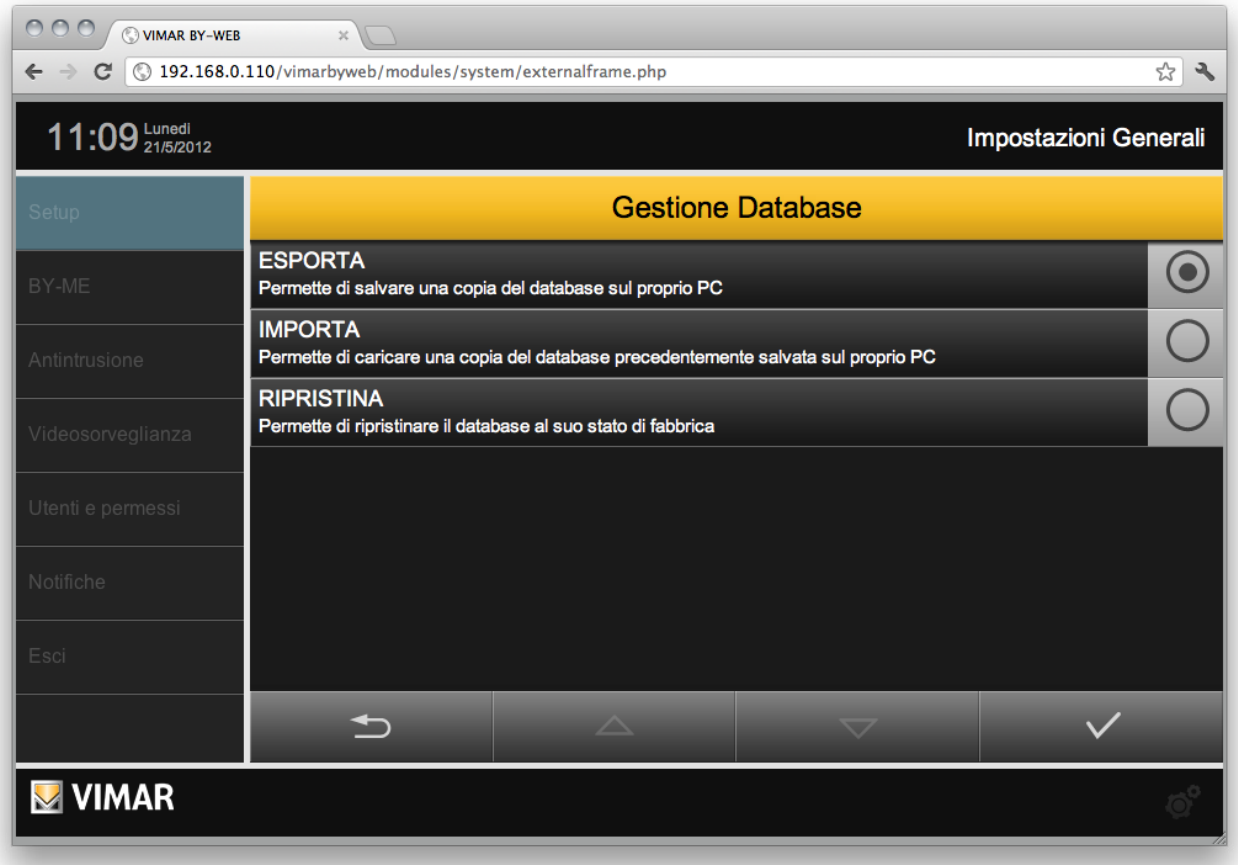

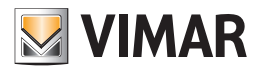

### 2.7 Sfondi

Sono disponibili i seguenti comandi:

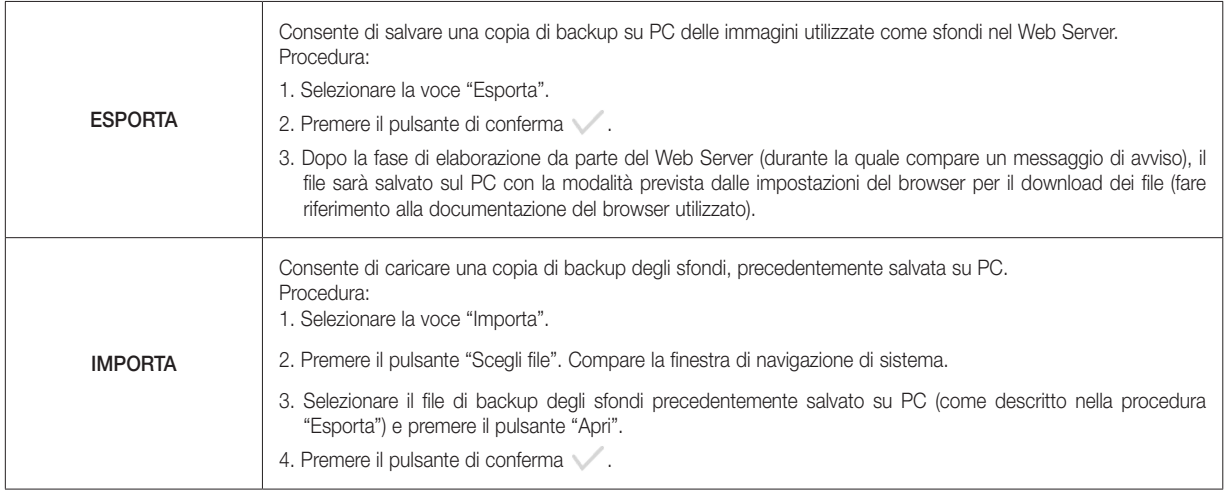

### 2.8 Gestione memoria SD

Il Web Server dispone di uno slot per l'inserimento di memorie SD. Alcune funzionalità del Web Server necessitano la presenza e la corretta attivazione della memoria SD (es. videomessaggi).

Se al momento dell'avvio del Web Server è presente una memoria SD funzionante, questa è automaticamente rilevata e attivata dal Web Server. Per poter essere utilizzata dal Web Server la memoria SD deve essere correttamente inserita e attivata dal Web Server.

La pagina "Gestione memoria SD" consente di verificare la presenza della memoria SD, il suo stato di attivazione e prevede i comandi di attivazione e disattivazione.

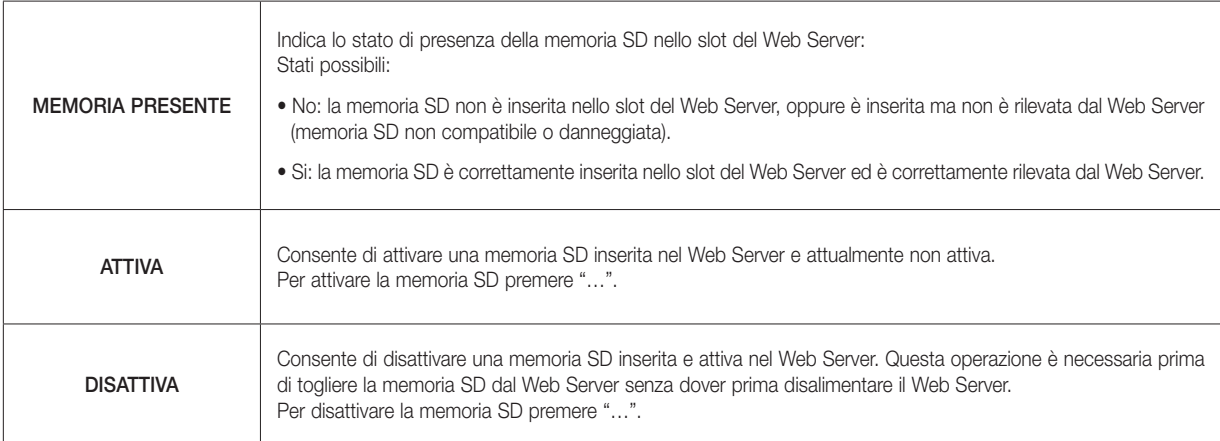

### 2.9 Data / ora

Questa pagina permette di impostare i seguenti parametri del Web Server relativi all'orologio di sistema:

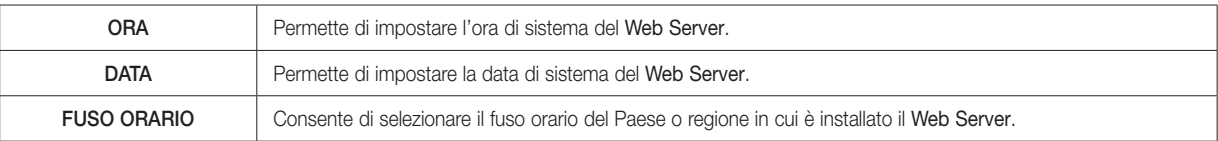

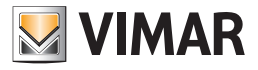

### 2.10 Email

Questa pagina permette di impostare i parametri necessari per l'invio delle notifiche degli eventi di allarme del Sistema Antintrusione (SAI) via posta elettronica.

Attenzione: è necessario che il sistema SAI sia correttamente installato, funzionante e che sia stata effettuata correttamente la configurazione del Web Server.

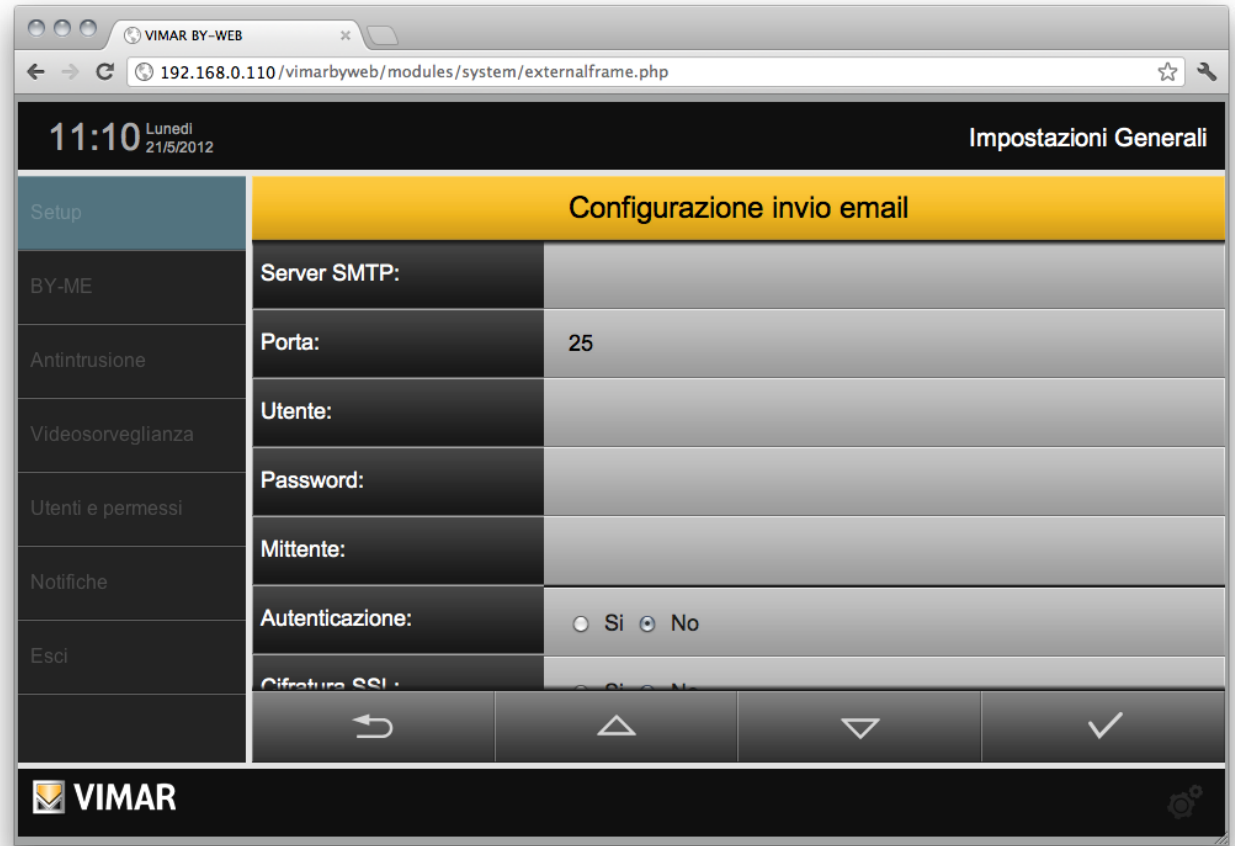

In particolare la pagina permette di impostare i seguenti parametri (consultare il proprio provider di posta elettronica per sapere quali valori specificare):

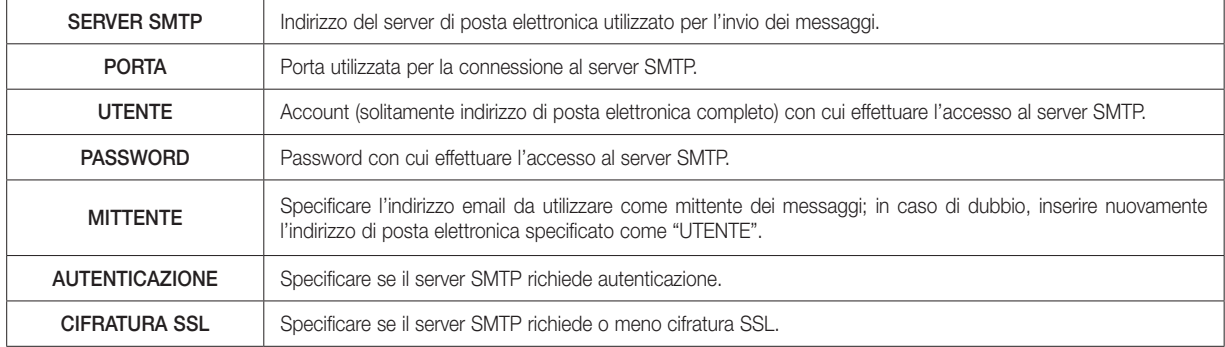

IMPORTANTE: Il web server consente di utilizzare server SMTP che prevedono un accesso tramite *Username* e *Password*. Per l'utilizzo del server SMTP Google Gmail si faccia riferimento al capitolo 14 "Utilizzo del servizio SMTP di Google Gmail per l'invio delle mail di notifica del web server" del presente manuale.

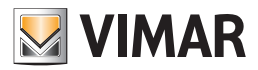

### 2.11 DYNDNS

Questa pagina consente di configurare il client DNS dinamico integrato nel Web Server; questa funzionalità permette di accedere attraverso internet al proprio impianto domotico anche in assenza di un indirizzo IP pubblico statico. A tale scopo è necessario effettuare le seguenti operazioni preliminari:

- Aprire una finestra del browser all'indirizzo WWW.DYNDNS.ORG
- Creare un nuovo account seguendo le indicazioni riportate sul sito
- Dal pannello principale del proprio account appena creato selezionare la voce "ADD HOST SERVICES"
- Inserire il nome da assegnare all'impianto e scegliere una delle estensioni disponibili; scegliere quindi "HOST WITH IP ADDRESS" come tipologia
- Inserire il nuovo servizio nel carrello e finalizzare la creazione (gratuita) del dominio dinamico. Esempio: "nomedominio" come nome, "dyndns. org" come estensione.

Una volta completata questa operazione, impostare nella pagina di configurazione di rete del Web Server i seguenti parametri, nella sezione dedicata al DNS dinamico:

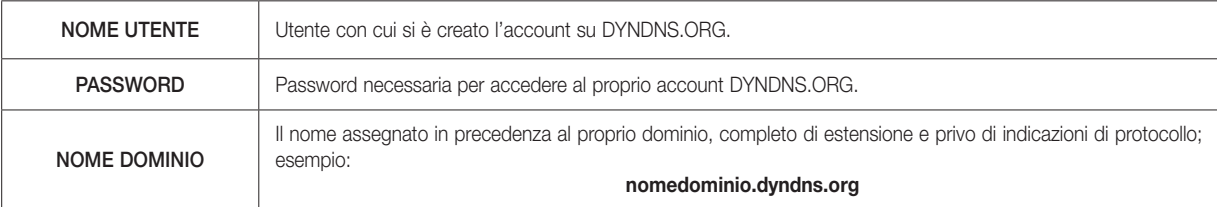

NOTA: il client DNS dinamico integrato con il Web Server funziona solo con gli account creati sul sito WWW.DYNDNS.ORG

Una volta completato l'inserimento dei parametri di configurazione, salvare mediante l'apposito pulsante di CONFERMA. Se è stato modificato l'indirizzo IP del Web Server, esso risulterà da questo momento disponibile al nuovo indirizzo, previa attesa del tempo necessario per il riavvio dei servizi di rete.

Se è stato configurato il client DNS dinamico, inoltre, verrà avviata una procedura automatica di aggiornamento periodico del dominio con il proprio indirizzo IP pubblico; ogni qualvolta l'indirizzo IP venga modificato dal provider internet, al successivo aggiornamento viene aggiornata l'associazione tra nome di dominio ed indirizzo IP, consentendo l'accesso da remoto (l'aggiornamento può richiedere alcuni minuti).

### 2.12 ByWeb Tools

Questa pagina fornisce la descrizione di ByWeb Tools di Vimar e la relativa procedura di installazione. La stessa pagina viene presentata dal Web Server, se necessario e in modo automatico, in caso di importazione del file di progetto By-me e in caso di visualizzazione di flussi video RTSP.

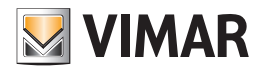

### 3. Configurazione By-me

### 3.1 Attività preliminari

Affinché il Web Server possa gestire l'impianto By-me è necessario effettuare delle configurazioni che coinvolgono il sistema By-me ed il Web Server stesso.

Per il completamento della configurazione È NECESSARIO utilizzare il software EasyTool Professional LT o il software EasyTool Professional.

IMPORTANTE: La procedura consigliata prevede l'ultilizzo di EasyTool Professional sia per la configurazione dell'impianto By-me sia del Web Server, come descritto di seguito.

### 3.1.1 Configurazione dell'impianto tramite Easytool Professional

La procedura prevede i seguenti passi:

- Configurare tutti i dispositivi dell'impianto tramite EasyTool Professional
- Configurare tutte le interfacce evolute (Touch screen, GSM…) tramite EasyTool Professional
- Configurare il Web Server tramite EasyTool Professional.

Nota: La configurazione del Web Server all'interno di EasyTool Professional, qualora sia necessario, effettua in modo automatico l'apertura dei router del sistema By-me

- Dopo aver configurato tutto l'impianto scaricare il database in Centrale
- Dopo aver configurato tutto l'impianto creare, sempre tramite EasyTool Professional, il file xml ed importarlo nel Web Server, tramite l'apposita sezione di configurazione

Attenzione: Ad ogni nuova modifica della struttura dell'impianto By-me, eseguita tramite l'ausilio di EasyTool Professional, è necessario caricare in Centrale il nuovo database e ripetere le operazioni di creazione del file xml ed importazione di quest'ultimo nel Web Server.

### 3.1.2 Configurazione dell'impianto tramite centrale

La procedura prevede i seguenti passi:

- Importare il database della Centrale all'interno di EasyTool Professional LT/EasyTool Professional
- Tramite EasyTool Professional LT/EasyTool Professional creare il file xml ed importarlo nel Web Server

IMPORTANTE: questa operazione non è necessaria quando il Web Server viene configurato mediante EasyTool Professional

- Aprire i router manualmente da Centrale
- Importare il database della Centrale all'interno di EasyTool Professional LT/EasyTool Professional
- Tramite EasyTool Professional LT/EasyTool Professional creare il file xml ed importarlo nel Web Server

NOTA: Ad ogni nuova modifica della struttura dell'impianto By-me, eseguita tramite l'ausilio della Centrale, è necessario caricare in EasyTool Professional LT/EasyTool Professional il nuovo database e ripetere le operazioni di creazione del file xml ed importazione di quest'ultimo nel Web Server. Qualora l'installatore aggiungesse nuovi gruppi da Centrale dovrà prestare attenzione ad aprire manualmente i router, se necessario.

### 3.2 Configurazione

Una volta completata l'importazione del progetto XML, è necessario effettuare la procedura di "Configurazione" del Web Server sulla centrale o EasyTool Professional, così come avviene con gli altri dispositivi del sistema By-me (tramite la quale viene assegnato l'indirizzo fisico al Web Server).

A tale scopo, procedere come segue:

- Accedere all'amministrazione di By-web, selezionare la voce "BY-ME" dal menu principale e quindi "Configurazione"
- Viene visualizzato un popup che descrive le operazioni da compiere da Web Server.
- Una volta ultimata la configurazione con successo, premere il pulsante di conferma del popup.

Durante l'apertura del popup, il Web Server è in modalità programmazione; evitare di configurare altri dispositivi By-me in quanto il Web Server potrebbe rispondere ai messaggi inviati dalla centrale ed impedire il completamento di queste operazioni.

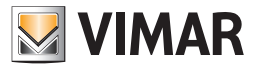

#### 3.3 Importazione progetto By-me

Accedere all'area IMPOSTAZIONI GENERALI, selezionare "By-me" dal menu principale e, una volta aperto il menu secondario, "Importa XML". Attraverso questa procedura sono forniti al Web Server i dati dell'impianto By-me.

Il Web Server, oltre alla procedura standard di importazione, prevede una nuova procedura che consente di ridurre i tempi di importazione e che prevede l'utilizzo dell'applet ByWeb Tools di Vimar.

Per informazioni sull'installazione di ByWeb Tools fare riferimento al capitolo 12. ByWeb Tools di Vimar del presente manuale.

Nel caso in cui sia già stato installato ByWeb Tools, e siano soddisfatti i prerequisiti, il Web Server presenta la pagina riportata di seguito. In caso contrario, prima della visualizzazione della pagina suddetta, viene presentata una pagina con la descrizione di ByWeb Tools e le relative istruzioni per installarlo nel computer da cui si sta effettuando l'importazione, con la possibilità di avviare l'installazione di ByWeb Tools oppure procedere all'importazione con la procedura standard di importazione.

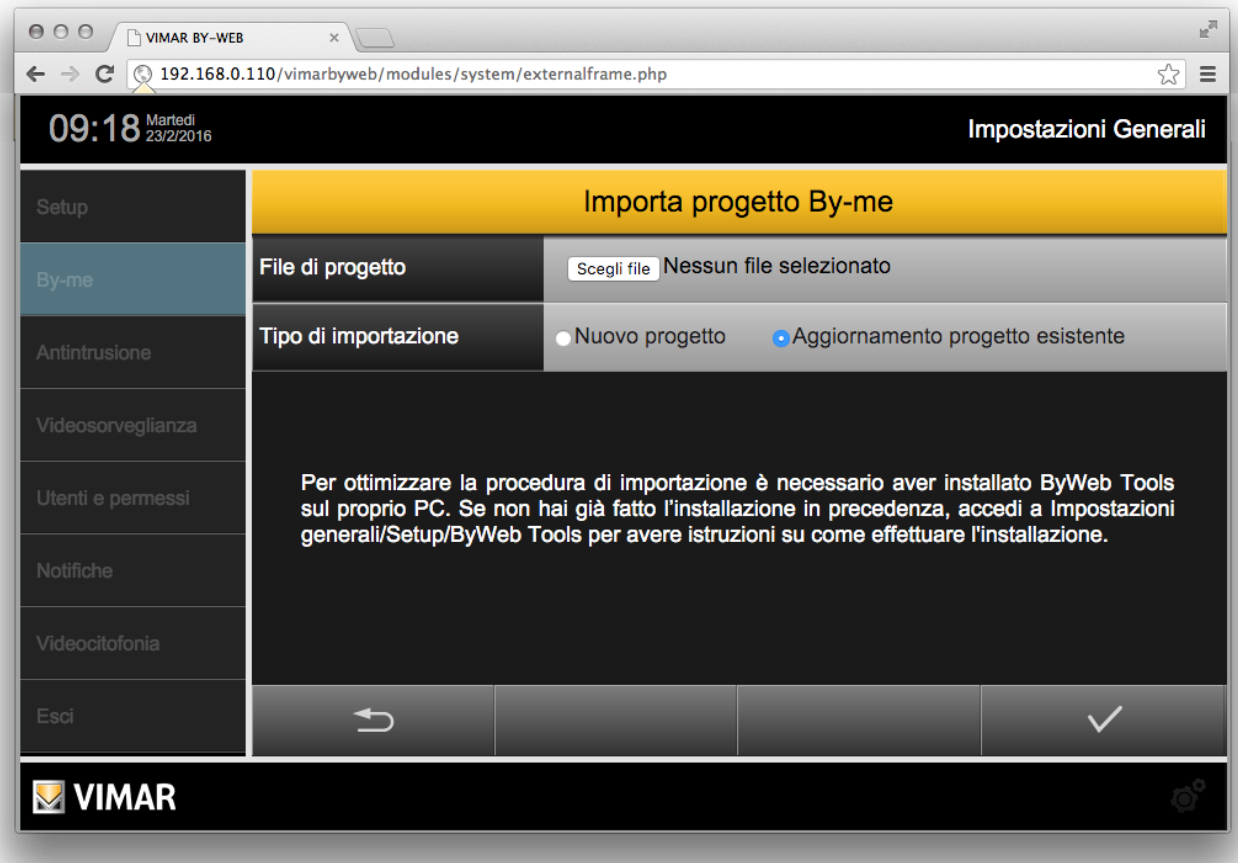

Fare click sul pulsante "scegli file" o "sfoglia" (in base alla dicitura utilizzata dal proprio browser) e selezionare sul proprio PC il file di progetto XML precedentemente esportato da EasyTool Professional LT/EasyTool Professional.

Nel caso in cui si sia già importato un progetto in precedenza all'interno del Web Server, è necessario specificare se il nuovo file debba essere considerato come un aggiornamento del precedente (in tal caso selezionare "aggiornamento progetto esistente") oppure un nuovo progetto; in quest'ultimo caso verranno rimossi tutti i dispositivi By-me dal Web Server prima di procedere con l'importazione.

Una volta specificato il tipo di importazione, fare click sul pulsante di conferma in basso a destra e attendere il completamento della procedura; l'operazione può richiedere anche diversi minuti in base alle dimensioni del progetto, durante le quali si raccomanda di non effettuare altre operazioni o chiudere la finestra del browser, pena il possibile malfunzionamento del Web Server.

Se il progetto dell'impianto By-me prevede l'utilizzo di Master Group, il Web Server presenta una pagina per la scelta del rappresentate per la visualizzazione dello stato di ciascun Master Group.

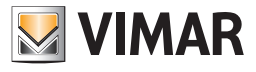

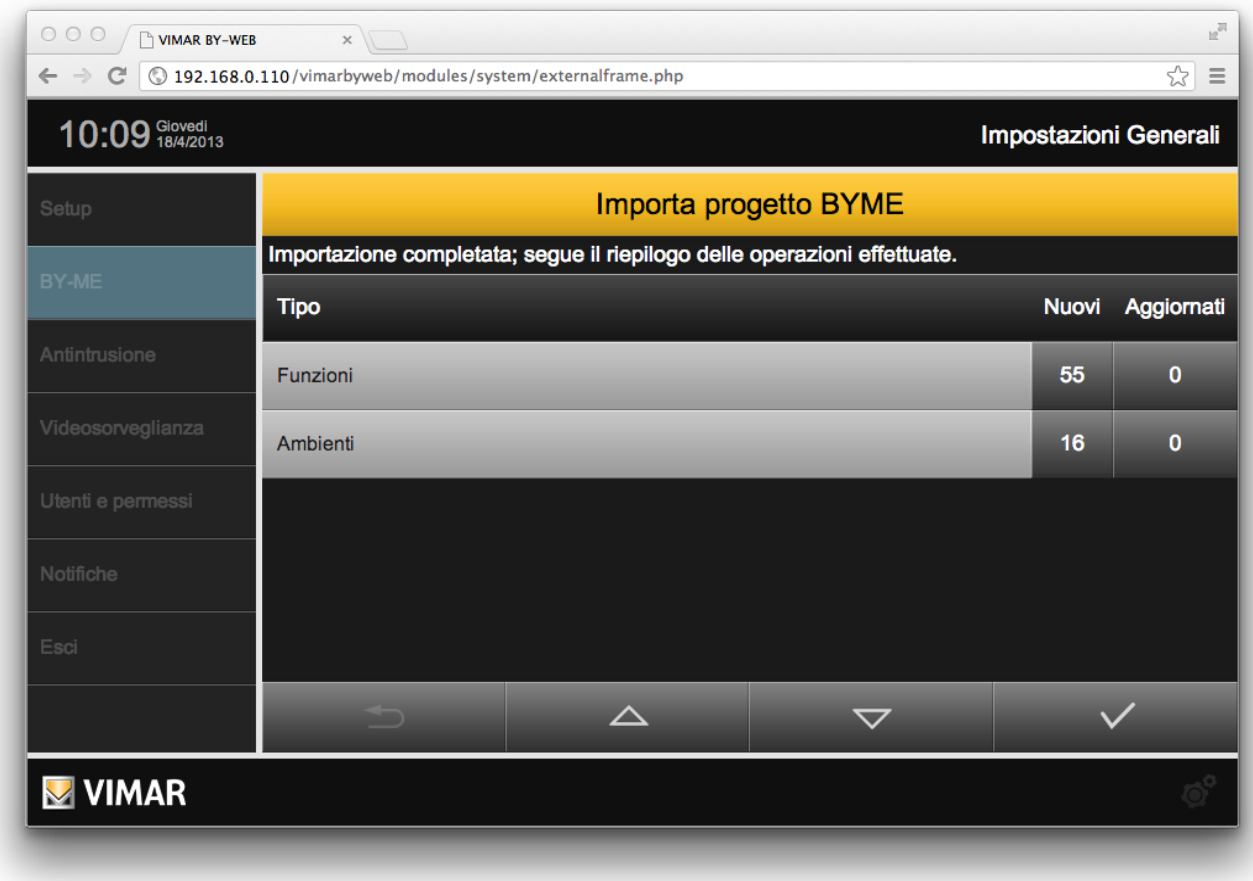

Al termine della procedura, viene visualizzato un riepilogo delle operazioni effettuate:

Nel caso di aggiornamento di un progetto esistente, il Web Server rileva eventuali dispositivi il cui nome è cambiato rispetto alla versione precedente, e mostra un elenco di tali differenze, come mostrato nella seguente figura di esempio:

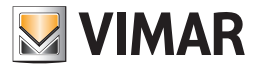

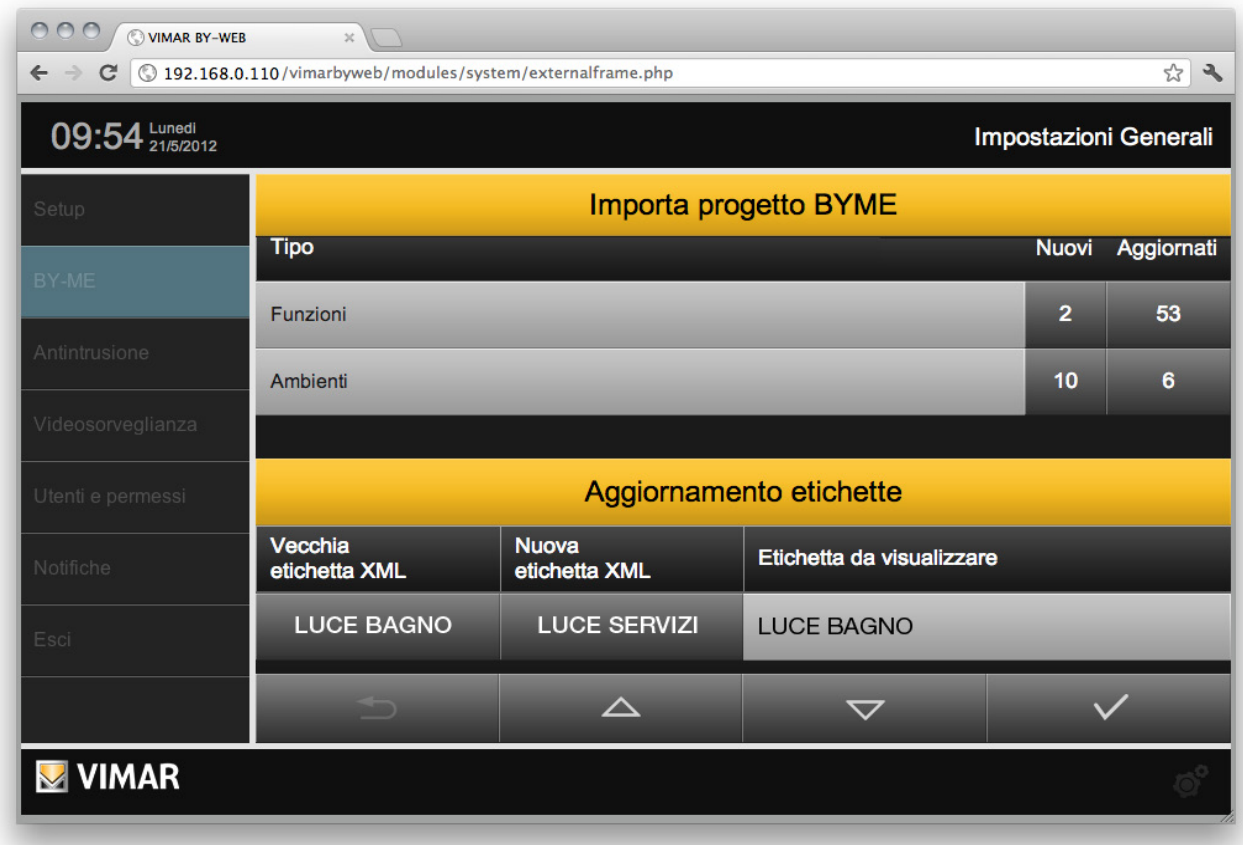

È sufficiente fare click sull'etichetta nuova o precedente per impostarla automaticamente nello spazio di destra, che sarà il nome effettivamente usato nelle pagine del Web Server; è possibile inoltre specificare una etichetta completamente personalizzata diversa da quella presente nel file XML. Al termine di questa operazione, confermare il riepilogo e le eventuali modifiche ai nomi mediante il pulsante di conferma in basso a destra. Il Web Server viene a questo punto predisposto per gestire il nuovo progetto; anche in questo caso, questa operazione può richiedere alcuni minuti, durante i quali si raccomanda di non effettuare alcuna altra operazione nella pagina.

Una volta completato questo processo, si viene automaticamente indirizzati alla pagina di gestione degli ambienti.

IMPORTANTE: non effettuare l'importazione dei file XML di impianto By-me su più di un web server, simultaneamente, dallo stesso PC.

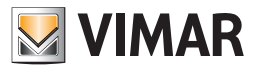

### 3.4 Ambienti

Se il progetto XML importato contiene l'informazione dell'ubicazione negli ambienti dei dispositivi, essi vengono automaticamente creati all'interno del Web Server. Selezionando la voce "ambienti" dal menu "By-me" dell'area impostazioni è possibile personalizzare tale elenco, definendo in questo modo le pagine grafiche in cui l'utente potrà gestire i dispositivi dell'impianto domotico.

L'installatore può modificare il nome degli ambienti esistenti direttamente dalla pagina principale, potendo inoltre specificare se essi debbano essere visibili o meno all'utente finale (selezionando o meno la corrispondente casella); la lista permette inoltre di effettuare su ognuna delle voci le seguenti operazioni:

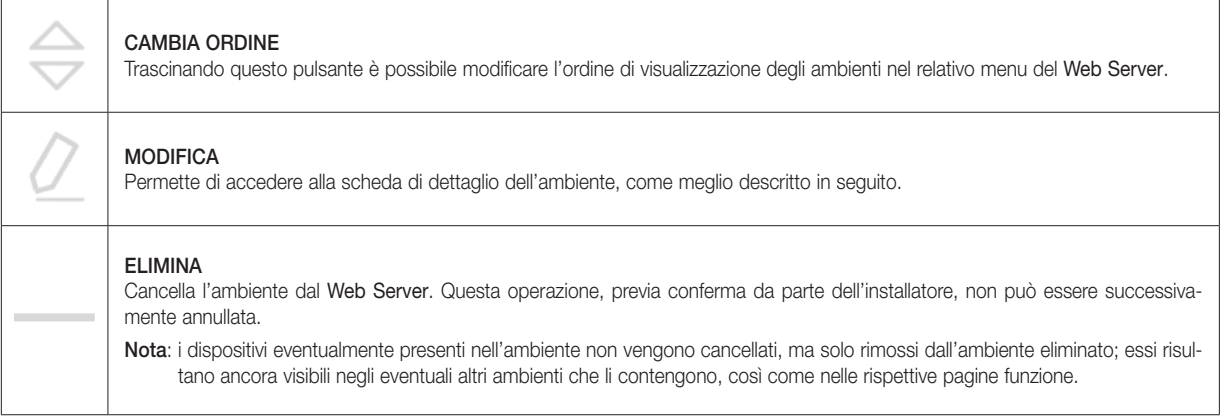

NOTA: la modifica dei suddetti parametri avviene in tempo reale ogni qualvolta venga digitato "INVIO" (nel caso di caselle di testo), cambiata la selezione di un menu a tendina oppure selezionato un altro punto della pagina dopo aver modificato un valore. Non è necessaria la pressione di alcun pulsante di salvataggio o conferma.

È possibile inoltre creare nuovi ambienti utilizzando il pulsante "AGGIUNGI" disponibile nella pulsantiera in basso; i nuovi ambienti vengono inseriti provvisoriamente al fondo della lista, dopo di che possono essere spostati mediante il pulsante "CAMBIA ORDINE".

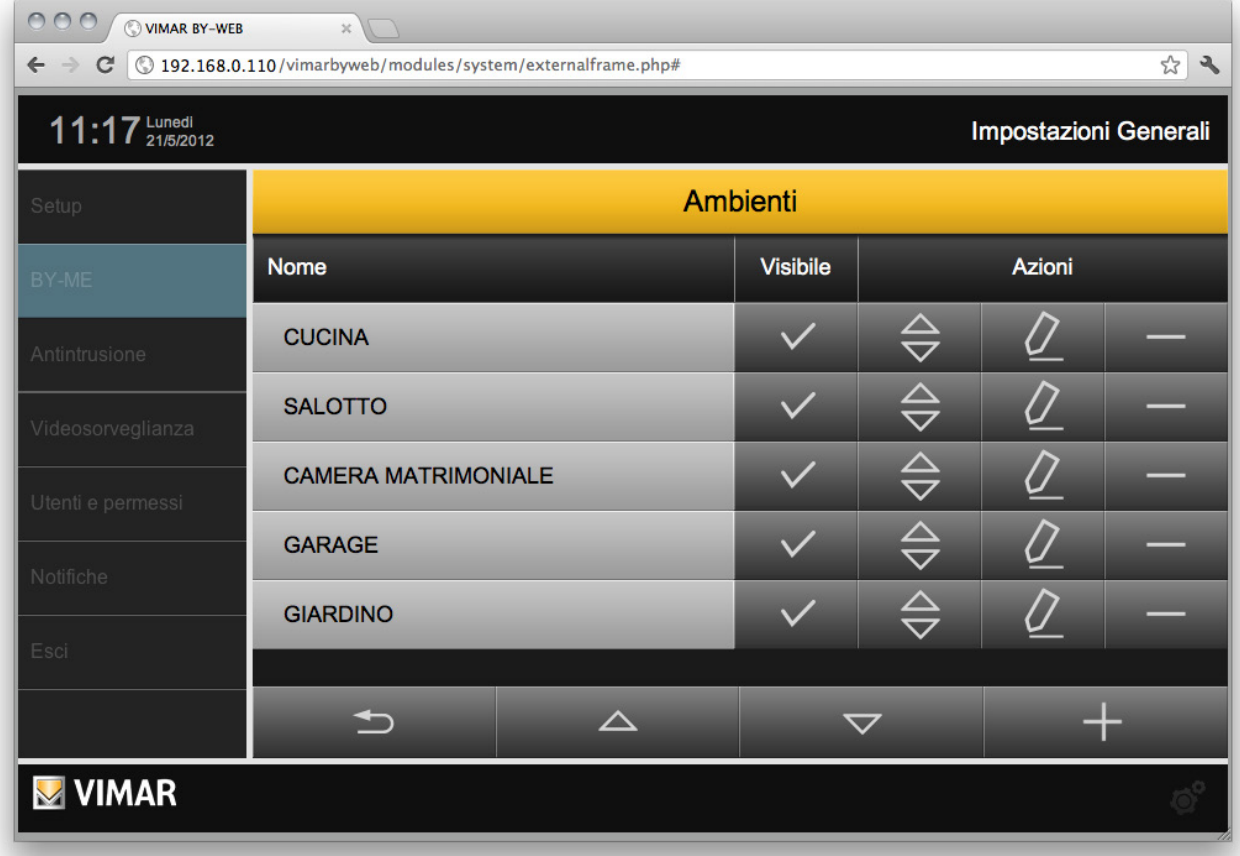

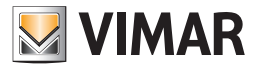

COO VIMAR BY-WEB  $\overline{\chi}$  $C \quad \odot \quad 192.168.0.110$ /vimarbyweb/modules/system/externalframe.php#  $7 - 2$  $\leftarrow$  $\rightarrow$ 11:20 Lunedi Impostazioni Generali Q **CUCINA**  $\triangle$ Nome: **CUCINA** TAPPARELLA 2 Template: **GRIGLIA**  $\div$ **SOGGIORNO TAPPARELLA 3** Immagine: **CAMERA** Contenuto dell'ambiente **TERMOSTATO1 SOGGIORNO** Nome Icona Azioni TERMOSTATO 2<br>BAGNO  $\Leftrightarrow$ **TERMOSTATO CUCINA TV**  $\overline{\triangle}$  $\biguplus$  $\overline{\mathbf{v}}$ **VIMAR** 

Attraverso il pulsante "MODIFICA" si accede alla scheda di dettaglio dell'ambiente:

La prima parte di questa pagina permette di:

- Impostare il nome dell'ambiente, che verrà visualizzato nel menu ambienti del Web Server.
- Visualizzare la descrizione associata all'ambiente, così come impostata all'interno del progetto XML (per ambienti creati durante l'importazione).
- Specificare se l'ambiente debba essere visualizzato all'utente sotto forma di GRIGLIA (tabella contenente i dispositivi) oppure MAPPA (dispositivi collocati liberamente su un'immagine di sfondo).
- Associare un'immagine all'ambiente stesso, che verrà visualizzata lateralmente alla pagina dell'ambiente, nel caso della visualizzazione GRIGLIA, oppure utilizzata come sfondo per la visualizzazione MAPPA. Facendo click sul pulsante di selezione dell'immagine viene aperta una finestra di popup, che consente di selezionare un'immagine già presente

nel Web Server, oppure di caricarne una nuova (attraverso il pulsante "AGGIUNGI") selezionandola sul proprio PC. IMPORTANTE: Per le immagini di sfondo non caricare immagini di larghezza superiore a 800 pixel. Per le immagini per visualizzazione in griglia, le immagini devono avere dimensioni non superiori ai 120 pixel x 425 pixel (larghezza x altezza)

• Abilitare la protezione con codice PIN dell'ambiente e impostare il relativo codice PIN. Di default il parametro "Accesso con PIN" è impostato a "No". Impostando a "Si" il parametro "Accesso con PIN" sono visualizzati i campi per l'inserimento e la conferma del PIN (codice numerico con un numero di cifre compreso tra 4 e 6)

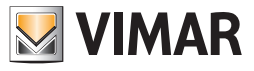

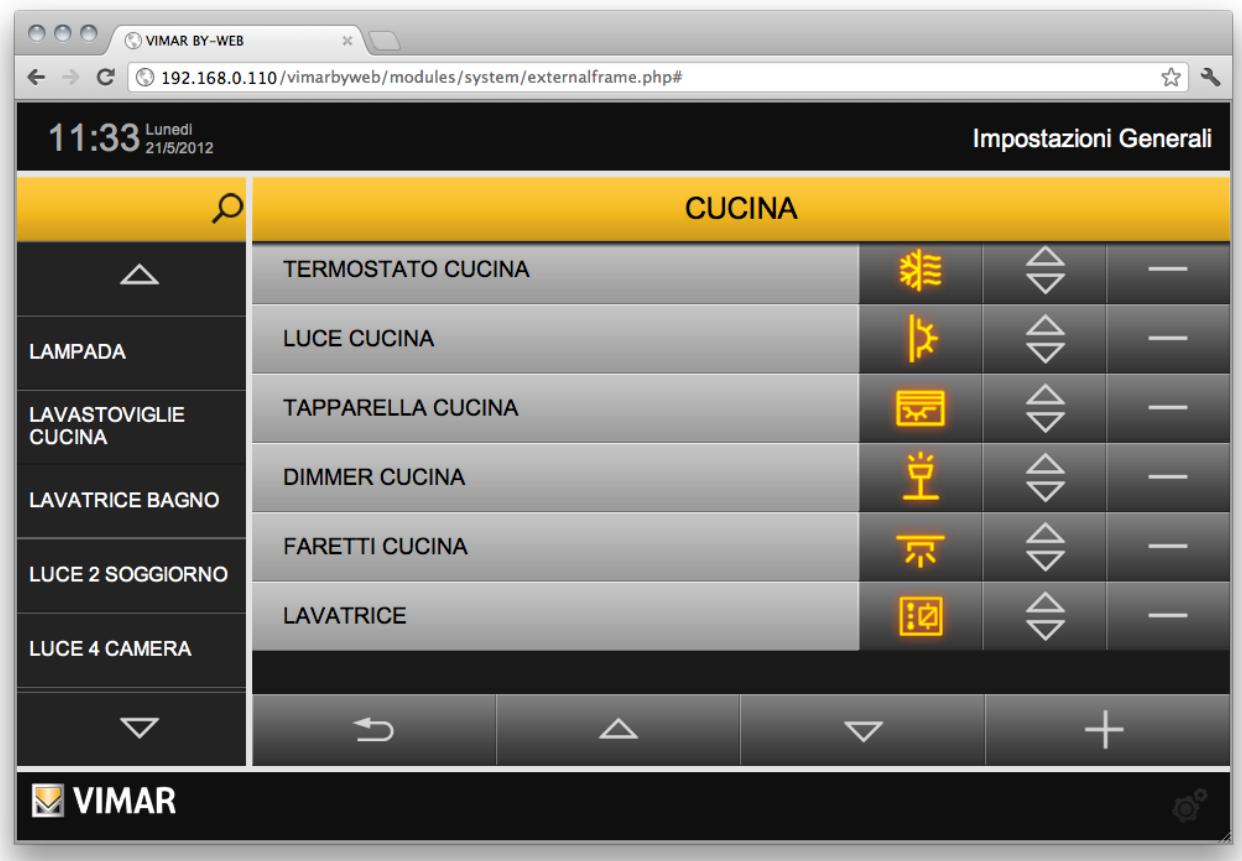

La seconda parte della pagina (identificata dal titolo "CONTENUTO DELL'AMBIENTE") permette invece di stabilire quali dispositivi debbano essere visualizzati nella pagina dell'ambiente prescelto; se l'ambiente è stato creato in fase di importazione del progetto XML, la lista contiene gli elementi del progetto associati all'ambiente corrente, altrimenti la lista è inizialmente vuota.

In modo analogo con quanto avviene nell'elenco degli ambienti, descritto in precedenza, l'elenco dei dispositivi permette di:

- Modificare il nome dei dispositivi, rispetto a quello impostato in fase di importazione del progetto XML.
- Personalizzare l'icona identificativa del dispositivo: facendo click sul pulsante contenente l'anteprima dell'icona attuale, viene aperto un popup che mostra le possibili icone (l'elenco dipende dalla tipologia di funzione scelta), selezionando un'immagine essa viene assegnata al dispositivo ed il popup viene chiuso automaticamente.
- Modificare l'ordine del dispositivo all'interno dell'ambiente, trascinandolo verso l'inizio o il fondo della lista.

Nota: l'ordine non è influente nel caso di visualizzazione MAPPA dell'ambiente corrente, in quanto la disposizione verrà stabilita per ogni dispositivo in fase successiva.

• Rimuovere il dispositivo dall'ambiente corrente, previa conferma.

L'elenco dei dispositivi può essere consultato attraverso i pulsanti di scorrimento verticale disponibili nella pulsantiera in basso; utilizzando il pulsante "AGGIUNGI" è invece possibile inserire altri dispositivi all'ambiente corrente. Alla pressione del pulsante viene mostrato lateralmente (nello spazio usualmente occupato dal menu principale) un motore di ricerca, che mostra un elenco di tutti i dispositivi presenti nel progetto filtrabile attraverso una o più parole chiave da inserire nella casella di testo iniziale; è sufficiente trascinare uno alla volta i dispositivi che si desidera aggiunger e all'ambiente corrente, nella posizione prescelta dell'elenco dispositivi, per creare l'abbinamento.

Per uscire dalla pagina di dettaglio dell'ambiente utilizzare il pulsante "INDIETRO" disponibile nella pulsantiera in basso.

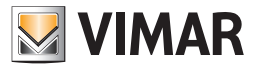

### 3.5 Funzioni BY-ME

Selezionando la voce "Funzioni BY-ME" dal sottomenu "BY-ME" del menu "Impostazioni Generali", viene visualizzata l'elenco di tutti i dispositivi (gruppi) dell'impianto BY-ME.

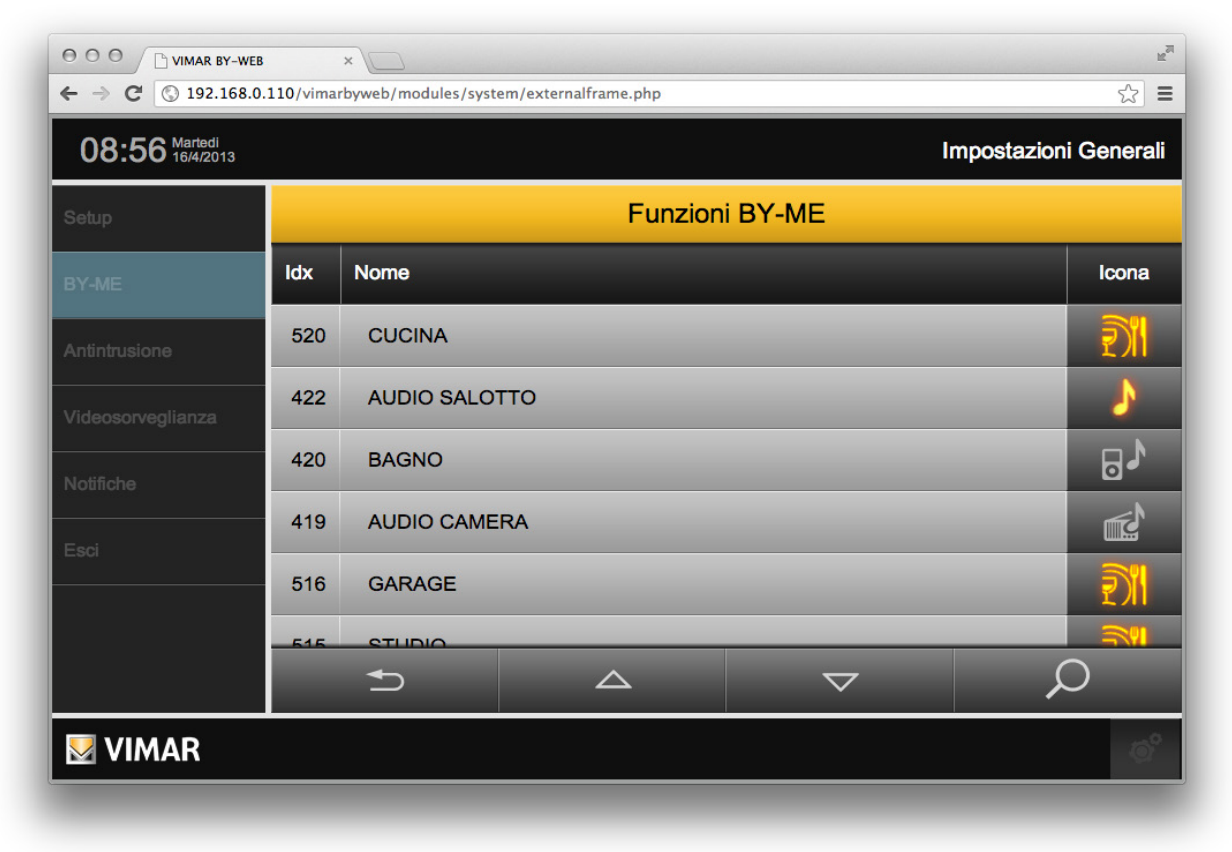

Dall'elenco dei dispositivi è possibile:

- Modificare il nome dei dispositivi, rispetto a quello impostato in fase di importazione del progetto XML: editare direttamente il campo di testo.
- Personalizzare l'icona identificativa del dispositivo: facendo click sul pulsante contenente l'anteprima dell'icona attuale, viene aperto un popup che mostra le possibili icone (l'elenco dipende dalla tipologia di funzione scelta). Selezionando un'immagine essa viene assegnata al dispositivo ed il popup viene chiuso automaticamente.
- Impostare parametri specifici del dispositivo o del relativo oggetto grafico nel Web Server: per alcuni dispositivi, nella pagina che si apre facendo click sul pulsante con l'icona del dispositivo, oltre alle icone che è possibile scegliere per il dispositivo, sono presenti anche ulteriori impostazioni, che sono descritte nei seguenti capitoli e che riguardano:
	- Impostazione reset automatico dei valori min/max della Stazione meteo KNX.
	- Gestione personalizzata del comportamento del widget del dispositivo.

Utilizzando il pulsante di Ricerca/filtro presente nella parte inferiore destra della lista è possibile visualizzare i dispositivi nel cui nome è presente la stringa voluta. Questa funzione risulta utile per velocizzare l'individuazione di specifici dispositivi nel caso in cui l'elenco dei dispositivi sia particolarmente lungo.

ATTENZIONE: per i soli comandi da incasso (artt. 01480, 01481, 01482, 01485, 01486 e 01487) è disponibile la funzione di pressione breve/ lunga che consente di modificare dinamicamente il comportamento dell'attuatore temporizzato (da monostabile temporizzato a bistabile o viceversa) configurato nello stesso gruppo.

#### 3.5.1 Impostazione reset automatico dei valori min/max della Stazione meteo KNX

Oltre alla possibilità di effettuare il reset manuale dei valori max/min temperatura e max velocità vento (fare riferimento al manuale utente), il Web Server prevede anche la possibilità di effettuare, in modo automatico, il reset di tali valori max/min alla mezzanotte di ciascun giorno.

- Per attivare tale funzione automatica, procedere come segue:
- 1. Accedere alla sezione "Impostazioni generali".
- 2. Selezionare la voce "Funzioni By-me" dal sottomenu "By-me".
- 3. Individuare le righe della lista relative alle stazioni di rilevazione meteo presenti nell'impianto.

NOTA: Per agevolare tale operazione utilizzare il pulsante di Ricerca/filtro presente nella parte inferiore destra della lista utilizzando, per la ricerca, una stringa di testo che individui le stazioni di rilevazione meteo (es. se ci sono due stazioni meteo: "Stazione meteo 1" e "Stazione meteo 2", per la ricerca utilizzare il testo "meteo" o "Stazione meteo").

4. Per ogni stazione meteo KNX di cui si desidera modificare l'impostazione del reset automatico dei valori min/max eseguire i seguenti passi.

- 5. Premere l'icona corrispondente alla stazione meteo. Comparirà una finestra relativa alla stazione meteo.
- 6. Per attivare il reset automatico dei valori min/max della temperatura e max della velocità del vento, abilitare la voce "Abilita reset periodico min/max" (Operazione è confermata dalla comparsa di un messaggio di avviso che ricorda che i valori min/max saranno resettati ogni giorno alle ore 00:00).

La procedura per disattivare tale funzione si differenzia da quella di attivazione solo per il punto 6), in cui + necessario disabilitare la voce "Abilita reset periodico min/max" (Anche l'operazione di disabilitazione reset automatico è confermata dalla comparsa di un messaggio di avviso).

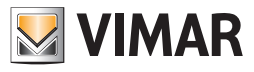

### 3.5.2 Gestione personalizzata del comportamento del widget del dispositivo

Per alcuni dispositivi e in determinate configurazioni di impianto è prevista la possibilità di modificare il comportamento del widget del dispositivo rispetto a quanto previsto dal web server come impostazione predefinita. Questa possibilità consente rispondere ad alcune specifiche richieste di supervisione dei dispositivi del sistema By-me, dando la possibilità di decidere come deve comportarsi il widget del dispositivo riguardo la visualizzazione dello stato del dispositivo e dell'invio del comando al dispositivo. Per effettuare questa impostazione, per i dispositivi e le configurazioni di impianto che la prevedono, accedere alla pagina "Funzioni By-me", premendo l'icona del dispositivo in oggetto: nella parte inferiore della pagina compare l'impostazione "Gestione personalizzata". Dal relativo menu a tendina è possibile impostare il comportamento del widget del dispositivo, selezionando una delle possibili opzioni:

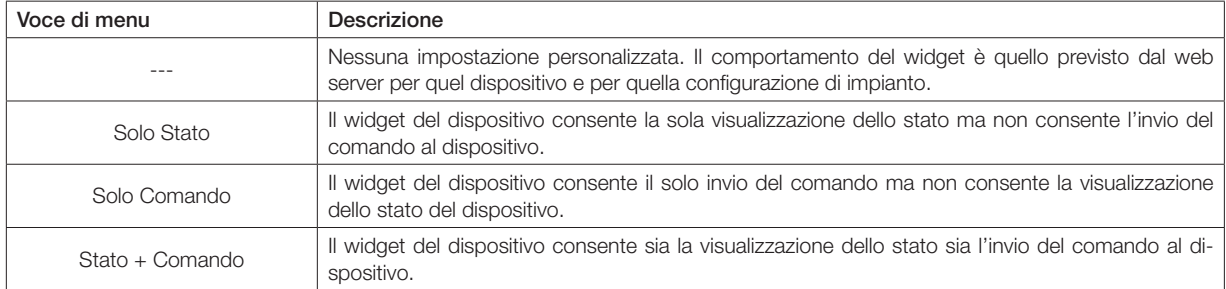

### 3.6 Navigazione per ambienti

Una volta completata la personalizzazione degli ambienti, il Web Server può essere utilizzato per la supervisione dell'impianto By-me, quantomeno per le funzioni relative all'automazione ed alla diffusione sonora. Attraverso il pulsante "ESCI" nel menu principale dell'area impostazioni è possibile tornare alla schermata iniziale.

Attraverso il menu principale, sempre disponibile nella parte sinistra della pagina, è possibile per l'utente finale navigare all'interno degli ambienti precedentemente configurati attraverso la voce "AMBIENTI"; alla pressione di questo pulsante viene aperto un sotto-menu che contiene l'elenco degli ambienti disponibili. Se il numero di ambienti supera l'altezza massima disponibile nella pagina, vengono mostrati due pulsanti di scorrimento verticale. Selezionando un ambiente dall'elenco, viene caricato il relativo contenuto nella parte principale della pagina; in caso di visualizzazione GRIGLIA, i dispositivi associati all'ambiente vengono mostrati in tabella, ognuno caratterizzato da un pulsante composto da un'icona, che rappresenta lo stato corrente del dispositivo stesso, e dal nome identificativo. I dispositivi vengono automaticamente disposti nell'area utile in base all'ordine impostato precedentemente; qualora il numero di dispositivi ecceda il massimo numero consentito dall'area utile di pagina, essi vengono disposti su più pagine, raggiungibili attraverso i pulsanti di scorrimento visualizzati nella parte inferiore della schermata.

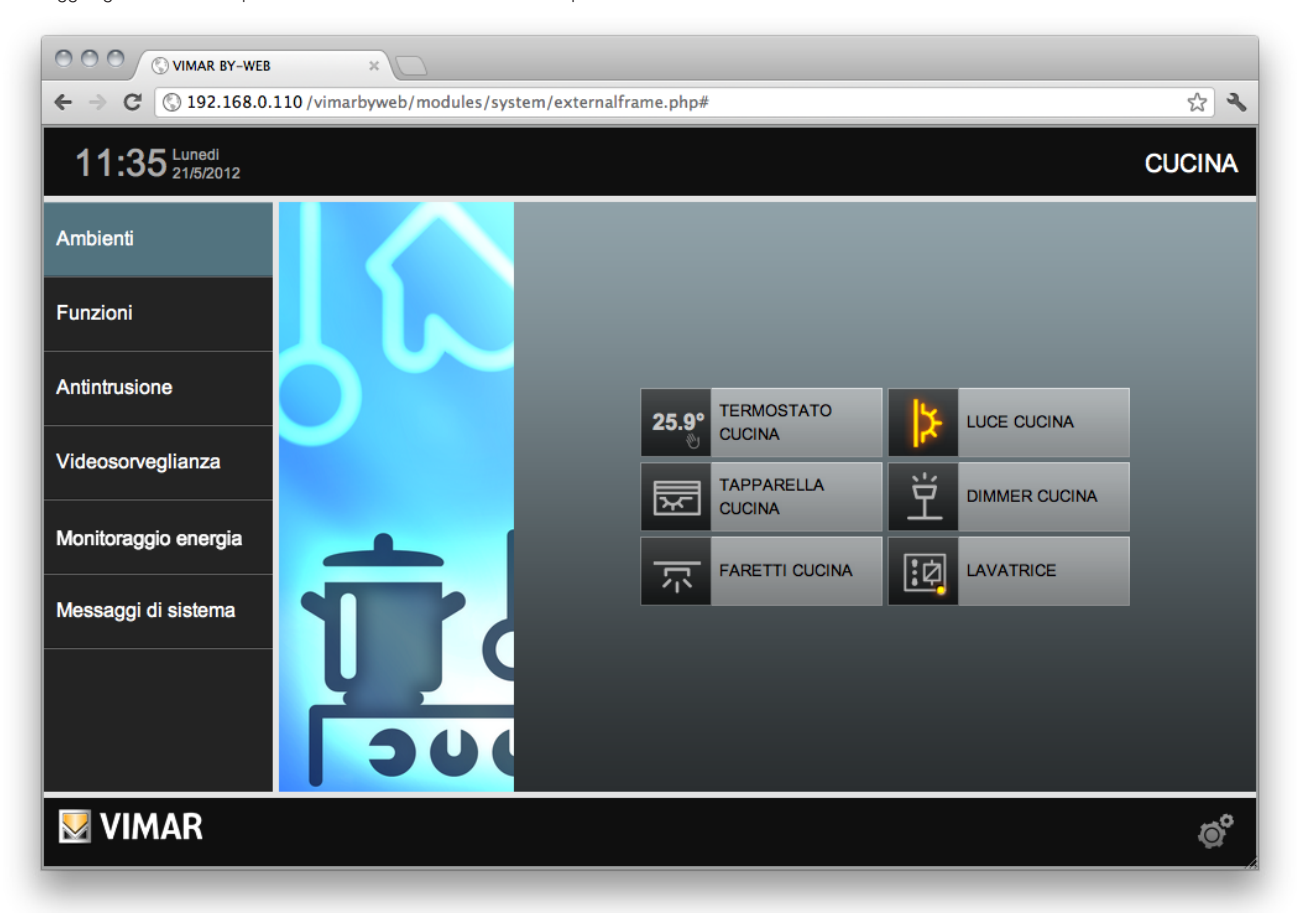

In caso di visualizzazione MAPPA, l'ambiente si presenta inizialmente con tutte le icone, rappresentative delle funzioni domotiche associate all'ambiente, sovrapposte in alto a sinistra, in quanto è ancora necessario posizionare i dispositivi nella pagina; a tale scopo, selezionare la voce "PERSONALIZZA PAGINA" dal menu contestuale attivabile mediante il pulsante in basso a destra della schermata.

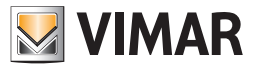

A questo punto, trascinare con il mouse tali pulsanti nella posizione desiderata per comporre la visualizzazione ottimale per l'utente.

Se per l'ambiente selezionato è abilitata la protezione tramite PIN (codice numerico), compare una finestra per l'inserimento del codice numerico PIN. Per visualizzare la pagine dell'ambiente inserire il codice PIN e premere il pulsante OK. In caso di codice PIN errato, è visualizzato un messaggio di avviso di PIN non valido.

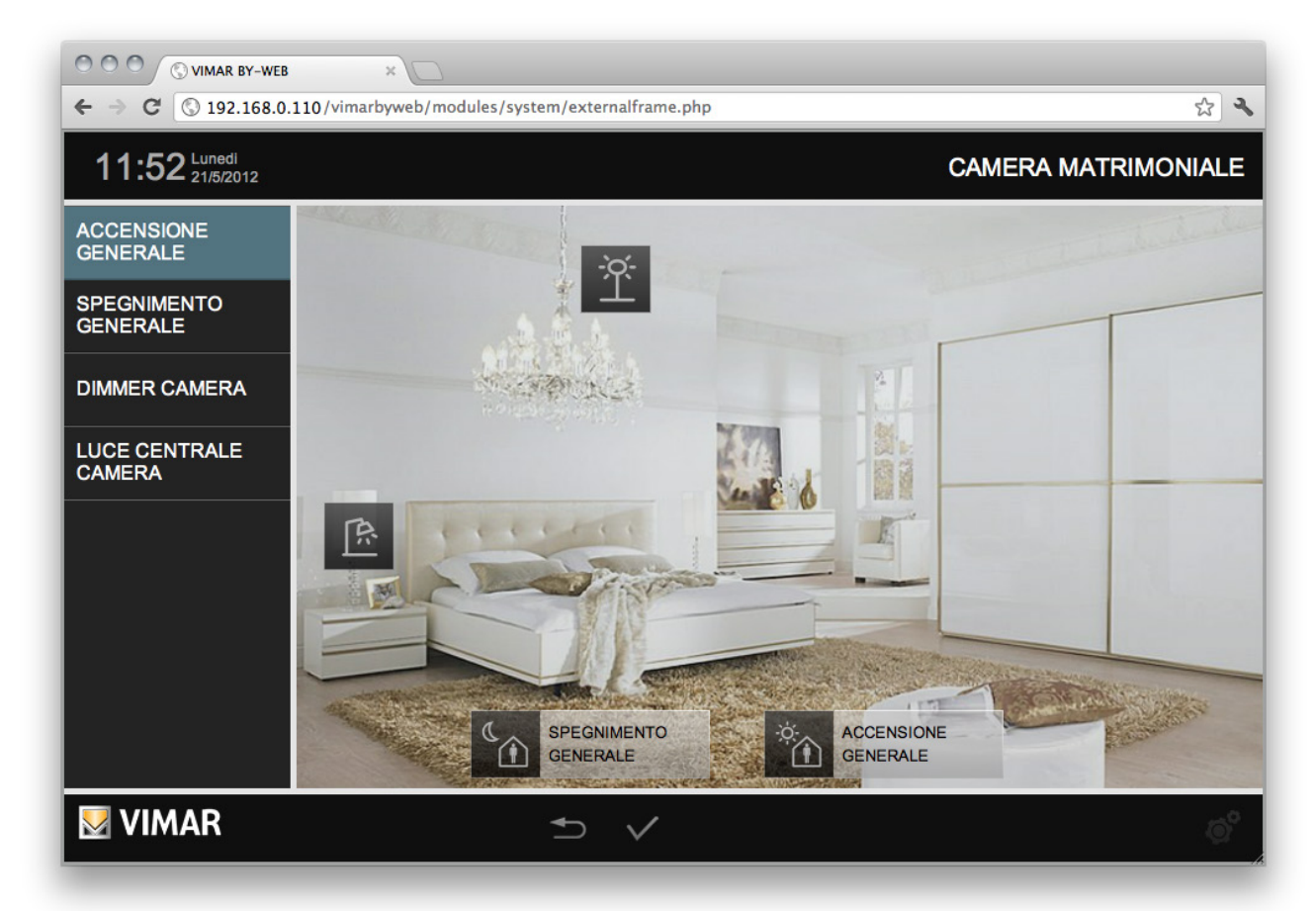

Facendo doppio click sulle icone viene alternativamente mostrata e nascosta la parte di pulsante contenente il nome; qualora si scelga di mantenerla nascosta, il nome del dispositivo non sarà visibile all'utente finale, tranne durante le operazioni di comando sul dispositivo stesso.

Durante la fase di personalizzazione della pagina, il menu principale viene sostituito da un elenco completo dei dispositivi facenti parte dell'ambiente; attraverso tale elenco è possibile modificare direttamente il nome dei dispositivi stessi (la modifica si riflette immediatamente sui pulsanti presenti nella pagina, ogni qualvolta si prema il pulsante INVIO oppure si selezioni un altro elemento della pagina).

Una volta completata la personalizzazione della pagina, è necessario salvare le modifiche in modo permanente; a tale scopo utilizzare il pulsante di CONFERMA disponibile nella parte inferiore della pagina. Viceversa, se si desidera uscire senza salvare le modifiche, utilizzare il pulsante INDIETRO: la visualizzazione della pagina torna allo stato precedente, previa richiesta di conferma .

Per ulteriori dettagli sulla gestione delle diverse tipologie di dispositivo, si rimanda al MANUALE UTENTE.

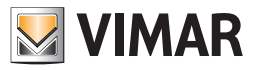

### 3.7 Navigazione per funzioni

Analogamente a quanto visto per gli ambienti, è possibile visualizzare e gestire i dispositivi dell'impianto By-me navigando nel Web Server per funzioni, attraverso l'apposita voce del menu principale; in questo caso i dispositivi vengono mostrati solo in visualizzazione GRIGLIA, suddivisi nelle seguenti tipologie:

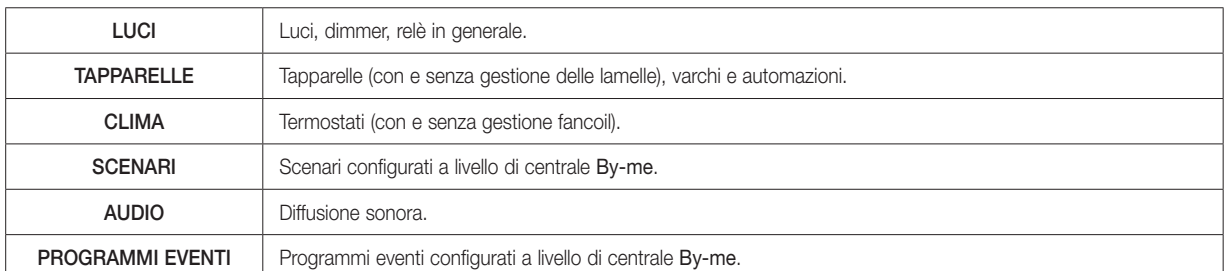

Per ulteriori dettagli sulla gestione delle diverse tipologie di dispositivo, si rimanda al MANUALE UTENTE.

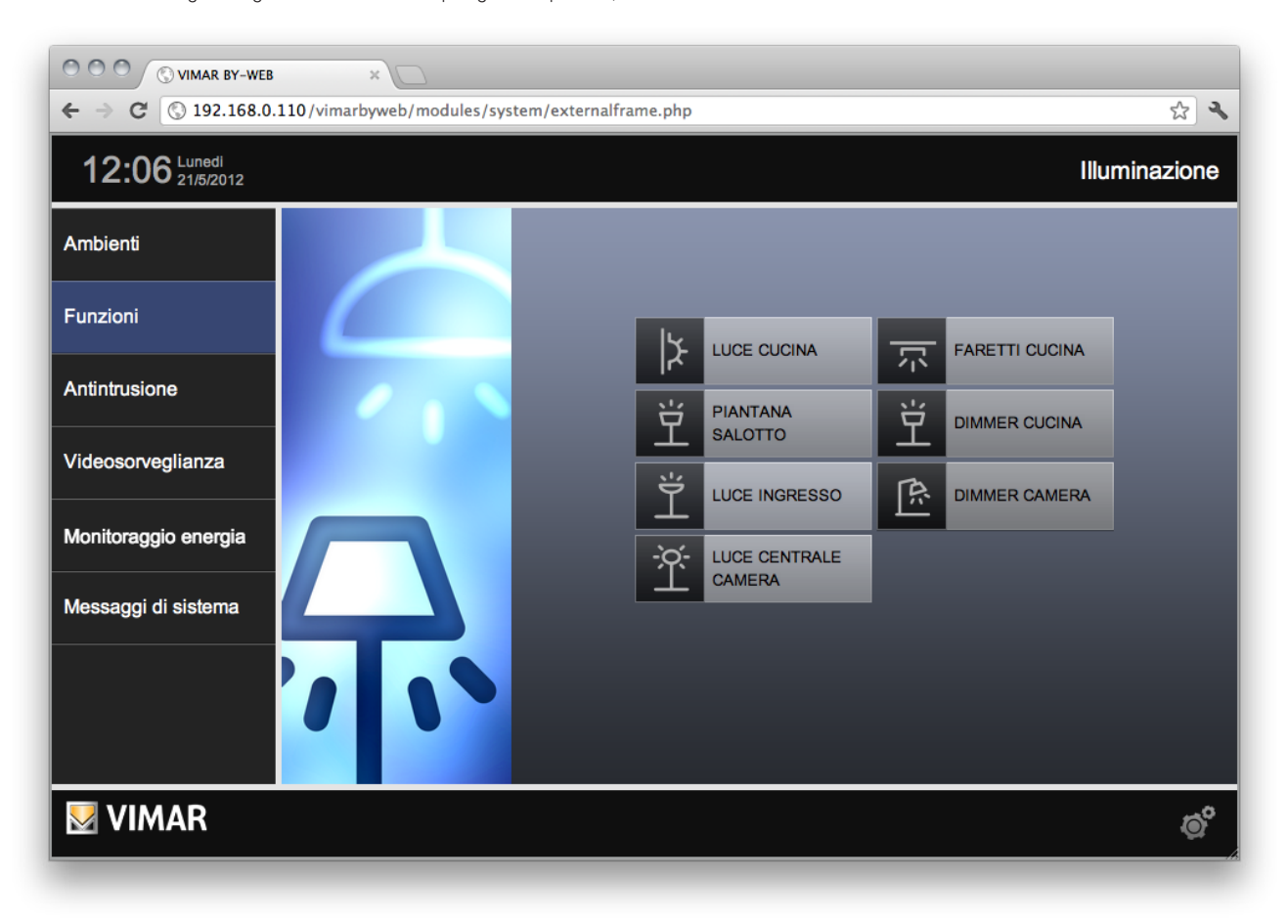

NOTA: a differenza di quanto accade per gli ambienti, le immagini rappresentative delle diverse funzioni, visualizzate a lato del relativo elenco di dispositivi, non possono essere personalizzate.

IMPORTANTE: Se un oggetto è presente SOLO in ambienti non visibili all'utente corrente, questo non è visibile all'utente neanche nella vista per funzioni.

Se un oggetto è presente in un ambiente protetto da PIN, questo non è visibile nella vista per funzioni.

Se un oggetto è presente in più ambienti, alcuni protetti da PIN e altri non protetti da PIN, allora l'oggetto è visibile SOLO negli ambienti protetti da PIN.

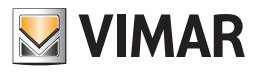

### 4. Configurazione antintrusione

### 4.1 Il sistema antintrusione By-alarm

### 4.1.1 Premessa

Per l'integrazione del sistema By-alarm con il sistema di automazione By-me è necessaria la presenza del Web Server 01945/01946 nel sistema By-me, con versione di software 1.19 o successive e della centrale By-alarm (art. 01700 o art. 01703) dotata della propria interfaccia di rete Ethernet (art. 01712).

NOTA: per semplicità di esposizione, nei seguenti capitoli si fa riferimento ai parametri di rete (indirizzo IP, porte IP) della centrale By-alarm, intendendo, più precisamente, i parametri di rete dell'interfaccia di rete Ethernet (art. 01712) della centrale By-alarm.

Il Web Server e la centrale By-alarm devono essere inseriti nella medesima rete LAN.

Se nel sistema By-me non è presente il sistema di antintrusione By-me (nella centrale By-me non c'è alcun gruppo configurato nell'applicazione Antintrusione, quindi neanche i gruppi per la gestione di allarmi tecnici) il Web Server visualizza il menu di configurazione del sistema di antintrusione By-alarm, che sarà descritto nei seguenti sottocapitoli, a cui si accede dalla voce "Antintrusione" della sezione "Impostazioni generali", e che prevede le seguenti voci:

- Importa XML
- Configurazione
- Eventi By-me

• Bridge By-alarm Manager

NOTA: per l'impostazione dei parametri di configurazione della centrale By-alarm fare riferimento alla documentazione della centrale By-alarm (art. 01700, art. 01703).

#### 4.1.2 Importa XML

Il Web Server 01945/01946 acquisisce le informazioni relative al sistema By-alarm tramite il file XML generato dal software By-alarm Manager, che contiene le informazioni sulla configurazione della centrale By-alarm (art. 01700, art. 01703). Fare riferimento alla documentazione del sistema By-alarm per la generazione del file XML.

La pagina "Importazione configurazione By-alarm", accessibile tramite la voce "Importa XML", prevede le due seguenti voci:

• File di configurazione: premere "Scegli file" per selezionare il file XML generato con il software By-alarm Manager.

• Tipo di importazione.

Selezionando la voce "Nuovo progetto", prima di procedere con l'importazione del file XML il Web Server cancella tutti i dati eventualmente presenti relativi alla configurazione del sistema By-alarm.

Selezionando la voce "Aggiorna progetto esistente" il Web Server importa il file XML mantenendo le parti che non sono state modificate dalla precedente importazione e modificando solo le parti che sono state modificate.

Per procedere con l'importazione premere il pulsante di conferma, altrimenti, per annullare la procedura di importazione premere il pulsante "Indietro".

NOTA: la procedura di importazione può durare alcuni minuti, in base alla dimensione del sistema By-alarm.

### 4.1.3 Configurazione

Nella pagina "Configurazione centrale By-alarm" sono presenti le impostazioni per consentire al Web Server comunicare con la centrale By-alarm, e prevede le seguenti voci:

- Indirizzo IP: indirizzo IP della centrale By-alarm. È l'indirizzo IP che i il Web Server utilizza per comunicare con la centrale By-alarm. Questo dato è impostato in modo automatico durante l'importazione del file XML dell'impianto By-alarm, ma può comunque essere impostato anche dalla pagina del Web Server.
- Porta TCP By-me: porta IP di comunicazione della centrale By-alarm (deve corrispondere con l'impostazione effettuata nella centrale By-alarm). E' la porta che il Web Server utilizza per la comunicazione con la centrale By-alarm. Questo dato è impostato in modo automatico durante l'importazione del file XML dell'impianto By-alarm, ma può comunque essere impostato anche dalla pagina del Web Server.
- Porta TCP By-alarm: porta IP di comunicazione della centrale By-alarm per la gestione della funzionalità "bridge", per l'accesso remoto/LAN alla centrale By-alarm tramite il software By-alarm Manager (deve corrispondere con l'impostazione effettuata nella centrale By-alarm). Questo dato è impostato in modo automatico durante l'importazione del file XML dell'impianto By-alarm, ma può comunque essere impostato anche dalla pagina del Web Server.
- PIN di sistema: codice PIN per l'autenticazione dell'accesso del Web Server alla centrale By-alarm (6 caratteri numerici).

Per procedere con l'importazione premere il pulsante di conferma, altrimenti, per annullare la procedura di importazione premere il pulsante "Indietro".
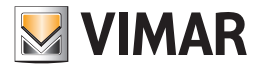

### 4.1.4 Eventi By-me

Tramite il Web Server è possibile effettuare dei comandi nell'impianto di automazione By-me in funzione di eventi generati dal sistema By-alarm.

I comandi che si possono eseguire sono i seguenti:

- Comando attuatori (ON/OFF)
- Attivazione scenari
- Invio del comando di "protezione"/"Ripristino stato precedente" per i termostati del sistema By-me che lo prevedono.

Gli eventi del sistema By-alarm che possono essere usati per creare gli eventi sono i seguenti:

- Passaggio a un determinato stato delle aree.
- Passaggio a un determinato stato delle zone.
- Invio di un "Comando By-me" da parte della centrale By-alarm e diretto al sistema By-me. Tramite opportuna configurazione della centrale By-alarm, l'invio di un comando By-me da parte della centrale, è associabile alla pressione di un pulsante dei radiocomandi del sistema By-alarm. È possibile configurare fino a 32 diversi comandi By-me.

Per la configurazione degli eventi accedere alla pagina "Impostazioni generali"/"Antintrusione"/"Eventi By-me", che si presenta come una lista suddivisa in tre sezioni:

- Aree By-alarm: in questa sezione sono rappresentate le aree configurate nel sistema By-alarm, alle quali è possibile associare comandi By-me.
- Zone By-alarm: in questa sezione sono rappresentate le zone configurate nel sistema By-alarm, alle quali è possibile associare comandi By-me.
- Comandi By-me: in questa sezione sono rappresentati i 32 elementi di tipo "Comandi By-me" configurati nel sistema By-alarm, ai quali è possibile associare comandi By-me.

### Le priorità degli stati di aree e zone nella gestione degli eventi By-me (valida solo per versioni del Web Server comprese tra la 1.19 e la 1.26, comprese)

IMPORTANTE: la gestione con priorità degli stati di aree e zone del sistema By-alarm, da parte del Web Server, vale per versioni di Web Server comprese tra la 1.19 e la 1.26 (comprese): per versioni di Web Server 1.27 e successive, la gestione degli stati di aree e zone consente di utilizzare in modo indipendente i possibili stati previsti dal sistema By-alarm.

È possibile che un'area o una zona del sistema By-alarm presentino, nello stesso momento, più di uno stato.

Esempio: una zona del sistema By-alarm può essere, nello stesso tempo, aperta e in allarme. È il caso di apertura di una zona quando l'area a cui appartiene è inserita.

Nella gestione degli eventi By-me, basati sugli stati delle aree e delle zone del sistema By-alarm, sono definite delle priorità sugli stati, come descritto dalle tabelle presentate di seguito.

Al verificarsi di un cambio di stato di un'area o di una zona utilizzati per definire un evento By-me, il Web Server gestisce la condizione con maggiore priorità.

Nota: alcuni stati si escludono a vicenda perciò sono stati raggruppati in un unico livello di priorità. Ad esempio, un'area può assumere un unico stato di inserimento (OFF, ON, INT, PAR) e quindi a questi stati è assegnata la stesa priorità.

Per quanto riguarda la notazione utilizzata per indicare la priorità, un indice numerico superiore corrisponde a priorità superiore.

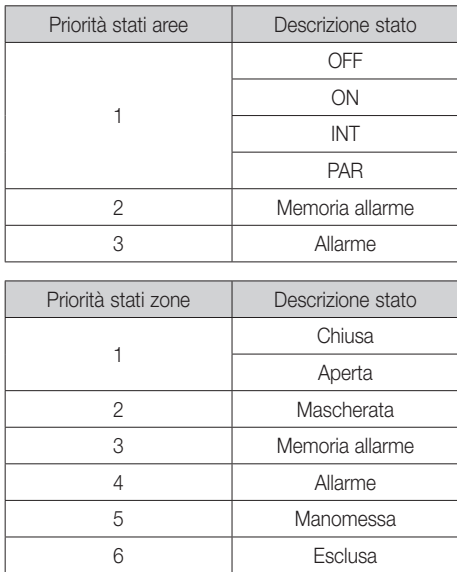

Esempio 1: se una zona, che appartiene ad un'area inserita, viene aperta, assumerà simultaneamente lo stato di "aperta" (priorità 1) e di "allarme" (priorità 4) nel sistema By-alarm. Nel caso in cui siano stati creati due distinti eventi By-me, associati agli stati di "aperta" e "allarme" di quella zona, il Web Server eseguirà i comandi previsti per lo stato con maggior priorità e quindi quelli previsti per lo stato di allarme (priorità 4 rispetto alla priorità 1 dello stato di aperta) della zona.

Esempio 2: se creo un evento associato allo stato di OFF di un'area, e quell'area, partendo da uno stato di allarme viene disinserita (OFF) l'evento creato non sarà gestito perché l'area è passata simultaneamente nello stato di OFF e nello stato di "Memoria allarme" e quest'ultimo ha priorità superiore rispetto allo stato di OFF. In altre parole l'evento creato sarà gestito quando l'area passa allo stato di OFF non provenendo da una condizione di allarme, oppure, come in questo caso, l'evento sarà gestito nel momento in cui sarà cancellata la condizione di memoria allarme.

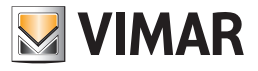

4.1.4.1 Eventi By-me associati agli stati delle aree By-alarm

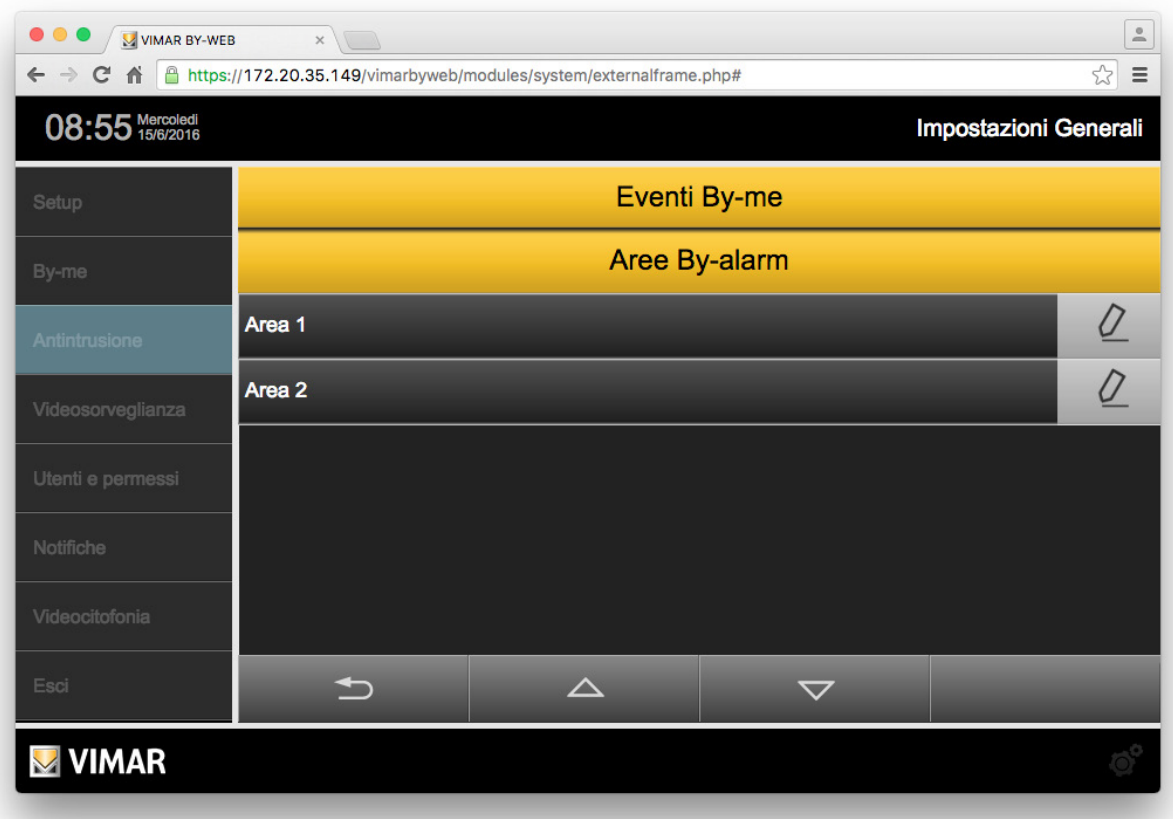

Premendo il pulsante di modifica presente nella parte sinistra di ciascuna riga si accede alla pagina degli eventi dell'area selezionata. Inizialmente la pagina non presenta alcun evento.

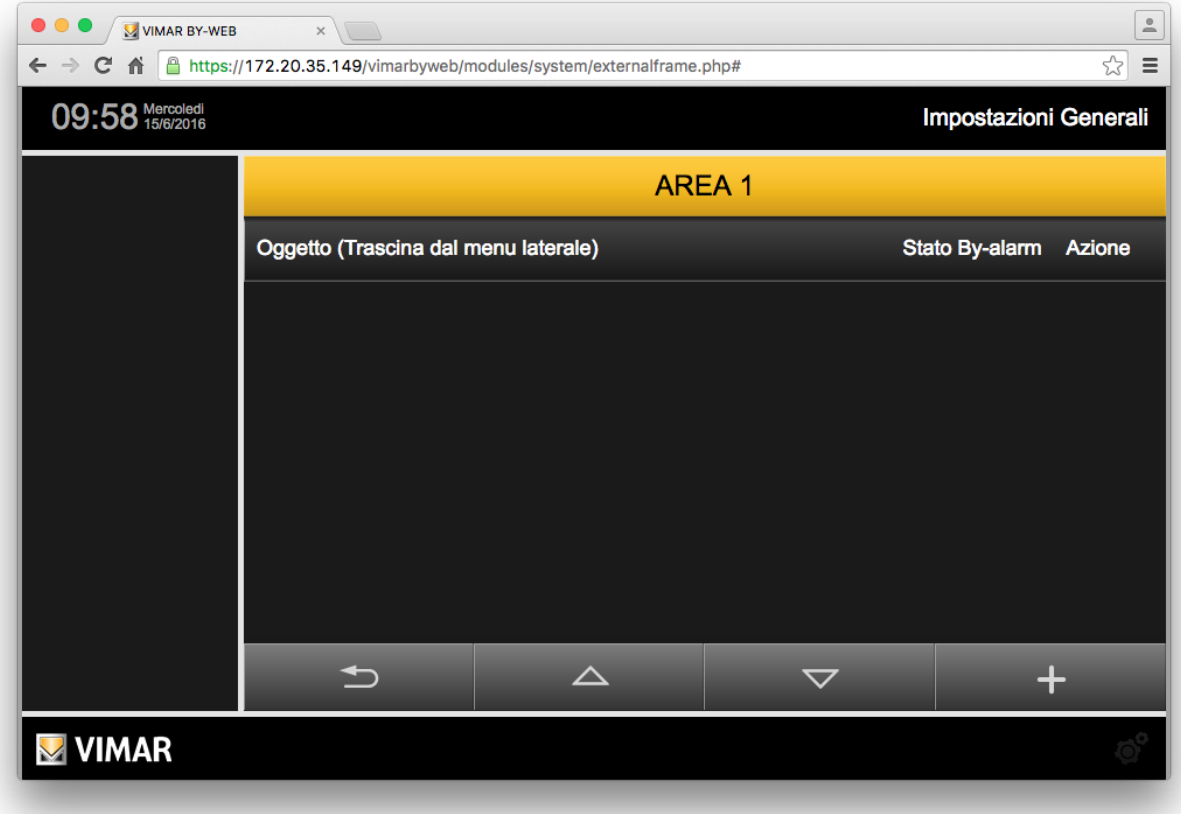

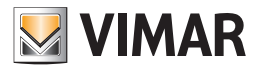

# Configurazione antintrusione

Le operazioni che possono essere effettuate dalla pagina degli eventi associati ad una specifica area sono le seguenti e sono descritte nei successivi sottocapitoli:

- Creazione di un evento.
- Visualizzazione della configurazione degli eventi precedentemente creati.
- Modifica di un evento precedentemente creato.
- Eliminazione di un evento precedentemente creato.

### Creazione di un evento

Per aggiungere un evento associato ad un'area del sistema By-alarm, procedere come segue:

- 1. Premere il pulsante "+" presente nella parte inferiore destra della pagina per aggiungere un evento alla lista.
- 2. Nella colonna laterale sinistra compare la lista dei dispostivi che possono essere comandati dal Web Server in seguito al verificarsi un evento del sistema By-alarm.

Trascinare l'oggetto desiderato dalla lista della colonna laterale alla barra grigia "Oggetto (Trascina dal menu laterale)" presente nella parte superiore dell'area di lavoro. Se l'oggetto viene trascinato in una diversa zona dell'area di lavoro, non sarà creato l'evento.

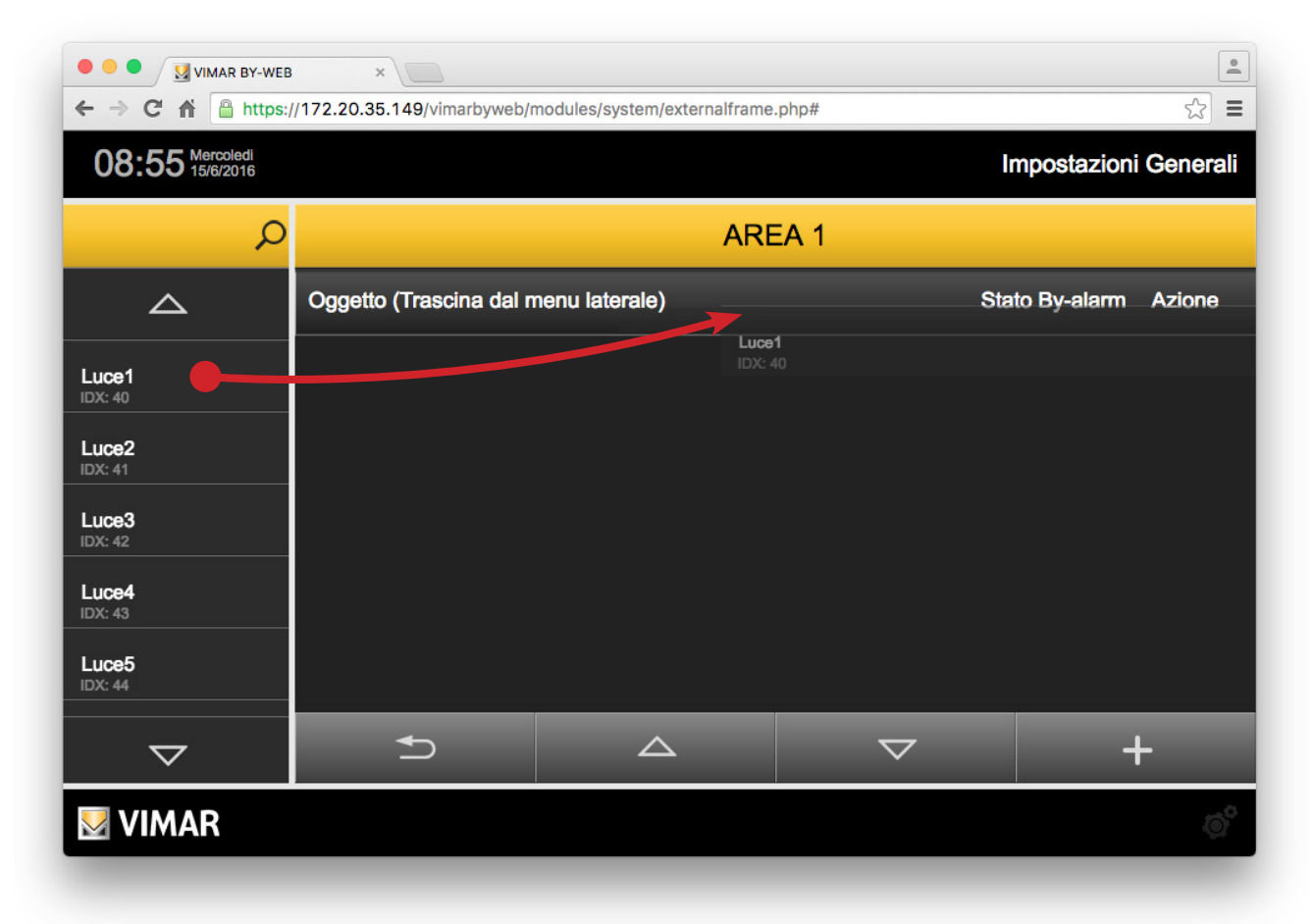

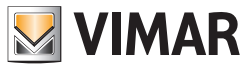

# Configurazione antintrusione

3. Viene creata una riga che rappresenta l'evento creato, il cui nome (non modificabile) coincide con la descrizione dell'oggetto comandato. Prima di diventare operativo l'evento deve essere configurato, come descritto di seguito.

Premere il pulsante sulla colonna "Stato By-alarm" per scegliere lo stato dell'area al verificarsi del quale viene inviato il comando By-me. Selezionare "---" per non associare alcun evento (in questo caso la gestione dello specifico evento è inibita).

Premere il pulsante della colonna "Azione" per selezionare il valore del comando che deve essere inviato al verificarsi dell'evento By-alarm selezionato.

NOTA: le modifiche descritte non necessitano di conferma e sono memorizzate dal Web Server in modo automatico.

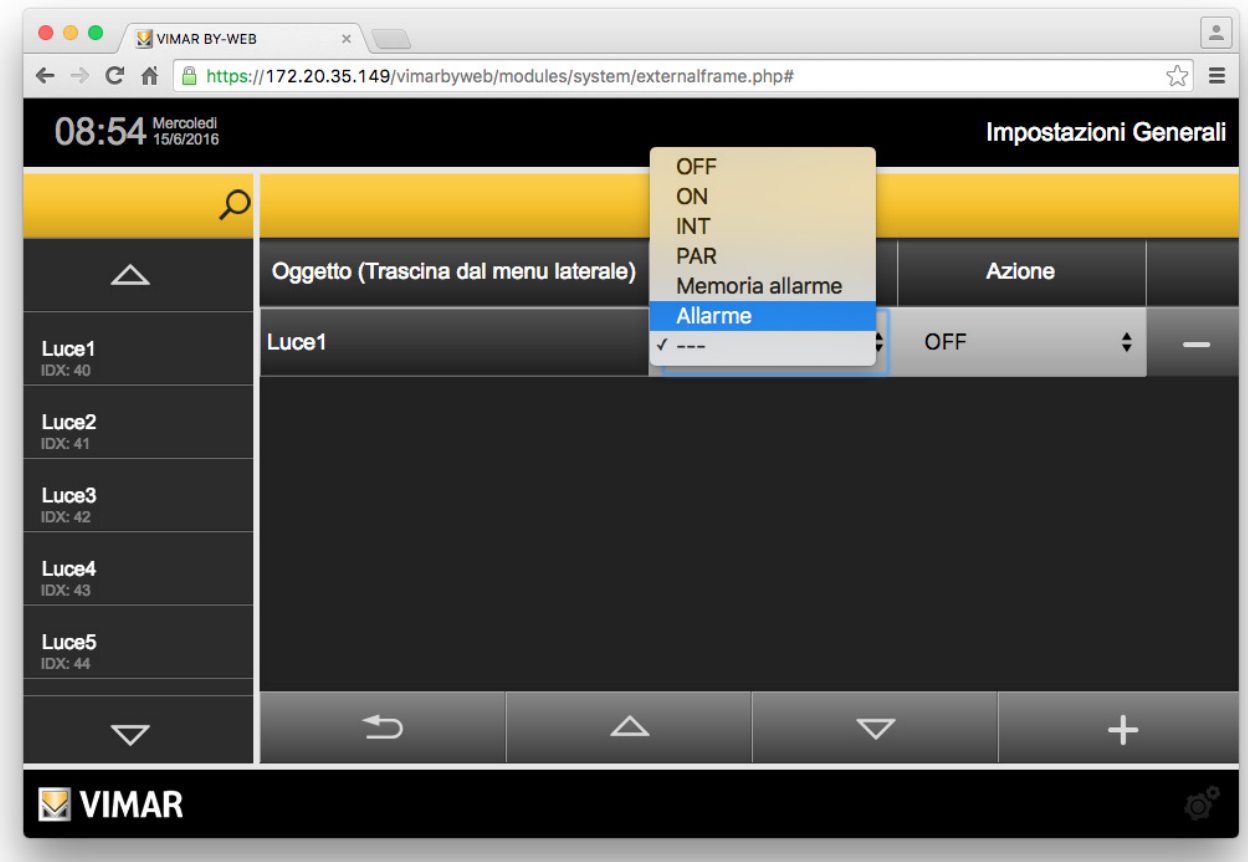

4. Premere il pulsante "Indietro" per uscire dalla pagina oppure ripetere le operazioni descritte precedentemente, dal punto 1. per aggiungere ulteriori dispositivi da comandare, associati al medesimo evento.

### Visualizzazione della configurazione degli eventi precedentemente creati

Nella pagina degli eventi associati all'area specificata è presente la lista di tutti gli eventi configurati.

Ciascuna riga della lista rappresenta un evento e fornisce la seguenti informazioni:

- Oggetto: nome che identifica l'oggetto che deve essere comandato (attuatore ON/OFF, termostato o scenario).
- Stato dell'area del sistema By-alarm a cui deve essere associato il comando all'oggetto By-me.
- Azione: comando che deve essere inviato all'oggetto.

### Modifica di un evento precedentemente creato

Per modificare la configurazione di un evento, individuare la riga corrispondente nella lista e modificarne i parametri.

NOTA: le modifiche descritte non necessitano di conferma e sono memorizzate dal Web Server in modo automatico.

### Eliminazione di un evento precedentemente creato

Per rimuovere dalla lista un evento precedentemente creato per una specifica Area, dopo essere entrati nella pagina con la lista degli eventi associati a quell'area, premere il pulsante "-" presente nella parte destra della riga che rappresenta l'evento. L'operazione prevede una finestra di conferma.

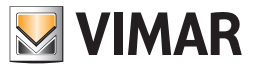

4.1.4.2 Eventi By-me associati agli stati delle zone By-alarm

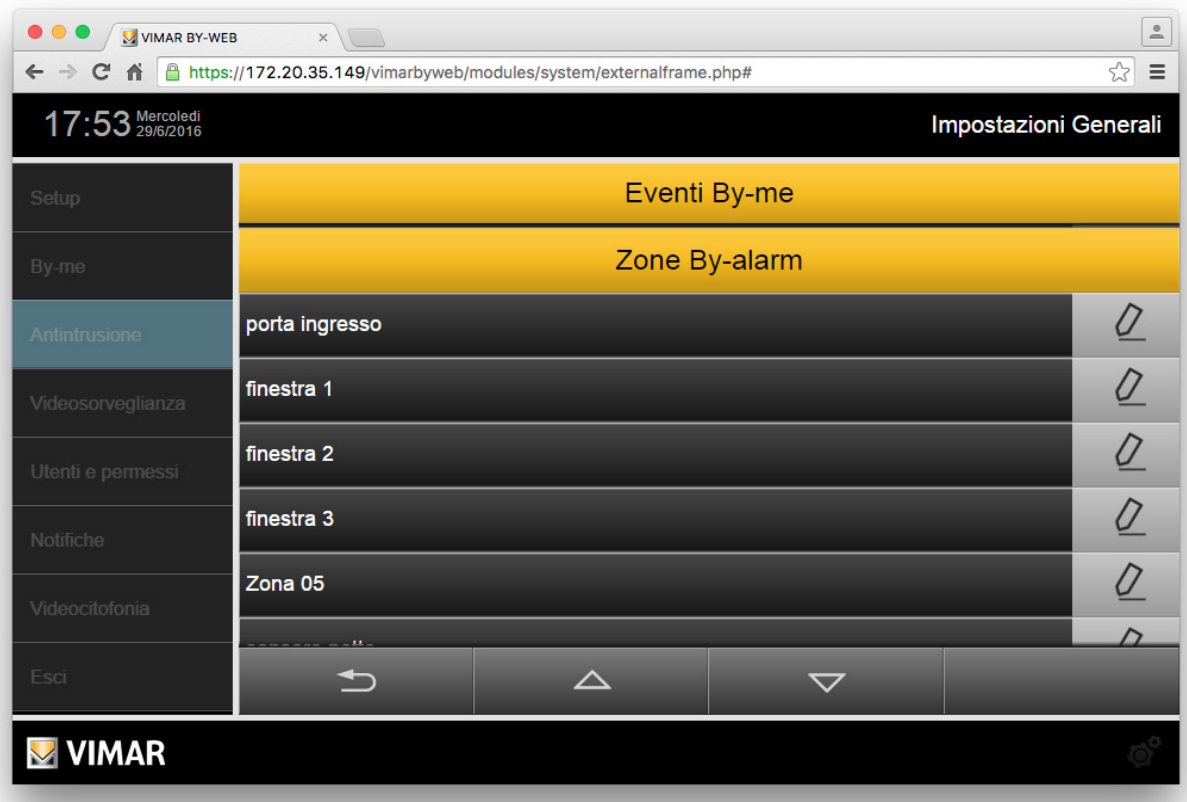

Premendo il pulsante di modifica presente nella parte sinistra di ciascuna riga si accede alla pagina degli eventi della zona selezionata. Inizialmente la pagina non presenta alcun evento.

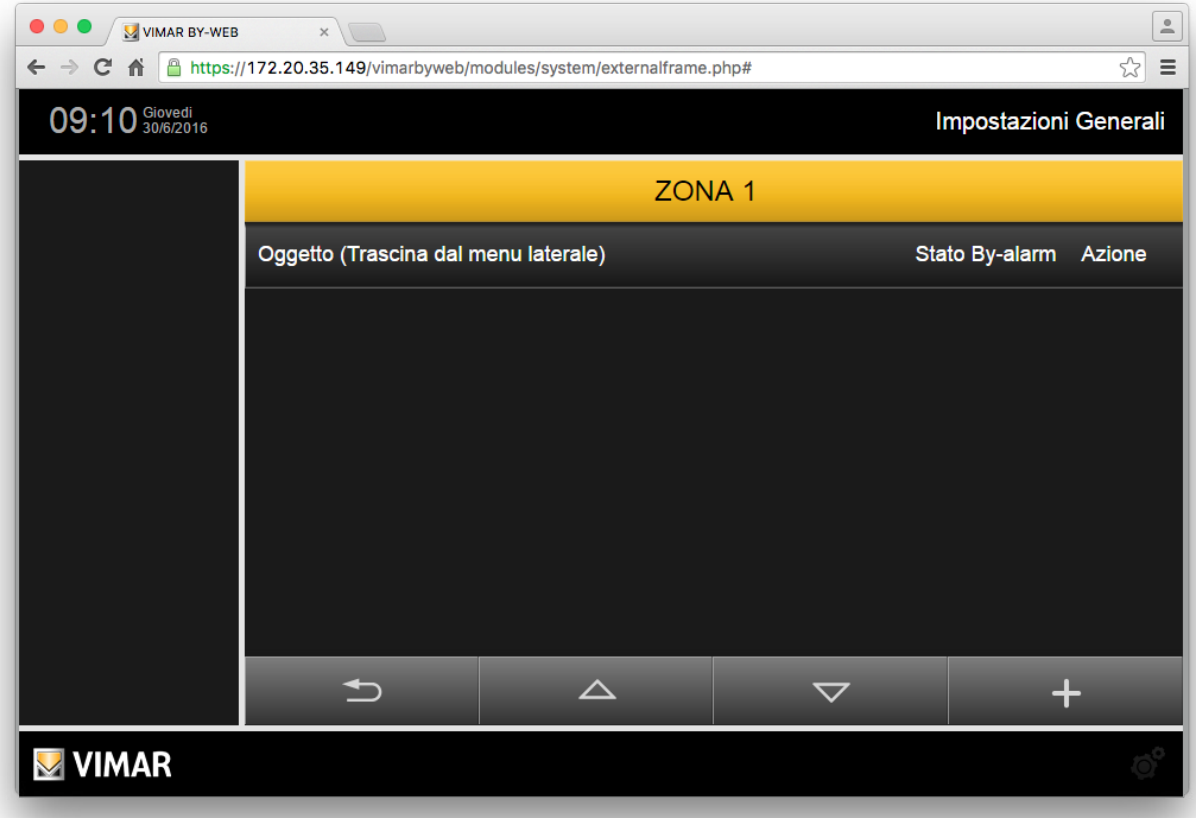

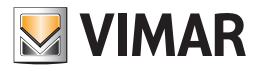

# Configurazione antintrusione

Le operazioni che possono essere effettuate dalla pagina degli eventi associati ad una specifica zona sono le seguenti e sono descritte nei successivi sottocapitoli:

- Creazione di un evento.
- Visualizzazione della configurazione degli eventi precedentemente creati.
- Modifica di un evento precedentemente creato.
- Eliminazione di un evento precedentemente creato.

### Creazione di un evento

Per aggiungere un evento associato ad una zona del sistema By-alarm, procedere come segue:

- 1. Premere il pulsante "+" presente nella parte inferiore destra della pagina per aggiungere un evento alla lista.
- 2. Nella colonna laterale sinistra compare la lista dei dispostivi che possono essere comandati dal Web Server in seguito al verificarsi un evento del sistema By-alarm.

Trascinare l'oggetto desiderato dalla lista della colonna laterale alla barra grigia "Oggetto (Trascina dal menu laterale)" presente nella parte superiore dell'area di lavoro. Se l'oggetto viene trascinato in una diversa zona dell'area di lavoro, non sarà creato l'evento.

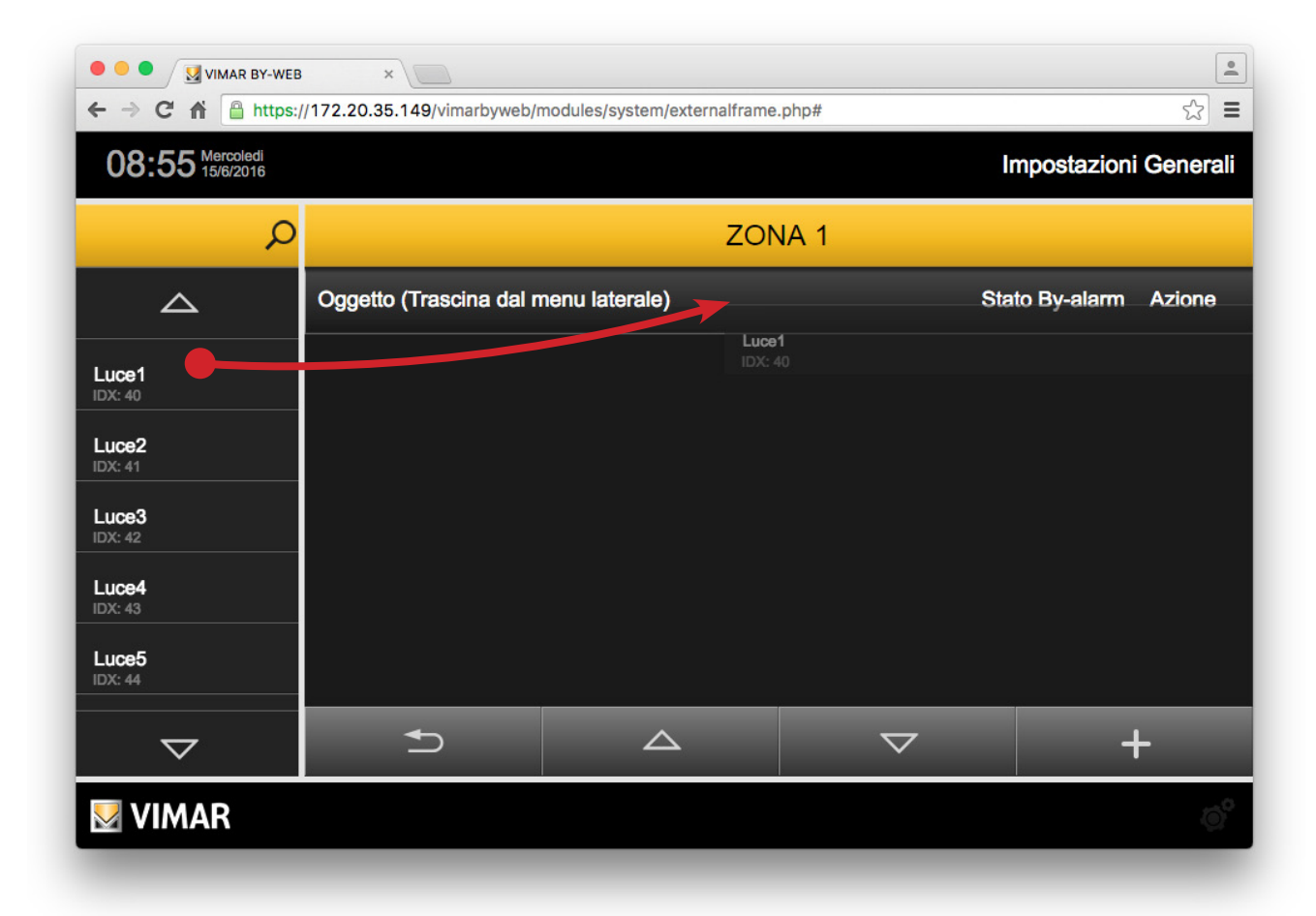

3. Viene creata una riga che rappresenta l'evento creato, il cui nome (non modificabile) coincide con la descrizione dell'oggetto comandato. Prima di diventare operativo l'evento deve essere configurato, come descritto di seguito.

Premere il pulsante sulla colonna "Stato By-alarm" per scegliere lo stato della zona al verificarsi del quale viene inviato il comando By-me. Selezionare "---" per non associare alcun evento (in questo caso la gestione dello specifico evento è inibita).

Premere il pulsante della colonna "Azione" per selezionare il valore del comando che deve essere inviato al verificarsi dell'evento By-alarm selezionato.

Nota: le modifiche descritte non necessitano di conferma e sono memorizzate dal Web Server in modo automatico.

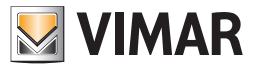

## Configurazione antintrusione

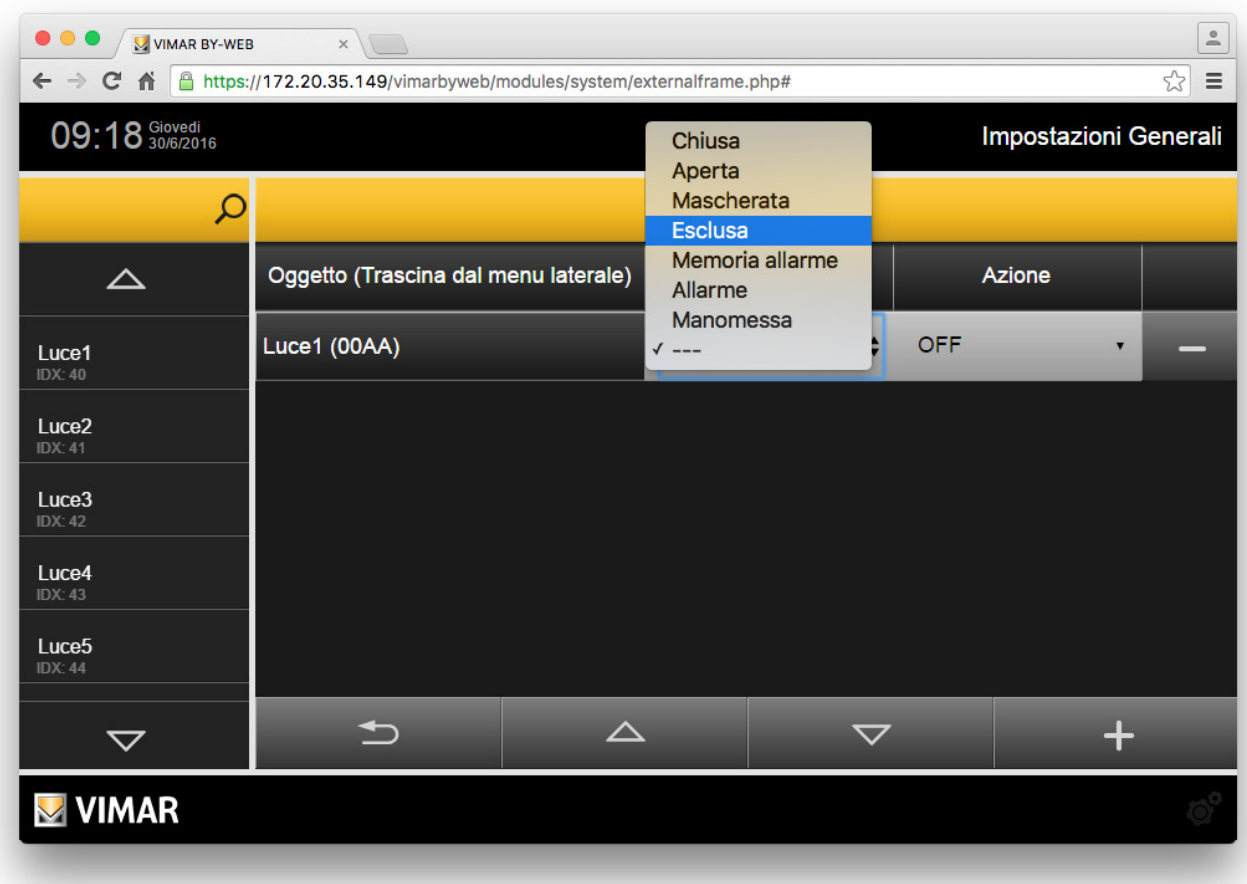

4. Premere il pulsante "Indietro" per uscire dalla pagina oppure ripetere le operazioni descritte precedentemente, dal punto 1. per aggiungere ulteriori dispositivi da comandare, associati al medesimo evento.

### Visualizzazione della configurazione degli eventi precedentemente creati

Nella pagina degli eventi associati alla zona specificata è presente la lista di tutti gli eventi configurati.

Ciascuna riga della lista rappresenta un evento e fornisce la seguenti informazioni:

- Oggetto: nome che identifica l'oggetto che deve essere comandato (attuatore ON/OFF, termostato o scenario).
- Stato della zona del sistema By-alarm a cui deve essere associato il comando all'oggetto By-me.
- Azione: comando che deve essere inviato all'oggetto.

### Modifica di un evento precedentemente creato

Per modificare la configurazione di un evento, individuare la riga corrispondente nella lista e modificarne i parametri.

Nota: le modifiche descritte non necessitano di conferma e sono memorizzate dal Web Server in modo automatico.

#### Eliminazione di un evento precedentemente creato

Per rimuovere dalla lista un evento precedentemente creato per una specifica zona, dopo essere entrati nella pagina con la lista degli eventi associati a quella zona, premere il pulsante "-" presente nella parte destra della riga che rappresenta l'evento. L'operazione prevede una finestra di conferma.

43

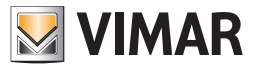

## 4.1.4.3 Eventi By-me associati ai Comandi By-me

Oltre a poter inviare dei comandi di attuazione nell'impianto By-me a seguito di specifici passaggi di stato delle aree e delle zone dell'impianto By-alarm, è possibile inviare dei comandi di attuazione nell'impianto By-me premendo dei pulsanti dei radiocomandi del sistema By-alarm. Questa funzionalità è resa possibile dalla gestione dei "Comandi By-me" da parte della centrale By-alarm (art. 01700, art. 01702), dotata di interfaccia di rete Ethernet (art. 01712) e dal Web Server (art. 01945, art. 01946).Nel presente capitolo è descritta la configurazione per la gestione dei comandi By-me nel Web Server. Si rimanda alla documentazione del sistema By-alarm per la descrizione della configurazione dei Comandi By-me nel sistema By-alarm.

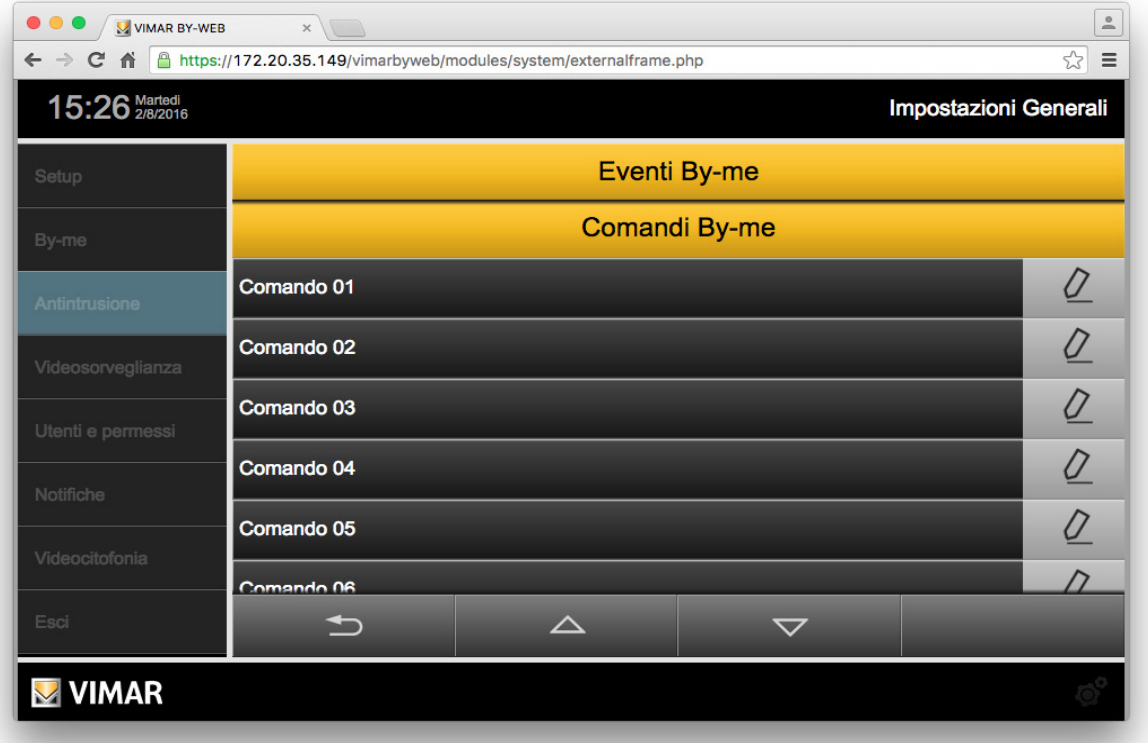

Premendo il pulsante di modifica presente nella parte sinistra di ciascuna riga si accede alla pagina degli eventi del comando By-me selezionato. Inizialmente la pagina non presenta alcun evento.

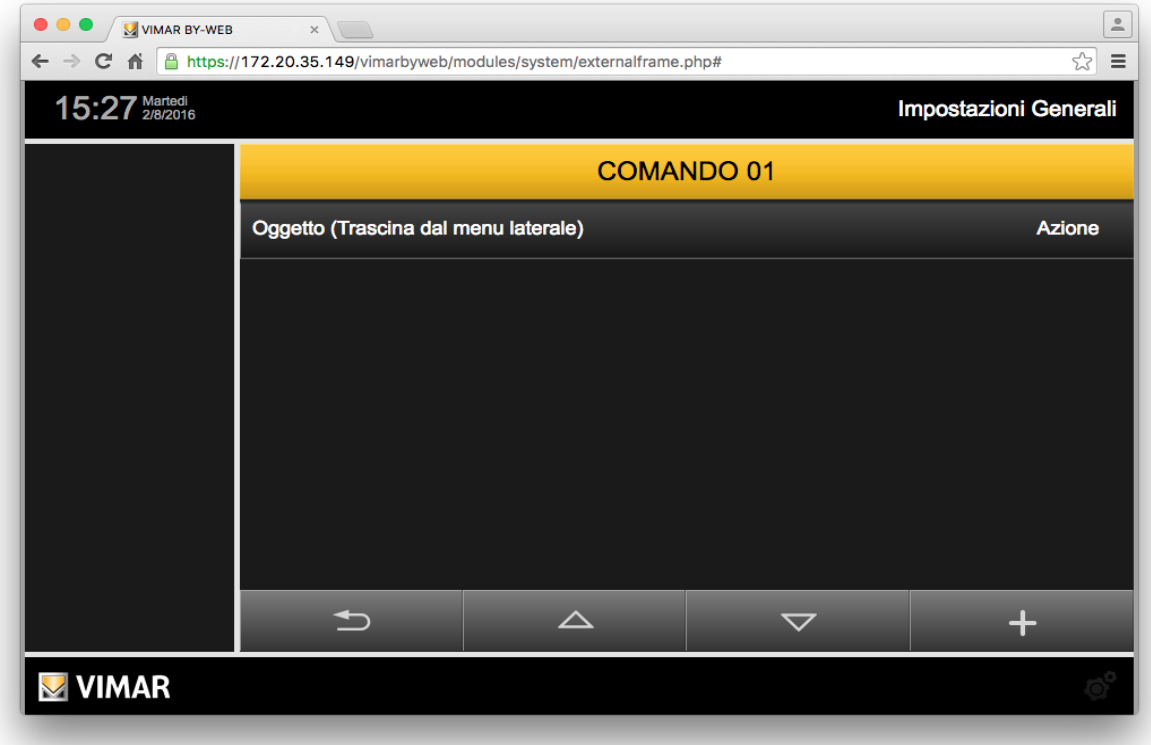

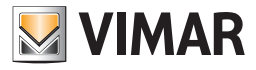

# Configurazione antintrusione

Le operazioni che possono essere effettuate dalla pagina degli eventi associati ad uno specifico comando By-me, proveniente dalla centrale By-alarm, sono le seguenti e sono descritte nei successivi sottocapitoli:

- Creazione di un evento.
- Visualizzazione della configurazione degli eventi precedentemente creati.
- Modifica di un evento precedentemente creato.
- Eliminazione di un evento precedentemente creato.

### Creazione di un evento

Per aggiungere un evento associato ad un comando By-me del sistema By-alarm, procedere come segue:

- 1. Premere il pulsante "+" presente nella parte inferiore destra della pagina per aggiungere un evento alla lista.
- 2. Nella colonna laterale sinistra compare la lista dei dispostivi che possono essere comandati dal Web Server in seguito al verificarsi un evento del sistema By-alarm.

Trascinare l'oggetto desiderato dalla lista della colonna laterale alla barra grigia "Oggetto (Trascina dal menu laterale)" presente nella parte superiore dell'area di lavoro. Se l'oggetto viene trascinato in una diversa zona dell'area di lavoro, non sarà creato l'evento.

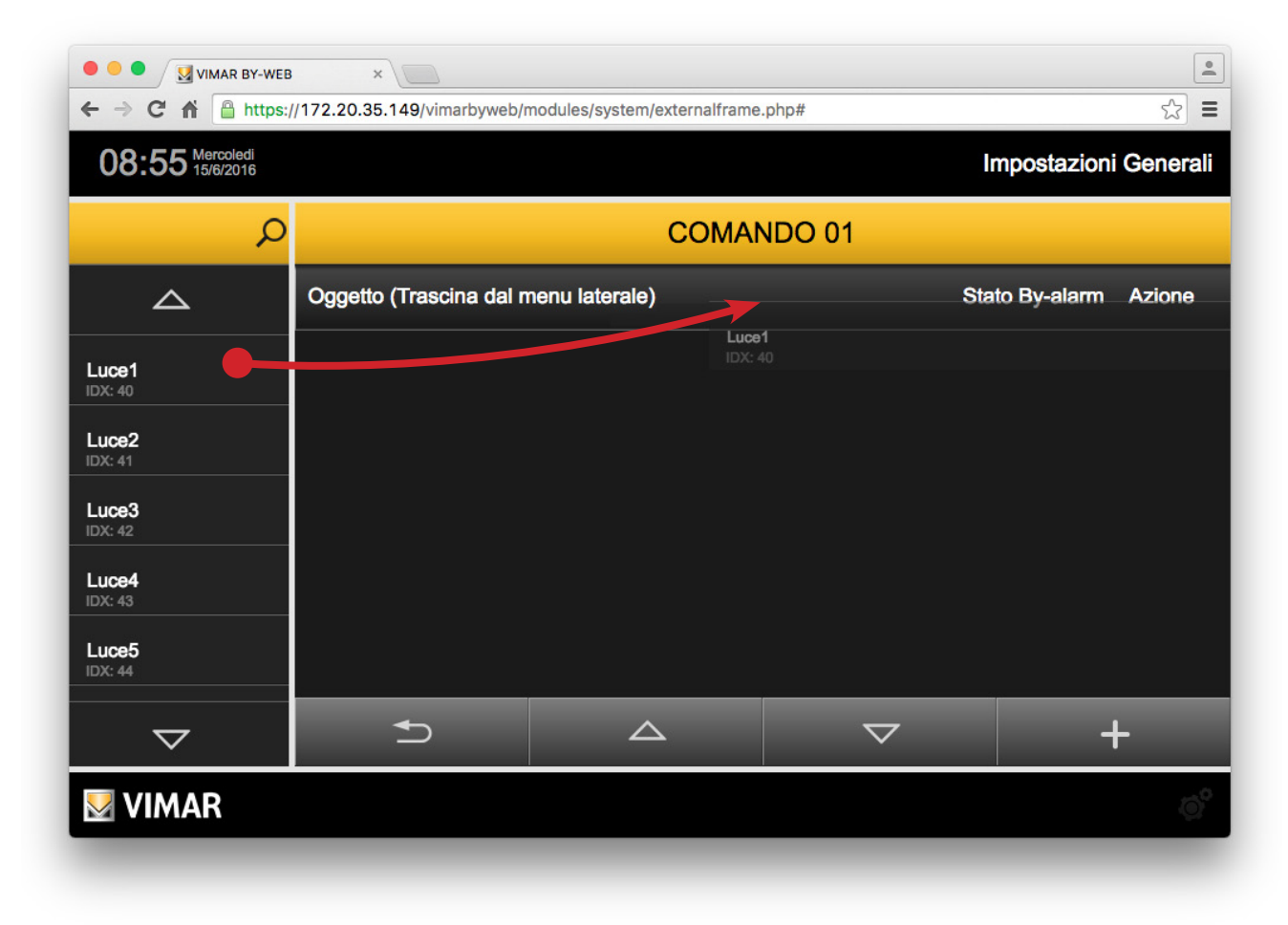

3. Viene creata una riga che rappresenta l'evento creato, il cui nome (non modificabile) coincide con la descrizione dell'oggetto comandato. Prima di diventare operativo l'evento deve essere configurato, come descritto di seguito.

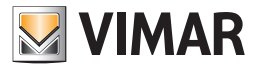

# Configurazione antintrusione

Premere il pulsante della colonna "Azione" per selezionare il valore del comando che deve essere inviato al verificarsi dell'evento By-alarm selezionato.

Nota: le modifiche descritte non necessitano di conferma e sono memorizzate dal Web Server in modo automatico.

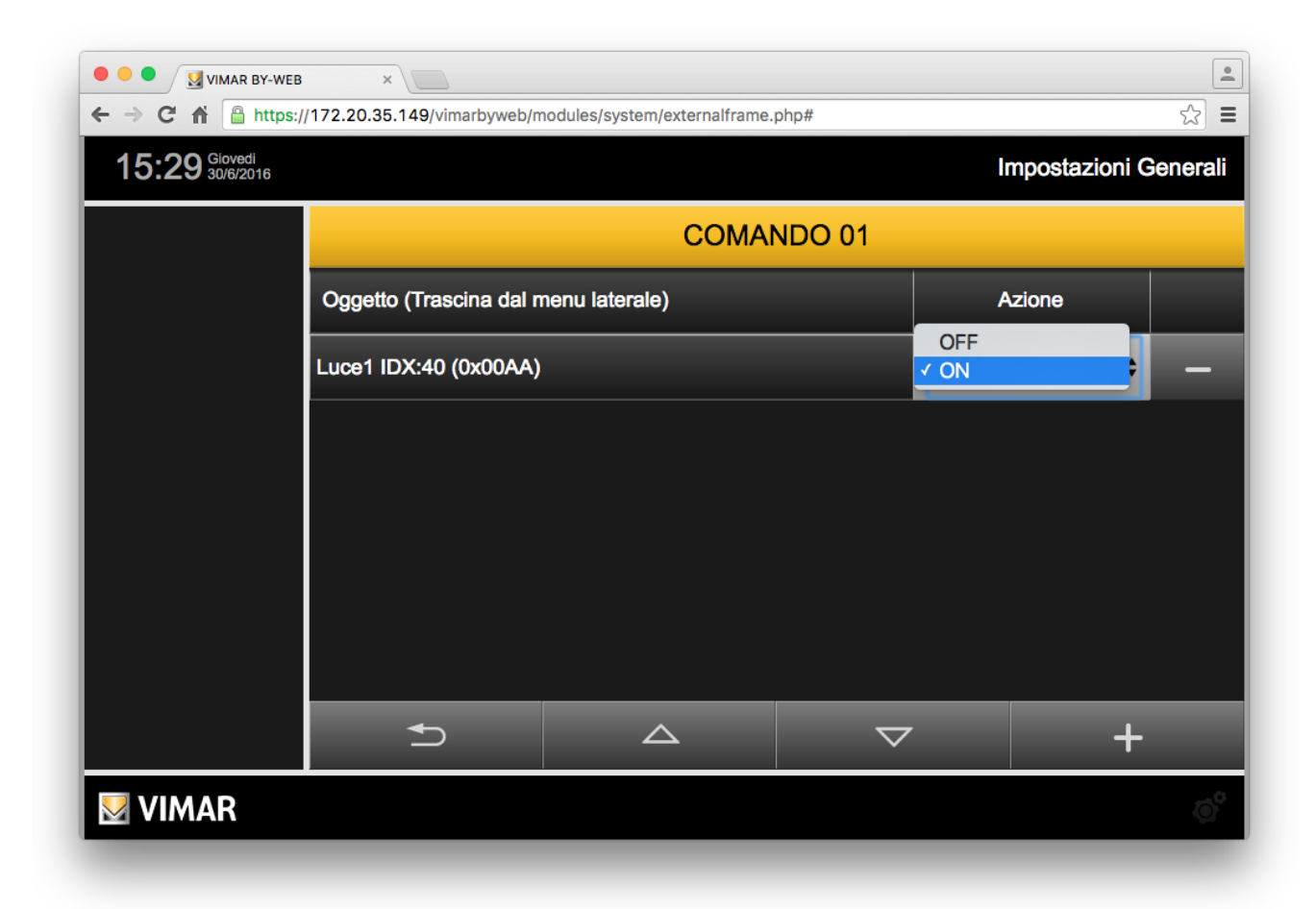

4. Premere il pulsante "Indietro" per uscire dalla pagina oppure ripetere le operazioni descritte precedentemente, dal punto 1. per aggiungere ulteriori dispositivi da comandare, associati al medesimo evento.

### Visualizzazione della configurazione degli eventi precedentemente creati

Nella pagina degli eventi associati al comando By-me selezionato è presente la lista di tutti gli eventi configurati.

Ciascuna riga della lista rappresenta un evento e fornisce la seguenti informazioni:

- Oggetto: nome che identifica l'oggetto che deve essere comandato (attuatore ON/OFF , termostato o scenario).
- Azione: comando che deve essere inviato all'oggetto.

### Modifica di un evento precedentemente creato

Per modificare la configurazione di un evento, individuare la riga corrispondente nella lista e modificarne i parametri.

Nota: le modifiche descritte non necessitano di conferma e sono memorizzate dal Web Server in modo automatico.

#### Eliminazione di un evento precedentemente creato

Per rimuovere dalla lista un evento precedentemente creato per uno specifico comando By-me, dopo essere entrati nella pagina con la lista degli eventi associati a quel comando By-me, premere il pulsante "-" presente nella parte destra della riga che rappresenta l'evento. L'operazione prevede una finestra di conferma.

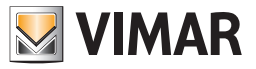

### 4.1.5 Bridge By-alarm Manager

Impostare ed abilitare questa funzionalità se si desidera utilizzare il software By-alarm Manager, per la gestione del sistema By-alarm, da remoto o da LAN, utilizzando il Web Server come bridge e sfruttando una connessione HTTPS protetta da certificato SSL.

Per una descrizione della funzionalità fare riferimento al capitolo 4.1.5.1 La funzionalità bridge del Web Server.

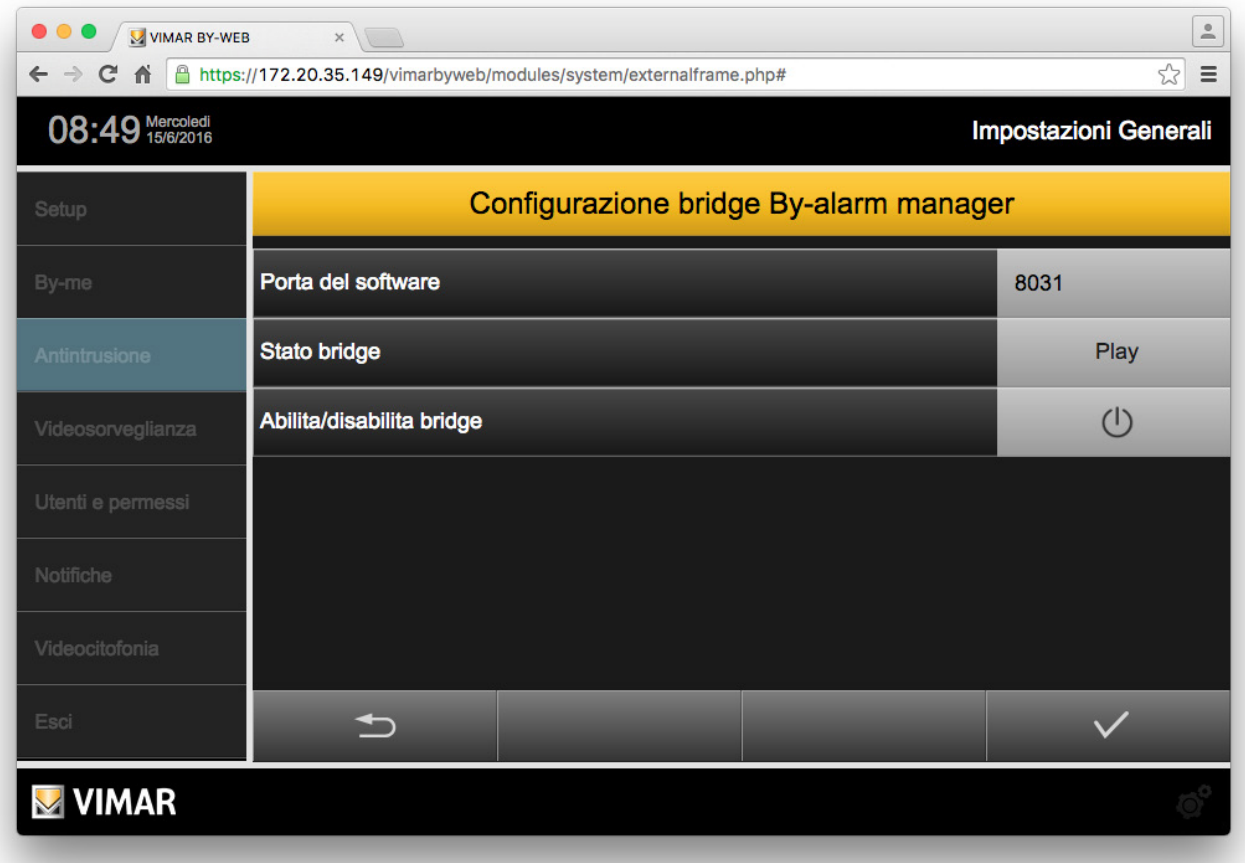

La pagina "Configurazione bridge By-alarm Manager" prevede tre campi:

- Porta del software: è la porta IP utilizzata dal software By-alarm Manager per la comunicazione con il Web Server per la funzionalità bridge. Impostare la porta nel Web Server ed usare il valore di porta impostato come parametro nella finestra del software By-alarm Manager per la connessione alla centrale By-alarm tramite il bridge gestito dal Web Server.
- Stato bridge: fornisce l'indicazione dello stato di funzionamento del bridge.
	- Play: la funzionalità bridge è attiva.
	- Stop: la funzionalità bridge è disattiva.
- Abilita/disabilita bridge: consente di abilitare o disabilitare questa funzionalità.
	- Lo stato di attivazione è fornito dal campo "Sato bridge".

Premere il pulsante di conferma per confermare i dati introdotti oppure il pulsante "Indietro" per uscire dalla pagina senza salvare gli eventuali dati introdotti.

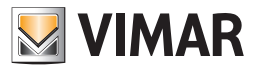

### 4.1.5.1 La funzionalità bridge del Web Server

Se nell'impianto By-alarm è presente il Web Server (01945 o 01946) e la centrale By-alarm (art. 01700, art. 01703) è provvista di propria interfaccia di rete Ethernet (art. 01712), è possibile utilizzare il software By-alarm Manager sfruttando una connessione di rete HTTPS con la centrale By-alarm.

Tale funzionalità è prevista sia per una connessione locale (il PC su cui è installato By-alarm manager è connesso alla rete LAN in cui è connessa la centrale By-alarm), sia per una connessione remota tramite internet, consentendo, in quest'ultimo caso, di effettuare operazioni di configurazione e di diagnostica (previste dal software By-alarm manager) da remoto.

Nei capitoli seguenti sono descritti i due casi di connessione locale e connessione remota tra il software By-alarm manager e la centrale By-alarm, utilizzando la funzionalità bridge del Web Server.

## Connessione locale tra By-alarm Manager e centrale By-alarm

Nella figura seguente sono riportati schematicamente i flussi di informazioni tra il software By-alarm manager e la centrale By-alarm nel caso di connessione locale.

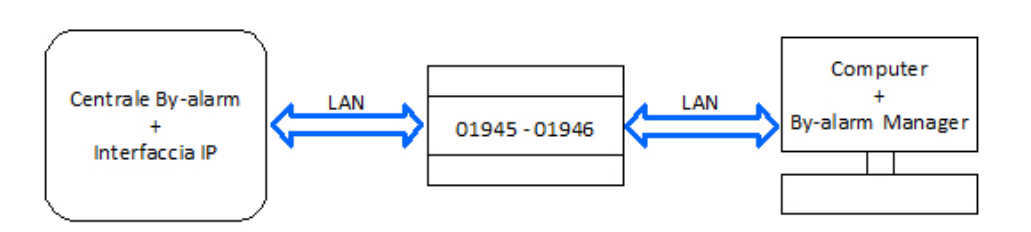

*Figura 1 - Connessione locale tra By-alarm Manager e centrale By-alarm*

*Prima di effettuare la prima connessione è necessario aver effettuato i seguenti passi di configurazione:*

- *1. Nella centrale By-alarm configurare la porta per la funzionalità bridge: Porta TCP By-alarm (fare riferimento alla documentazione della centrale By-alarm).*
- *2. Nel Web Server configurare il campo "Porta TCP By-alarm" presente nella pagina Antintrusione/Configurazione della sezione Impostazioni generali. Questo valore deve coincidere con quello impostato nel punto 1.*
- *3. Nel Web Server configurare il campo "Porta del software" presente nella pagina "Antintrusione/Bridge By-alarm manager" della sezione Impostazioni generali. Questo è il valore che dovrà essere impostato nella pagina di impostazione dei parametri di connessione del software By-alarm manager con il Web Server.*

*Per effettuare la connessione procedere come segue:*

- *1. Nel Web Server abilitare la funzionalità bridge tramite il pulsante Abilita/Disabilita bridge nella pagina "Antintrusione/Bridge By-alarm manager" della sezione Impostazioni generali.*
	- *Nel campo "Stato bridge" della stessa pagina si può verificare lo stato di attivazione di tale funzionalità: verificare che lo stato sia "Play".*
- *2. Aprire il software By-alarm manager e connettersi alla centrale By-alarm impostando, come parametri di CONNESSIONE SU RETE LOCALE:*

*a. Indirizzo locale: indirizzo IP del Web Server*

*b. Porta TCP: la porta impostata nel Web Server al punto 3.*

*Dopo aver concluso le impostazioni di configurazione tramite By-alarm manager è possibile disabilitare la funzionalità bridge del Web Server.*

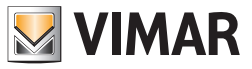

## Connessione remota tra By-alarm Manager e centrale By-alarm

Nella figura seguente sono riportati schematicamente i flussi di informazioni tra il software By-alarm manager e la centrale By-alarm nel caso di connessione remota.

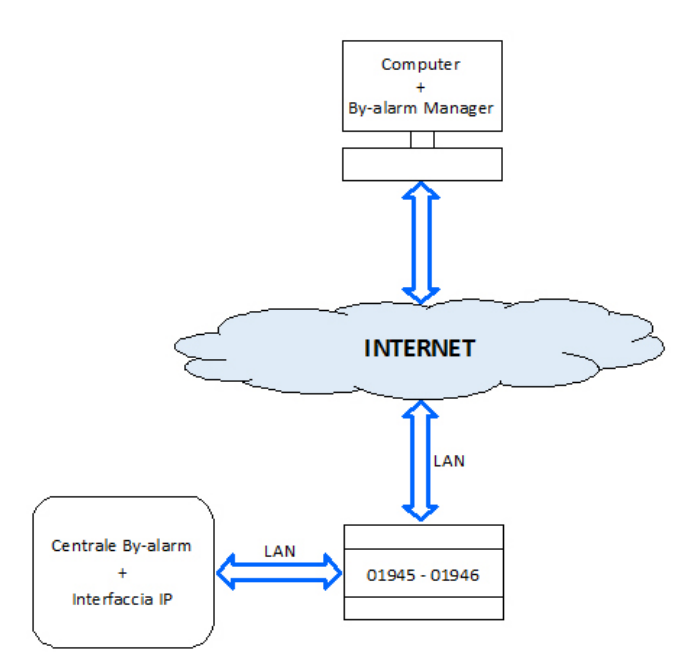

*Figura 2 - Connessione remota tra By-alarm Manager e centrale By-alarm*

Prima di effettuare la prima connessione è necessario aver effettuato i seguenti passi di configurazione:

1. Nella centrale By-alarm configurare la porta per la funzionalità bridge: Porta TCP By-alarm (fare riferimento alla documentazione della centrale By-alarm).

- 2. Nel Web Server configurare il campo "Porta TCP By-alarm" presente nella pagina Antintrusione/Configurazione della sezione Impostazioni generali. Questo valore deve coincidere con quello impostato nel punto 1.
- 3. Nel Web Server configurare il campo "Porta del software" presente nella pagina "Antintrusione/Bridge By-alarm manager" della sezione Impostazioni generali. Questo è il valore che dovrà essere impostato nella pagina di impostazione dei parametri di connessione del software By-alarm manager con il Web Server.
- 4. Nel router ADSL effettuare l'apertura della porta esterna che deve poi essere mappata, tramite regola di port forwarding, nella porta del Web Server utilizzata dal Web Server per la connessione con il software By-alarm manager. La regola di port forwarding, da creare nel router ADSL, deve associare la porta esterna desiderata (verificare che la porta non sia già utilizzata da altre applicazioni/servizi) alla coppia: Indirizzo IP del Web Server (su LAN) e porta "Porta del software" presente nella pagina "Antintrusione/Bridge By-alarm manager" della sezione Impostazioni generali del Web Server.

Per effettuare la connessione procedere come segue:

- 1. Nel Web Server abilitare la funzionalità bridge tramite il pulsante Abilita/Disabilita bridge nella pagina "Antintrusione/Bridge By-alarm manager" della sezione Impostazioni generali.
- Nel campo "Stato bridge" della stessa pagina si può verificare lo stato di attivazione di tale funzionalità: verificare che lo stato sia "Play".
- 2. Aprire il software By-alarm manager e connettersi alla centrale By-alarm impostando, come parametri di CONNESSIONE INTERNET: a. Indirizzo locale: URL del Web Server (DNS)/indirizzo IP interfaccia esterna del router, corrispondente all'indirizzo IP del Web Server.
	- b. Porta TCP: Porta esterna del router corrispondente alla porta impostata nel router nel precedente punto 4.

Dopo aver concluso le impostazioni di configurazione tramite By-alarm manager è possibile disabilitare la funzionalità bridge del Web Server.

#### 4.2 Il sistema antintrusione By-me

### 4.2.1 Premessa

Qualora nell'impianto sia presente la gestione del sistema antintrusione SAI, nel progetto XML esportato dalla centrale sono già presenti tutte le informazioni necessarie per la configurazione del Web Server, senza ulteriori operazioni da effettuare.

Sono necessarie tuttavia alcune operazioni per avviare la corretta comunicazione tra la centrale SAI ed il Web Server, illustrate di seguito.

#### 4.2.2 Modifica parzializzazioni

La pagina "PARZIALIZZAZIONI" della sezione "ANTINTRUSIONE" dell'amministrazione permette di modificare il nome assegnato in centrale alle parzializzazioni presenti nel progetto; modificare semplicemente il nome e, al termine, chiudere la pagina con l'apposito pulsante di ritorno alla pagina principale dell'amministrazione.

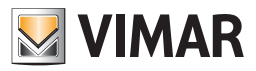

## 5. Configurazione videosorveglianza

### 5.1 Premessa

È possibile visualizzare all'interno delle pagine del Web Server il flusso video di una o più telecamera IP (fino ad un massimo di 32) rispondente ai seguenti requisiti:

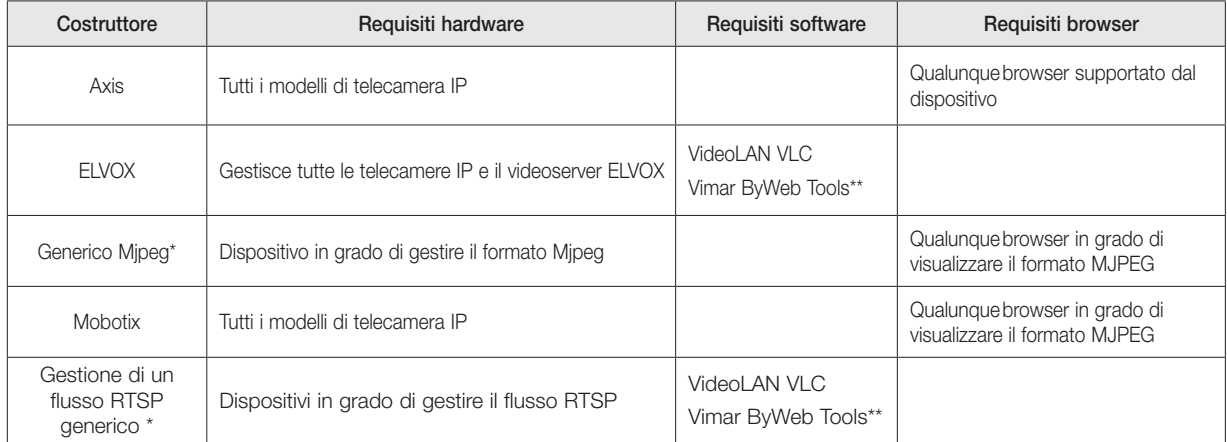

\* Non è garantito il funzionamento corretto di tali flussi video di tutti i dispositivi disponibili sul mercato (telecamere, videoserver…).

\*\* Per l'installazione di Vimar ByWeb Tools fare riferimento al capitolo 12. ByWeb Tools di Vimar del presente manuale.

### 5.2 Configurazione di una telecamera IP

Selezionando la voce "VIDEOSORVEGLIANZA" nel menu principale dell'area IMPOSTAZIONI GENERALI è possibile configurare le telecamere IP presenti nell'impianto, purché rispondenti ai requisiti elencati in precedenza. Inizialmente l'elenco delle telecamere risulta vuoto, per aggiungere una nuova telecamera utilizzare il pulsante "AGGIUNGI" disponibile nella pulsantiera nella parte bassa della pagina (analogamente a quanto visto in precedenza per creare nuovi ambienti).

Una volta che la nuova telecamera viene visualizzata nell'elenco, è possibile modificarne immediatamente il nome attraverso l'apposita casella di testo; sono disponibili inoltre i seguenti pulsanti:

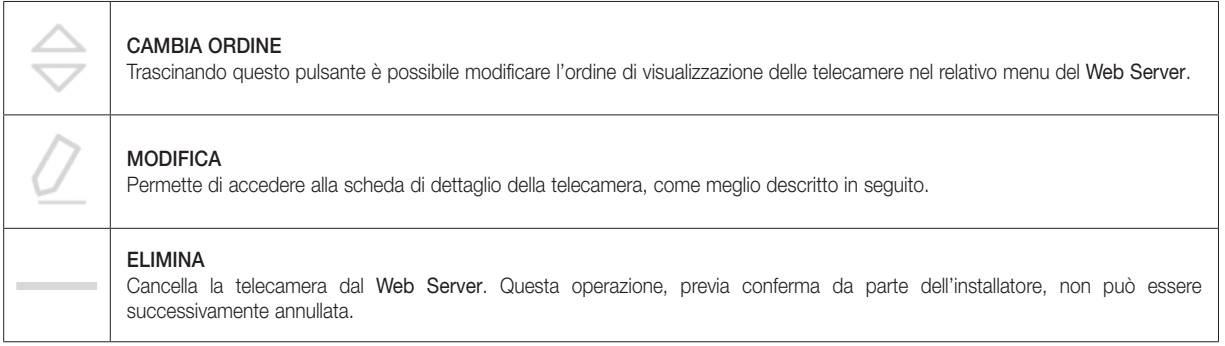

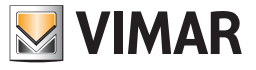

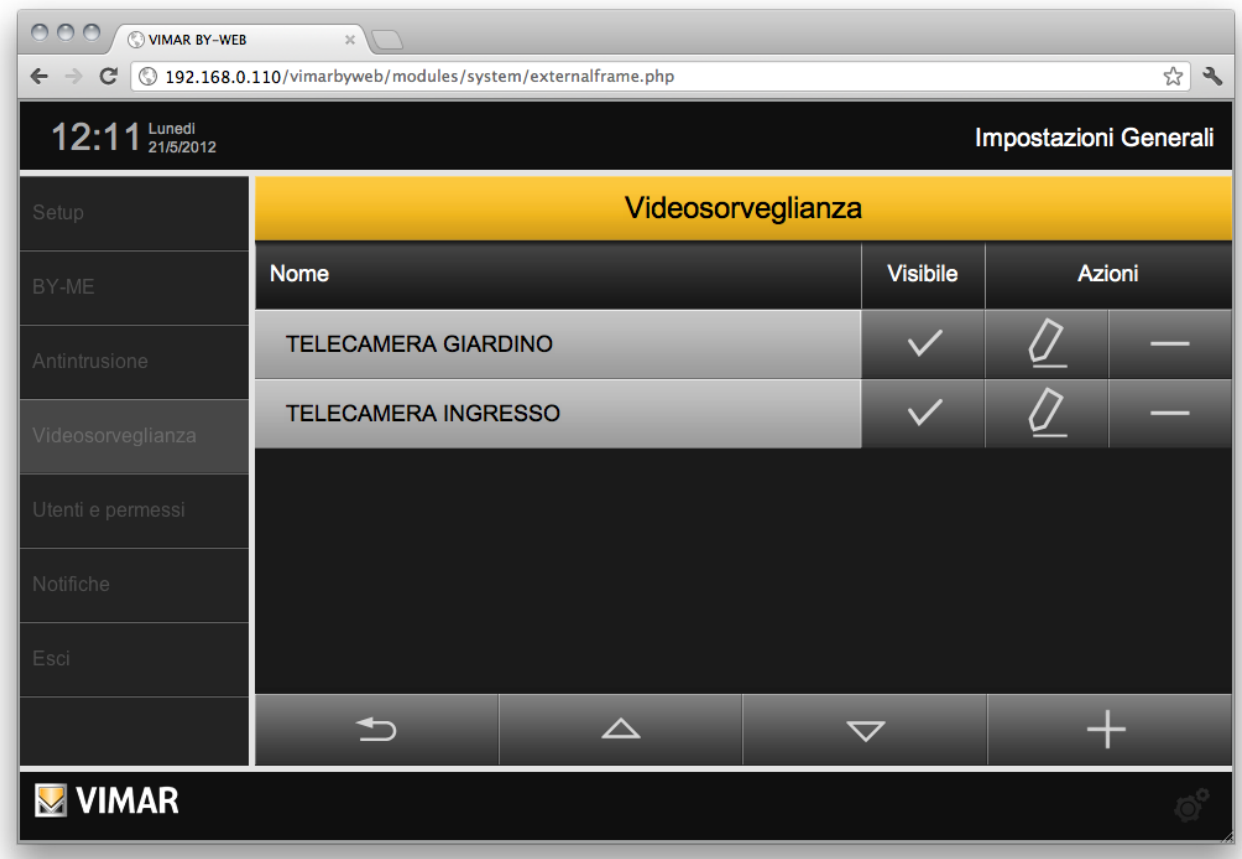

Attraverso il pulsante "MODIFICA" è possibile accedere alla scheda di dettaglio della telecamera, con cui personalizzare i seguenti parametri: *(Non tutti i campi sono presenti per ogni formato video).*

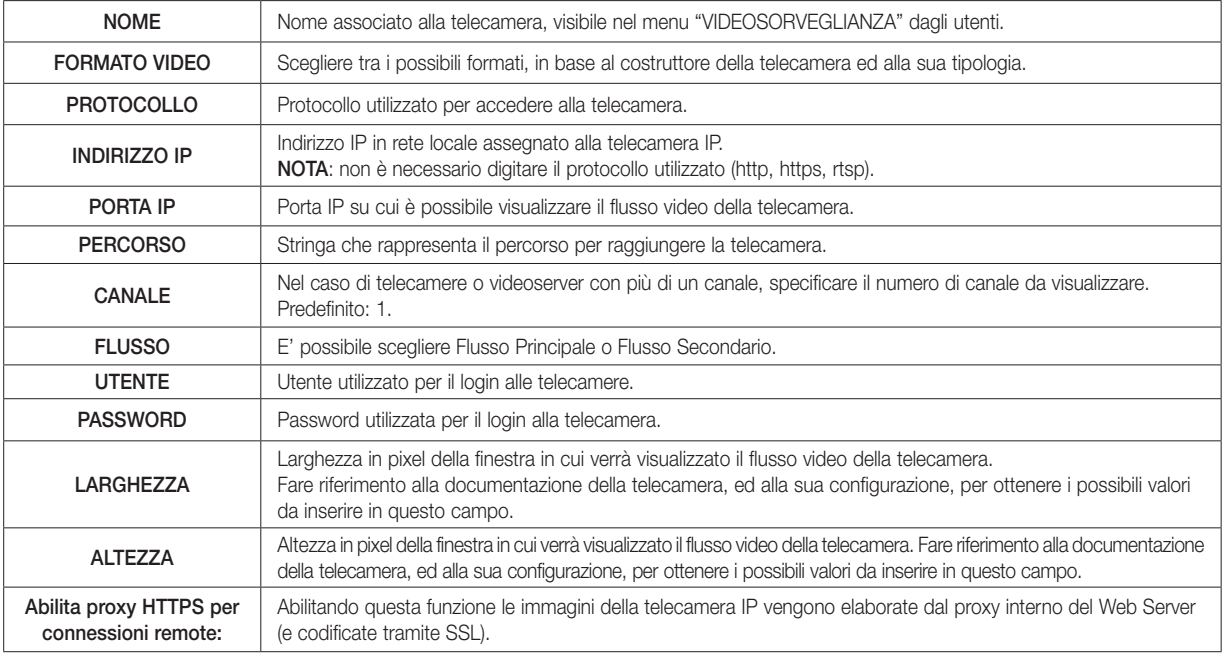

NOTA: per i formati video RTSP Generico e MJPEG Generico l'URL per l'accesso alla telecamera viene così costruito dal Web Server: indirizzo IP : porta IP / percorso.

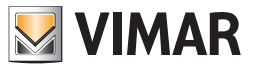

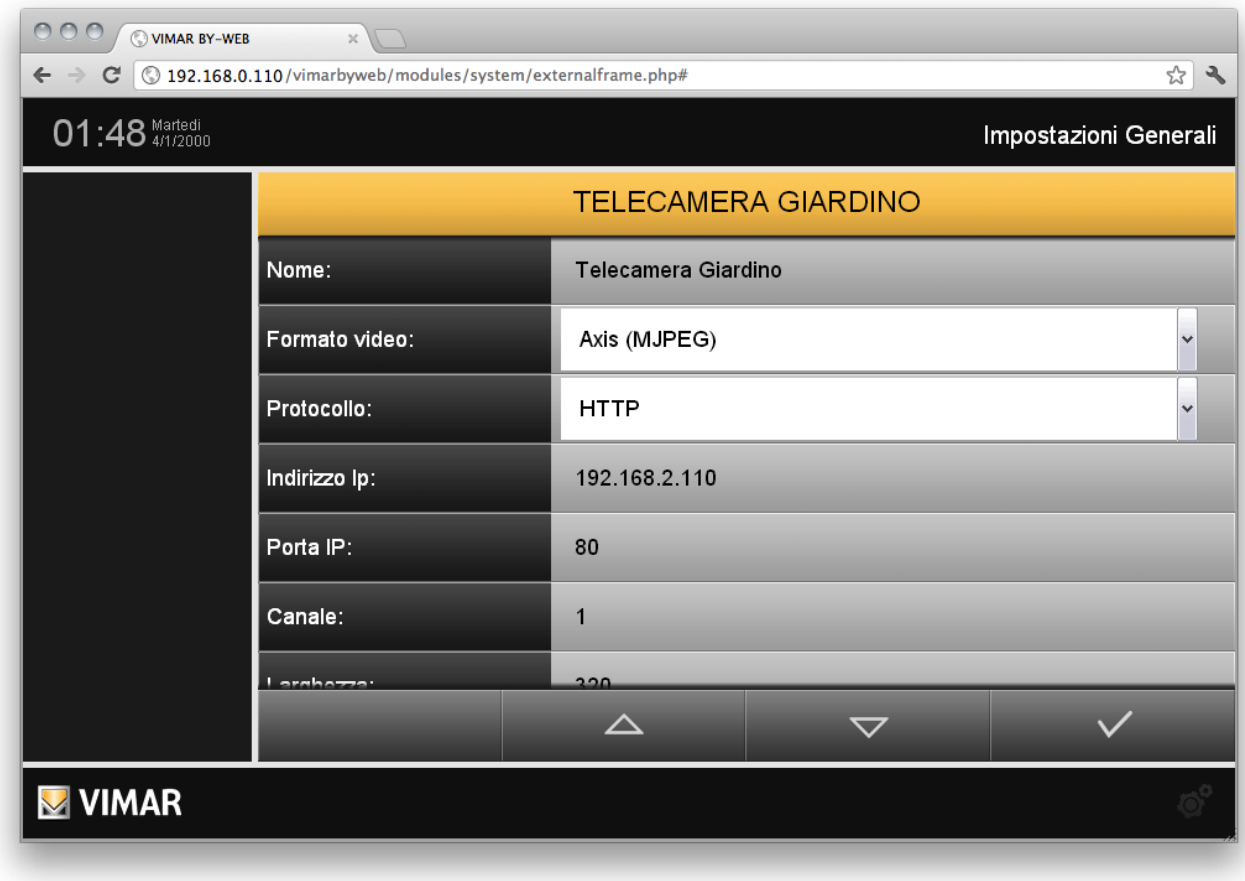

Una volta completato l'inserimento dei parametri di funzionamento, tornare alla pagina della videosorveglianza attraverso il pulsante "INDIETRO" della pulsantiera. Configurare eventuali altre telecamere seguendo la medesima procedura.

### 5.2.1 Funzione Proxy telecamere IP

E' disponibile la funzione proxy sulle telecamere IP, che effettua un "tunnel" sulla porta 443 in caso di accesso da remoto veicolando attraverso il Web Server i flussi video delle telecamere IP, disponibili in rete locale su altrettanti indirizzi IP. In questo modo, l'installatore non deve aprire più di una porta IP sul router ADSL (o similare).

La configurazione della funzione proxy è totalmente automatica e "trasparente": al salvataggio di una telecamera viene creata la corrispondente regola proxy nel file di configurazione del Web Server, richiamata in caso di accesso alla pagina di quella telecamera accedendo da remoto (in rete locale viene visualizzato direttamente il flusso prelevato dall'indirizzo IP della telecamera).

Se questa funzionalità non viene abilitata, è comunque possibile visualizzare la telecamera IP da remoto non utilizzando la codifica SSL del proxy del Web Server e rendendo necessaria l'apertura di una porta aggiuntiva sul router per l'accesso remoto alla telecamera IP (utilizzare questa funzionalità ad esempio nel caso in cui la telecamera IP disponga già di una codifica interna SSL e si disponga di una connessione internet molto veloce, tipo fibra ottica).

NOTA: con i formati video Elvox e RTSP Generico non è presente la funzione Proxy. Per accedere da remoto tramite Web Server alla telecamera, è necessario creare le opportune regole di accesso del router.

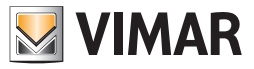

### 5.3 Visualizzazione delle telecamere

Le telecamere IP configurate nel Web Server risultano accessibili agli utenti attraverso l'apposita voce del menu principale di navigazione; il menu secondario contiene l'elenco delle telecamere nell'ordine stabilito in precedenza; selezionando una delle voci disponibili viene mostrato nell'area utile di pagina il corrispondente flusso video.

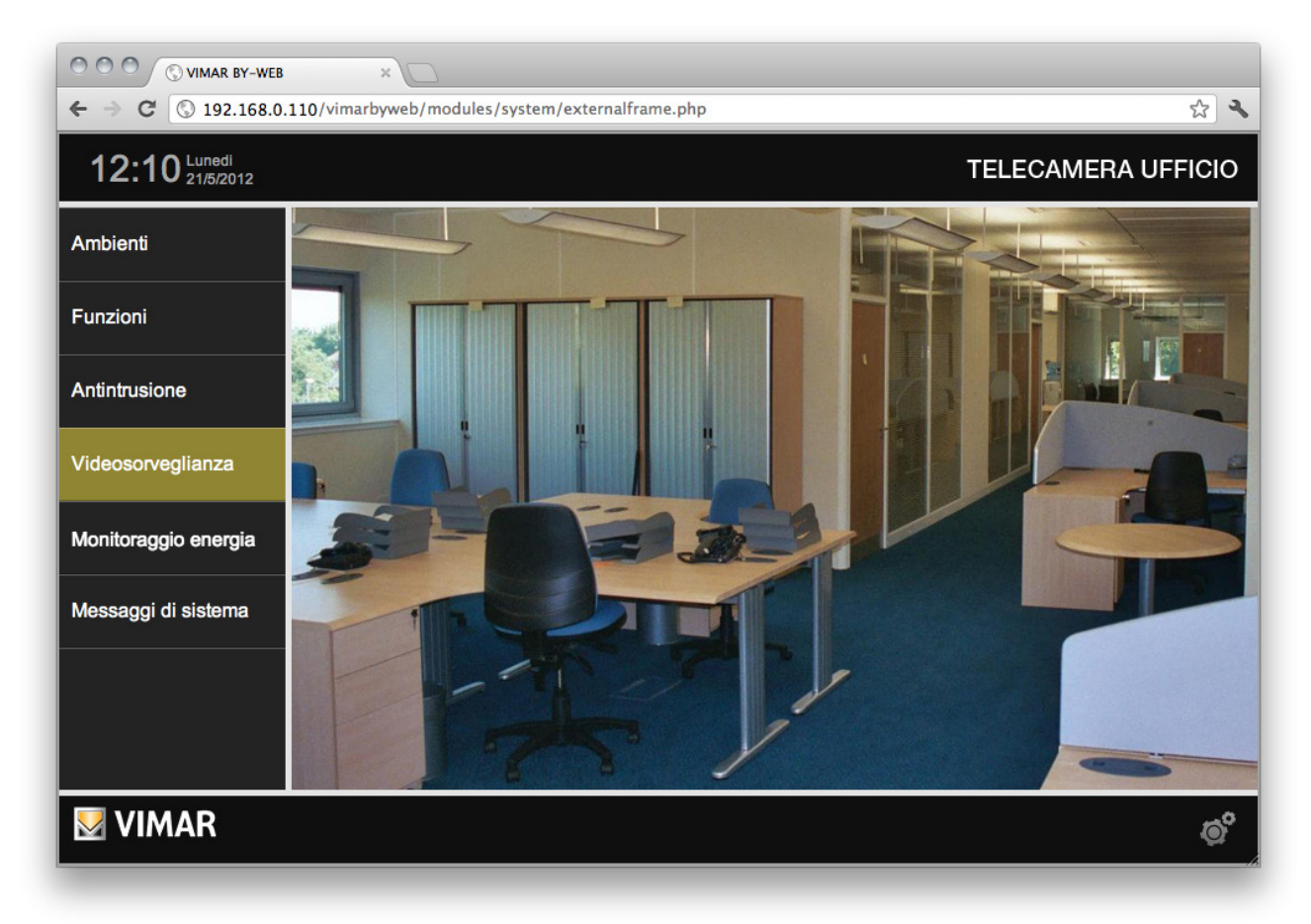

Per ulteriori dettagli, si rimanda al MANUALE UTENTE.

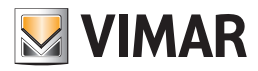

### 6.1 Premessa

MONITORAGGIO ENERGIA è una funzione di By-web destinata al monitoraggio ed analisi del consumo e produzione elettrici dell'impianto domotico. Attraverso la lettura periodica dei misuratori di potenza consumata e prodotta dell'impianto, il sistema elabora una serie di statistiche, in funzione dei parametri di configurazione, ed offre all'utente una sintesi in forma sia grafica sia tabellare, volta a fornire informazioni utili per un uso più consapevole e responsabile dell'energia elettrica.

Nel caso in cui l'impianto disponga di un sistema di produzione di energia elettrica, l'indicatore dell'assorbimento della sezione MONITORAGGIO ENERGIA indica l'energia elettrica effettivamente consumata dai carichi dall'impianto (si presuppone che l'impianto sia stato realizzato seguendo le prescrizioni di Vimar: la sonda (le sonde nel caso trifase) del misuratore del consumo deve essere posto subito a valle del contatore di scambio dell'energia elettrica prima di qualsiasi derivazione).

Nel caso in cui si stia monitorando il consumo di una linea trifase l'indicatore dell'assorbimento indica la somma degli assorbimenti delle tre fasi. Nel caso in cui si stia monitorando la produzione di una linea trifase, l'indicatore della produzione indica la somma della produzione delle tre fasi.

Il sistema By-me consente anche di monitorare il consumo di singoli carichi (o gruppi di carichi), come descritto nel capitolo Carichi singoli. Il sistema By-me consente anche di visualizzare e memorizzare i dati forniti dall'interfaccia conta impulsi di Vimar (per la gestione di contatori di terze parti che hanno degli impulsi come grandezza di uscita), come descritto nel capitolo Conta impulsi.

Per le impostazioni che riguardano il Monitoraggio energia, accedere alla sezione "Impostazioni generali" -> "By-me" -> "Monitoraggio energia".

La pagina di configurazione risulta suddivisa in due sezioni principali: nella prima sono raggruppate le impostazioni di consumo e produzione a livello di impianto (Monitoraggio energia), mentre nella seconda sono raggruppate le impostazioni dei misuratori singoli e conta impulsi (Misuratori e conta impulsi). L'abilitazione del monitoraggio energia si effettua tramite la voce "ABILITA MONITORAGGIO ENERGIA": se disabilitata, non compaiono le voci per le impostazioni di tale funzionalità.

I dati raccolti da MONITORAGGIO ENERGIA sono da considerarsi indicativi e non necessariamente corrispondenti ai consumi registrati dal fornitore del contratto energetico.

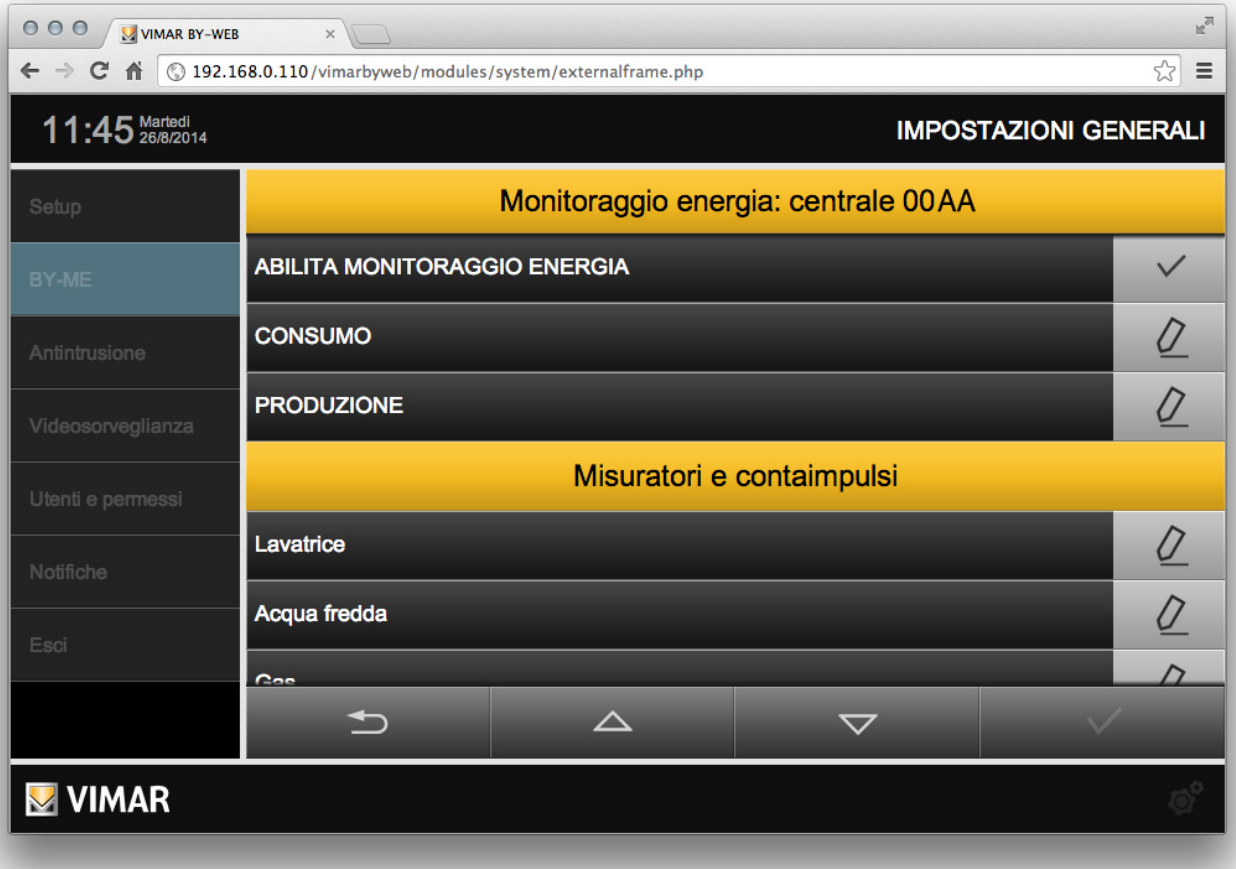

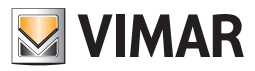

### 6.2 Consumo elettrico

### 6.2.1 Configurazione generale

La pagina MONITORAGGIO ENERGIA della sezione "By-me" dell'amministrazione permette di impostarne i parametri di funzionamento; essi dipendono in larga misura dal tipo di contratto energetico dell'impianto, quindi per una corretta compilazione è opportuno disporre di una bolletta o di altra documentazione del fornitore di energia elettrica.

Al primo accesso, la funzione MONITORAGGIO ENERGIA risulta disattivata; abilitando la corrispondente casella di selezione (della voce "ABILITA MONITORAGGIO ENERGIA"), viene mostrata la pagina da cui è possibile configurare tutte le funzionalità legate al monitoraggio dell'energia. Per accedere alla pagina di impostazione del "Consumo energetico", selezionare la voce corrispondente.

Sono previsti i seguenti parametri di configurazione:"

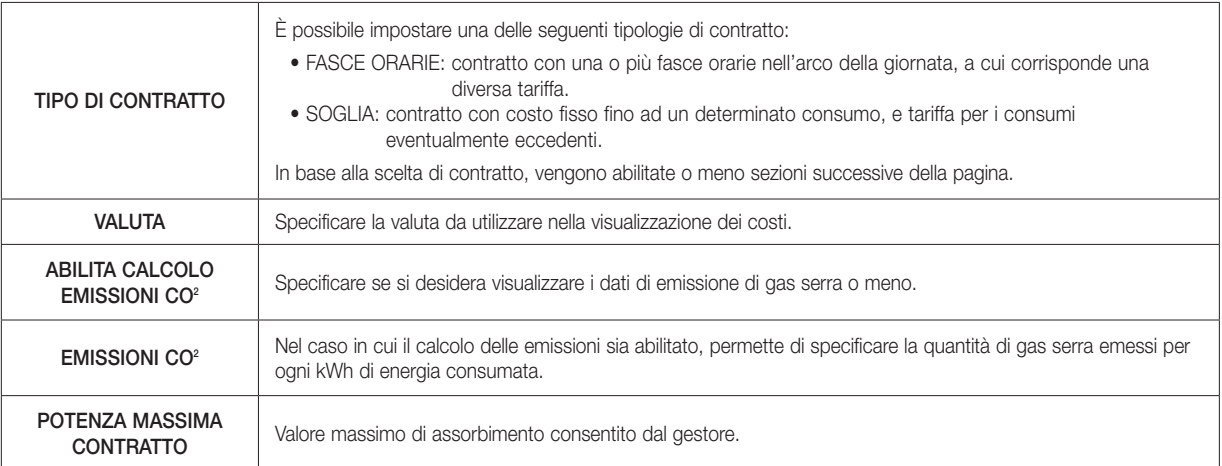

NOTA: le modifiche effettuate vengono istantaneamente salvate e rese disponibili al MONITORAGGIO ENERGIA; non è quindi necessario effettuare operazioni di salvataggio al termine, bensì uscire dalla pagina attraverso il pulsante "INDIETRO" quando si è ultimata l'impostazione dei parametri richiesti.

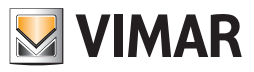

## 6.2.2 Contratti a soglia

Nel caso di contratto a SOGLIA, vengono richiesti anche i seguenti parametri:

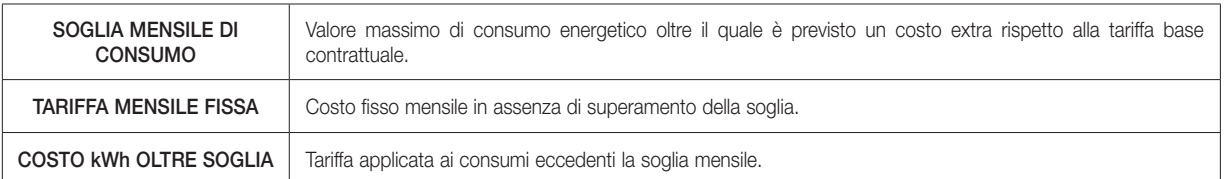

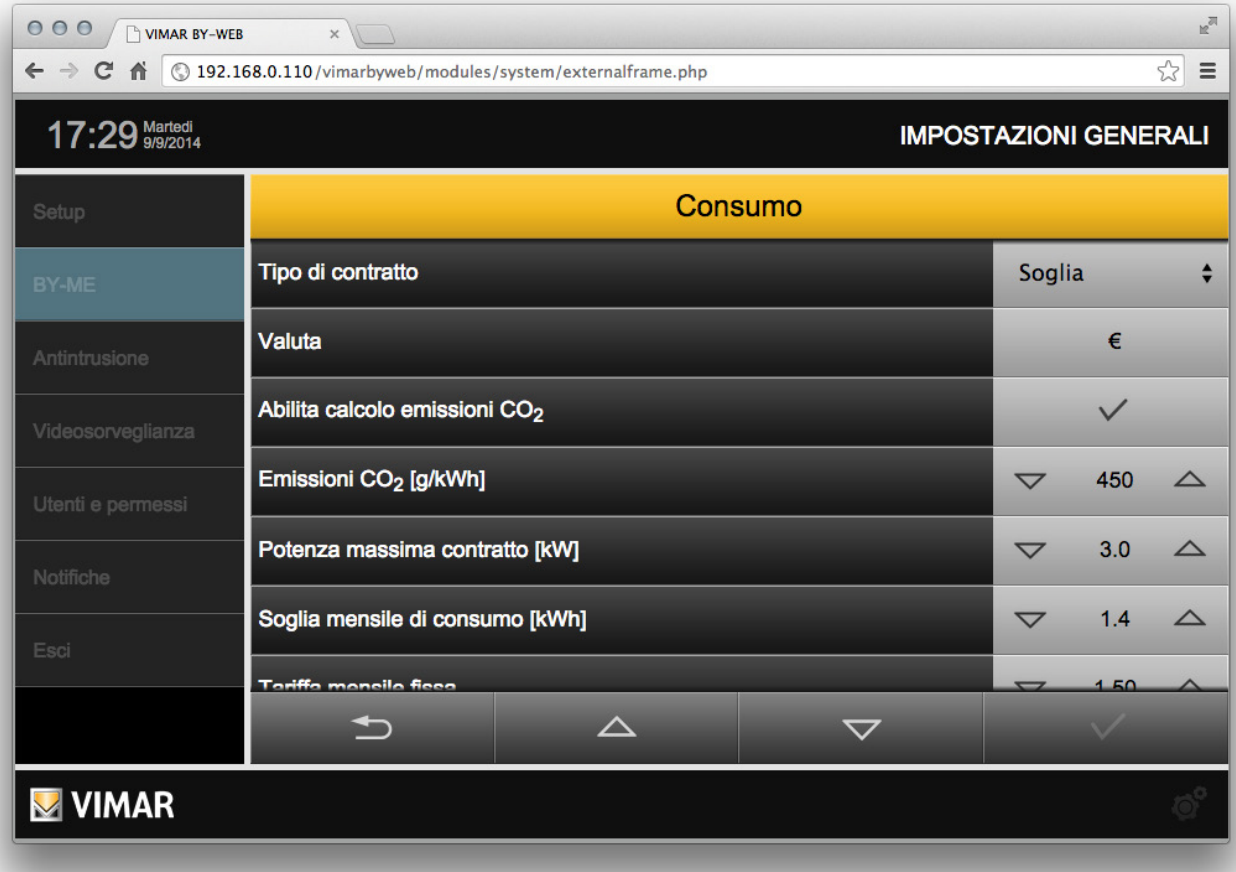

### 6.2.3 Contratti a fasce orarie

Nel caso di contratti a FASCE ORARIE, vengono attivate alcune sezioni specifiche di configurazione, che permettono di impostare tutti i parametri necessari affinché il Web Server possa fornire i dati dei consumi e dei costi, in base al proprio contratto."

### 6.2.3.1 Fasce orarie

La sezione FASCE ORARIE permette di stabilire quante fasce (minimo una, fino ad un massimo di 3) sono previste dal contratto di fornitura di energia elettrica.

Utilizzare la casella di selezione in corrispondenza di ogni fascia per abilitarla, e, successivamente, impostare la tariffa corrispondente (inserendo un valore numerico da tastiera, dopo aver selezionato il campo dati, oppure attraverso i pulsanti di incremento/decremento).

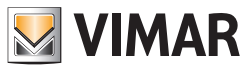

## 6.2.3.2 Festività

Questa sezione permette di impostare una serie di date, nell'arco dell'anno, da considerarsi festitivà. Per modificare una festività esistente è sufficiente utilizzare i pulsanti di scorrimento per modificare mese e giorno, mentre il pulsante "AGGIUNGI" permette di inserire una nuova data dopo quella selezionata. Il pulsante "ELIMINA" consente di rimuovere una festività dall'elenco.

NOTA: è necessario mantenere almeno una festività nell'elenco; per questo motivo il sistema non consente la cancellazione dell'ultima riga di questo elenco.

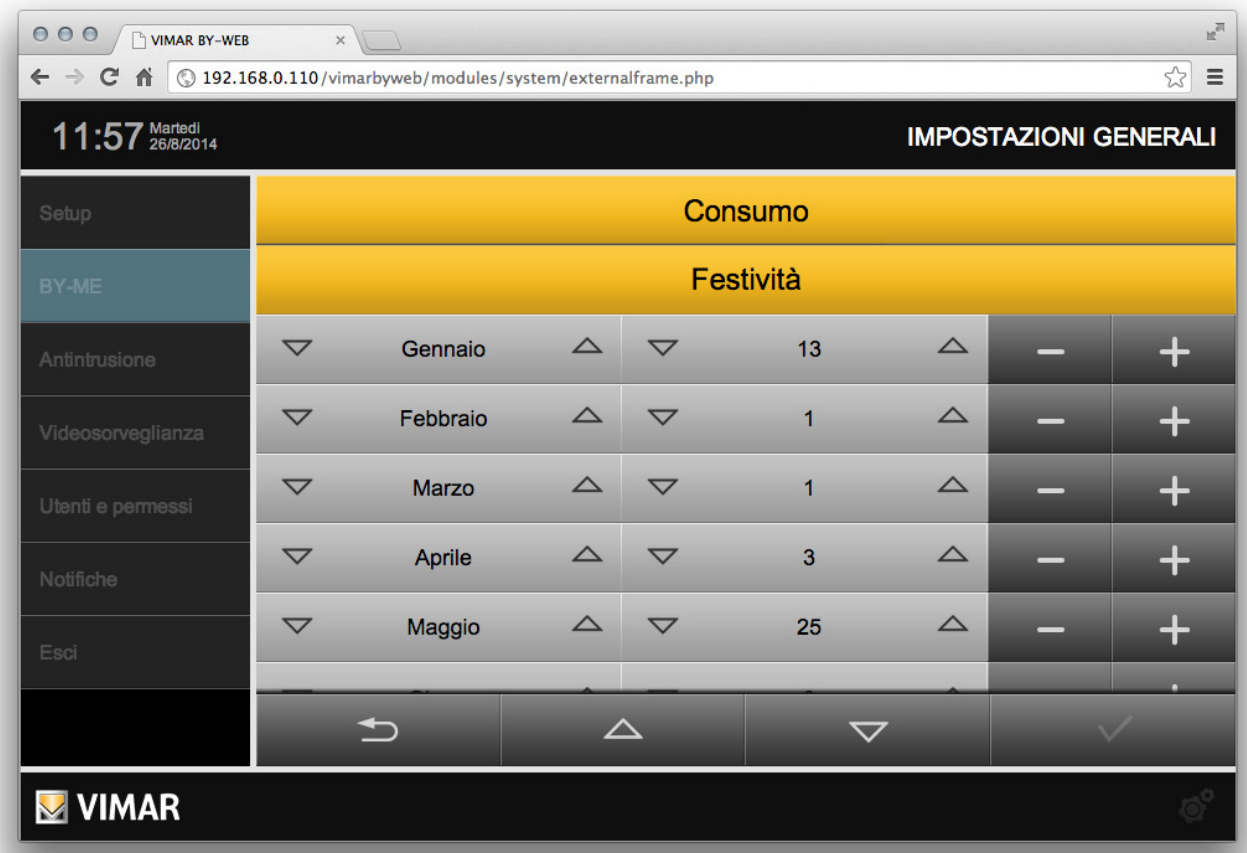

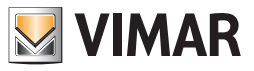

## 6.2.3.3 Profilo giorni della settimana

Questa sezione permette di associare ad ogni giorno della settimana un diverso profilo orario, potendo scegliere tra "LAVORATIVO", "FESTIVO 1" e "FESTIVO 2". Utilizzare i pulsanti di selezione per associare ogni giorno della settimana ad un diverso profilo, di cui successivamente è possibile stabilire il profilo tariffario orario.

NOTA: le festività sono associate automaticamente al profilo "FESTIVO 2".

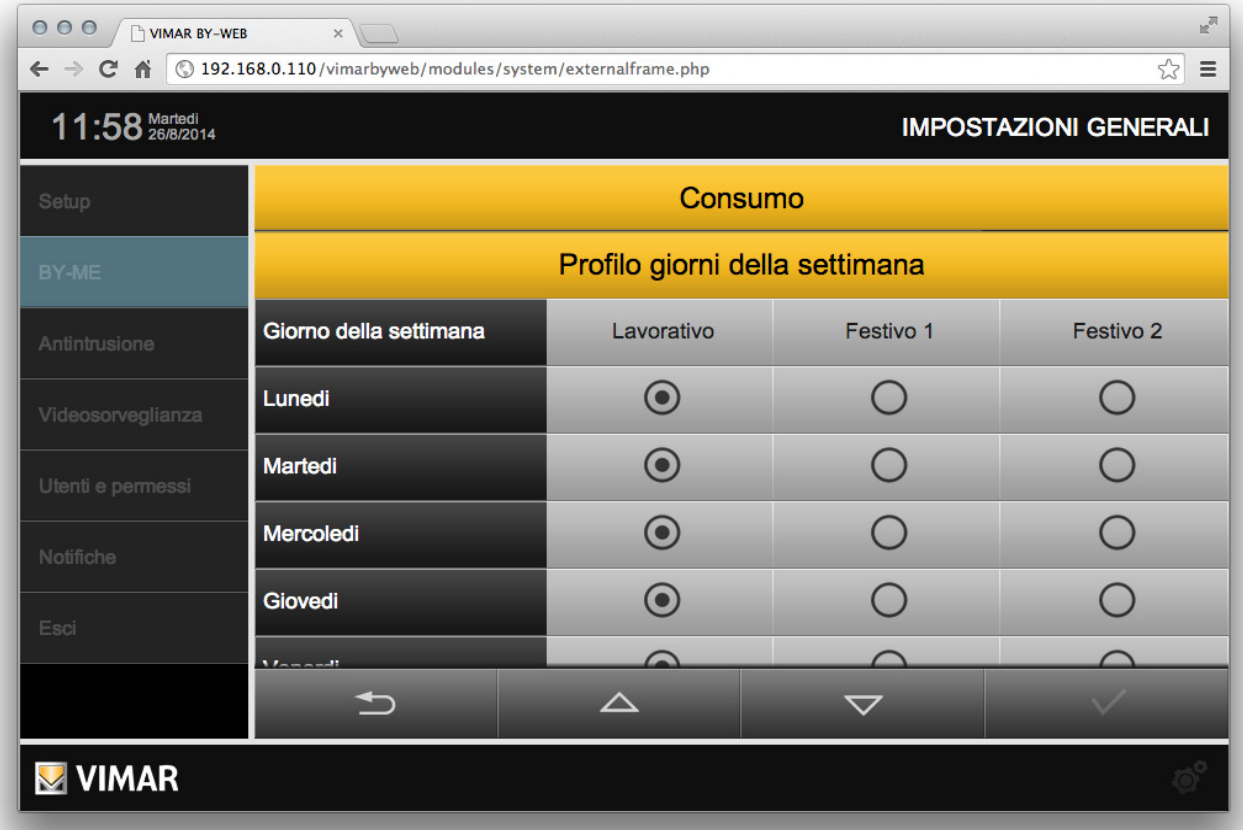

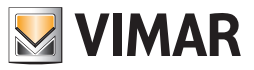

## 6.2.3.4 Fasce orarie profili

Questa sezione permette di stabilire per ogni profilo (e quindi, per ogni giorno della settimana e/o festività) la tariffa di riferimento per ogni ora; anche in questo caso, utilizzare i pulsanti di selezione per associare ad ogni orario, per ognuno dei profili, la tariffa di riferimento.

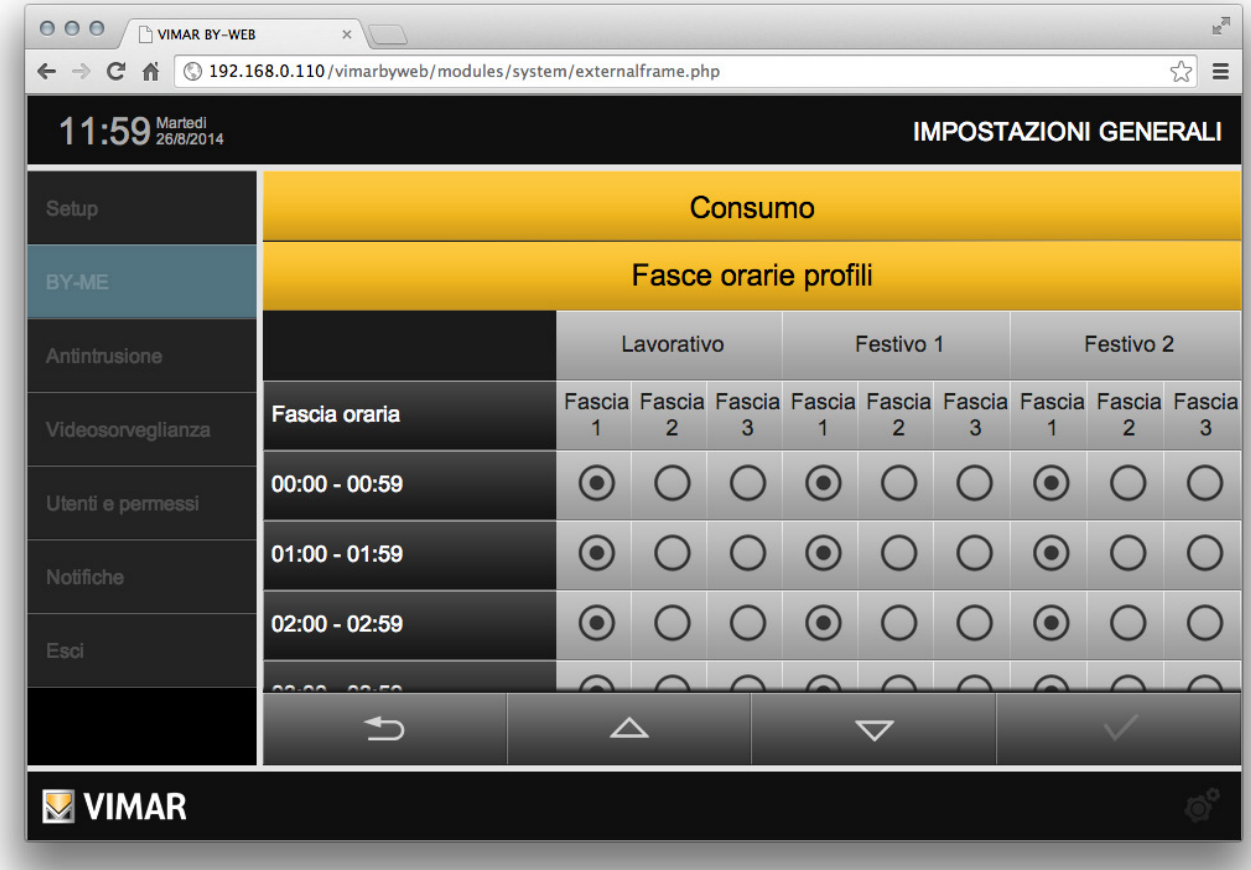

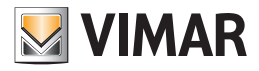

## 6.3 Produzione elettrica

Per accedere alla pagina di impostazione della "Produzione energia", selezionare la voce corrispondente.

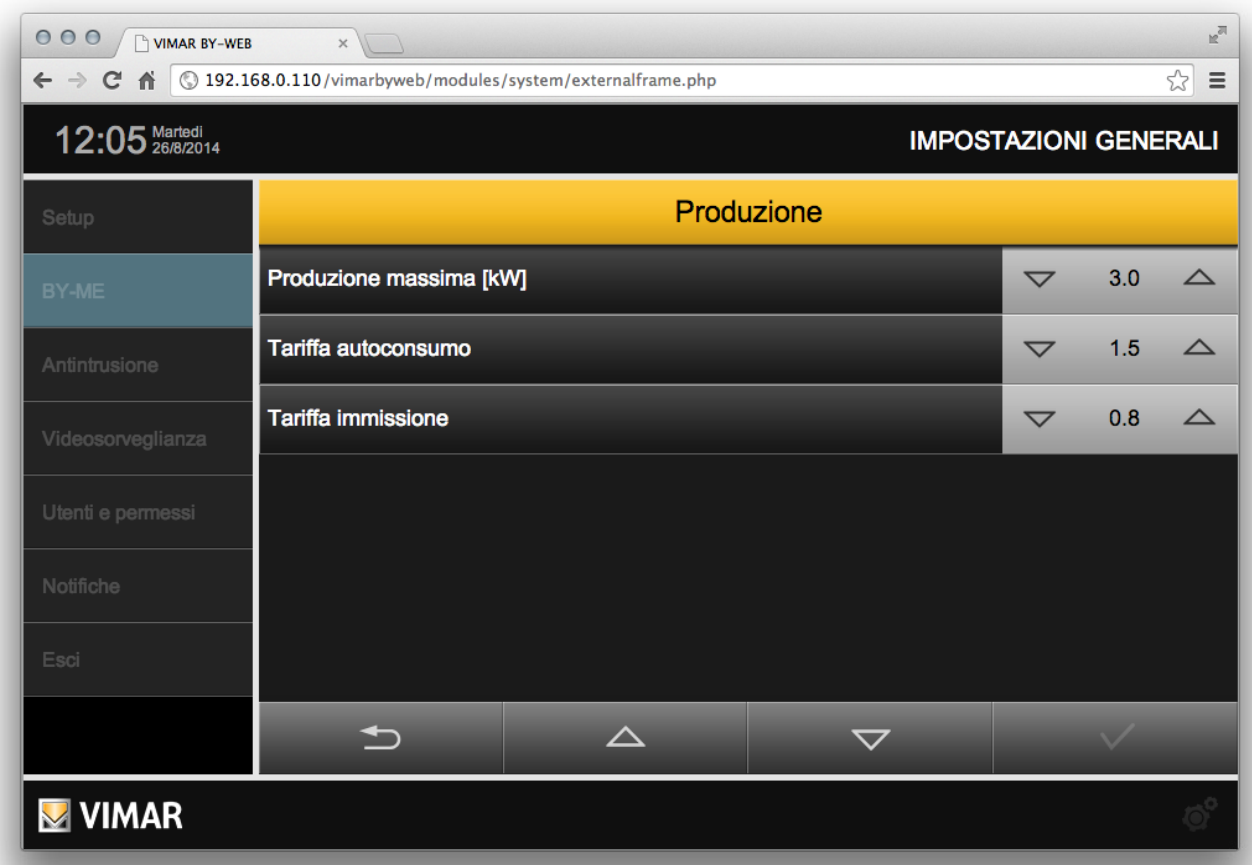

Sono previsti i seguenti parametri di configurazione, che consentono di gestire le diverse tipologie di contratto previste:

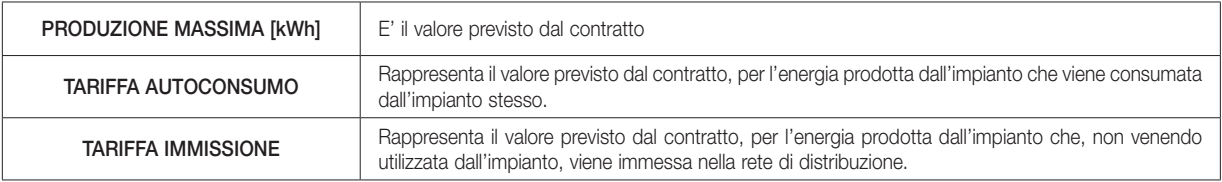

Nota: i valori possono essere modificati utilizzando le icone "incremento"/"decremento" oppure editando direttamente il campo numerico.

Importante: i calcoli economici effettuati dal Web Server devono essere considerati indicativi.

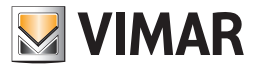

### 6.4 Misuratori carichi singoli

Il sistema By-me consente di monitorare e memorizzare i dati del consumo di singoli carichi (o gruppi di carichi) associati a misuratori indipendenti. Per monitorare i consumi di un singolo carico (o di un gruppo di carichi alimentati dalla stessa sotto-linea elettrica) deve essere utilizzato un misuratore di uno dei seguenti dispositivi Vimar: 01450, 01451, 01455, 01456, 14537, 19537, 20537.

Importante: per gestire tramite il Web Server i misuratori in oggetto, è necessario inserire una SD card nel Web Server.

La configurazione di tali misuratori è esportata da ETPro nel file XML di configurazione. Dopo l'importazione nel Web Server del file XML generato da ETPro, nella sezione "Misuratori e contaimpulsi" della pagina Monitoraggio energia ("Impostazioni generali" -> "By-me" -> "Monitoraggio energia") saranno presenti le voci dei misuratori "singoli" configurati. Selezionando l'icona per la modifica dell'elemento, corrispondente ad un misuratore, sarà possibile accedere alla pagina da cui è possibile modificarne il testo descrittivo.

Nota: la tariffa per il calcolo del costo associato al consumo del carico è quella prevista n ell'impostazione del consumo dell'energia elettrica (che tiene conto delle eventuali fasce orarie previste dal contratto).

### 6.5 Conta impulsi

Il sistema By-me consente di monitorare e memorizzare i dati del consumo di contatori connessi al sistema By-me tramite le interfacce conta impulsi di Vimar (art. 01452 - Interfaccia conta impulsi).

Importante: per gestire, tramite il Web Server, i misuratori in oggetto, è necessario inserire una SD card nel Web Server.

La configurazione di tali misuratori è esportata da ETPro nel file XML di configurazione. Dopo l'importazione nel Web Server del file XML generato da ETPro, nella sezione "Misuratori e contaimpulsi" della pagina "Monitoraggio energia" ("Impostazioni generali" -> "By-me" -> "Monitoraggio energia") saranno presenti le voci dei misuratori "conta impulsi" configurati. Selezionando l'icona per la modifica dell'elemento, corrispondente ad un conta impulsi, sarà possibile accedere alla pagina di configurazione del Web Server.

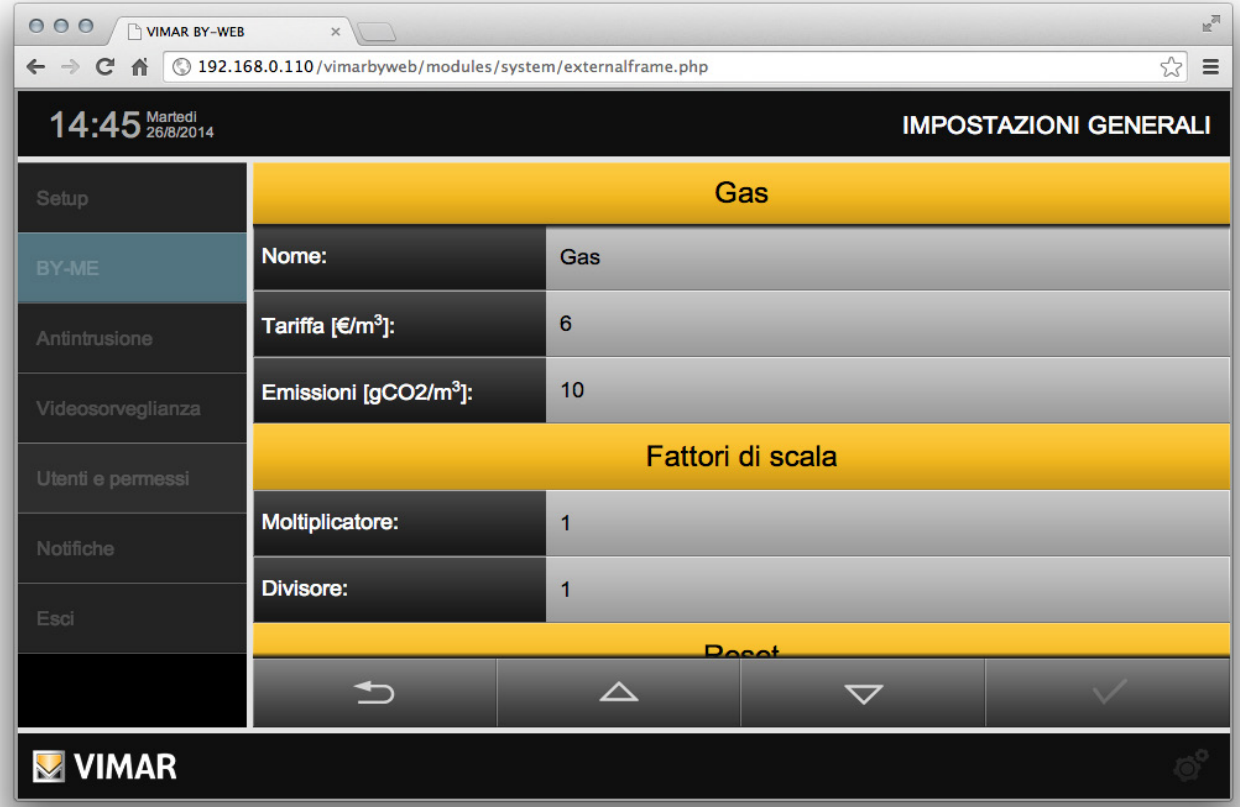

Segue la descrizione dei parametri di configurazione previsti dal Web Server:

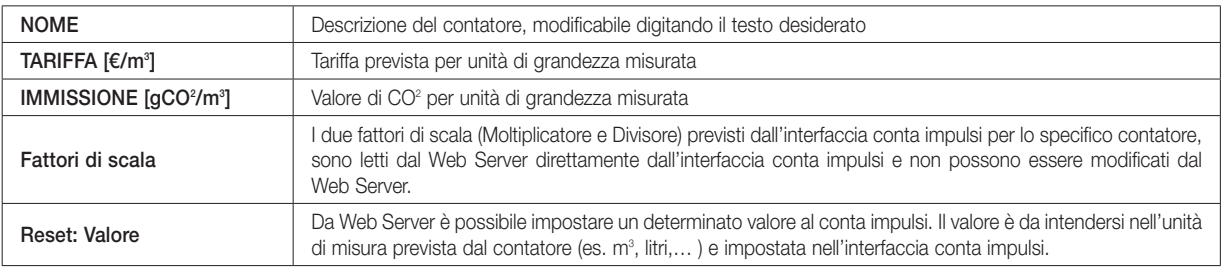

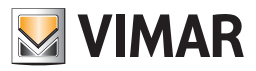

## 7. Utenti e permessi

### 7.1 Premessa

By-web permette di configurare diversi account per l'accesso alla supervisione e di specificare quali diritti essi debbano avere. La gestione degli utenti e dei permessi si articola su 3 aspetti:

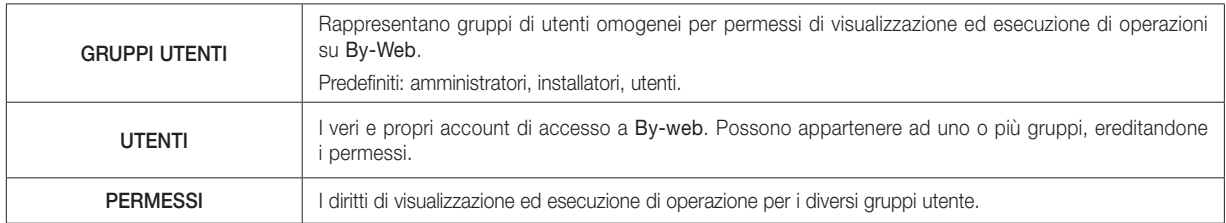

### 7.2 Utenti

La pagina "UTENTI" del menu "UTENTI E PERMESSI" dell'amministrazione permette di configurare gli account di accesso a By-web. La figura seguente mostra come si presenta la pagina al primo accesso, con le impostazioni di fabbrica:

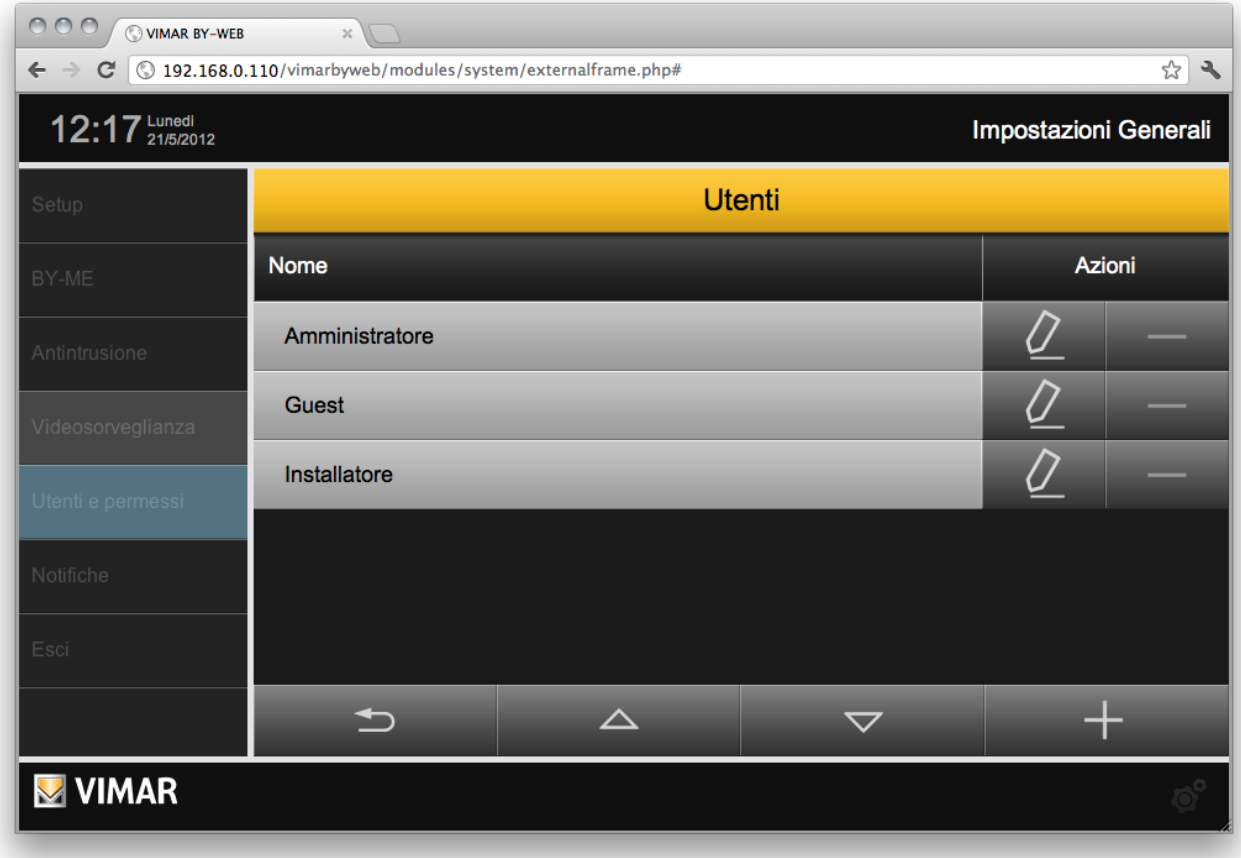

È possibile creare nuovi utenti mediante il pulsante AGGIUNGI in basso a destra; in questo caso, viene aggiunta una riga all'elenco, ed è possibile specificare la descrizione associata al nuovo utente (es: "Mario").

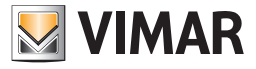

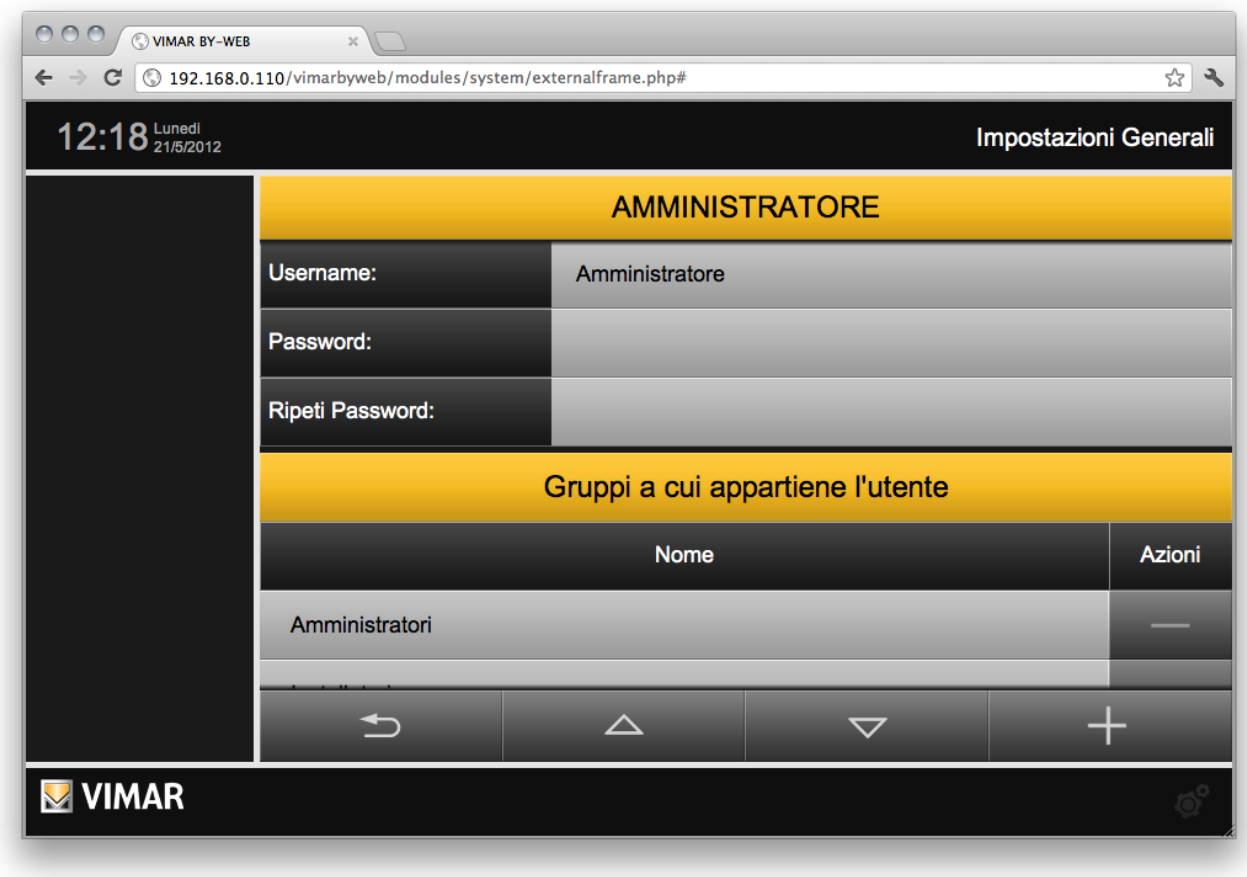

Utilizzando il pulsante di modifica in corrispondenza di un utente, si accede alla sua scheda, attraverso la quale è possibile personalizzarne gli attributi:

Per ogni utente è necessario specificare lo USERNAME, che deve essere univoco per tutti gli utenti del sistema, e la PASSWORD; quest'ultima deve essere digitata due volte per ragioni di sicurezza.

La parte inferiore della pagina ("GRUPPI A CUI APPARTIENE L'UTENTE") permette di stabilire a quali gruppi utente debba essere associato l'utente; attraverso il pulsante AGGIUNGI è possibile trascinare in questa porzione di pagina i gruppi desiderati, selezionandoli nella parte sinistra della videata:

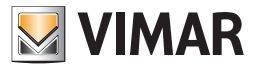

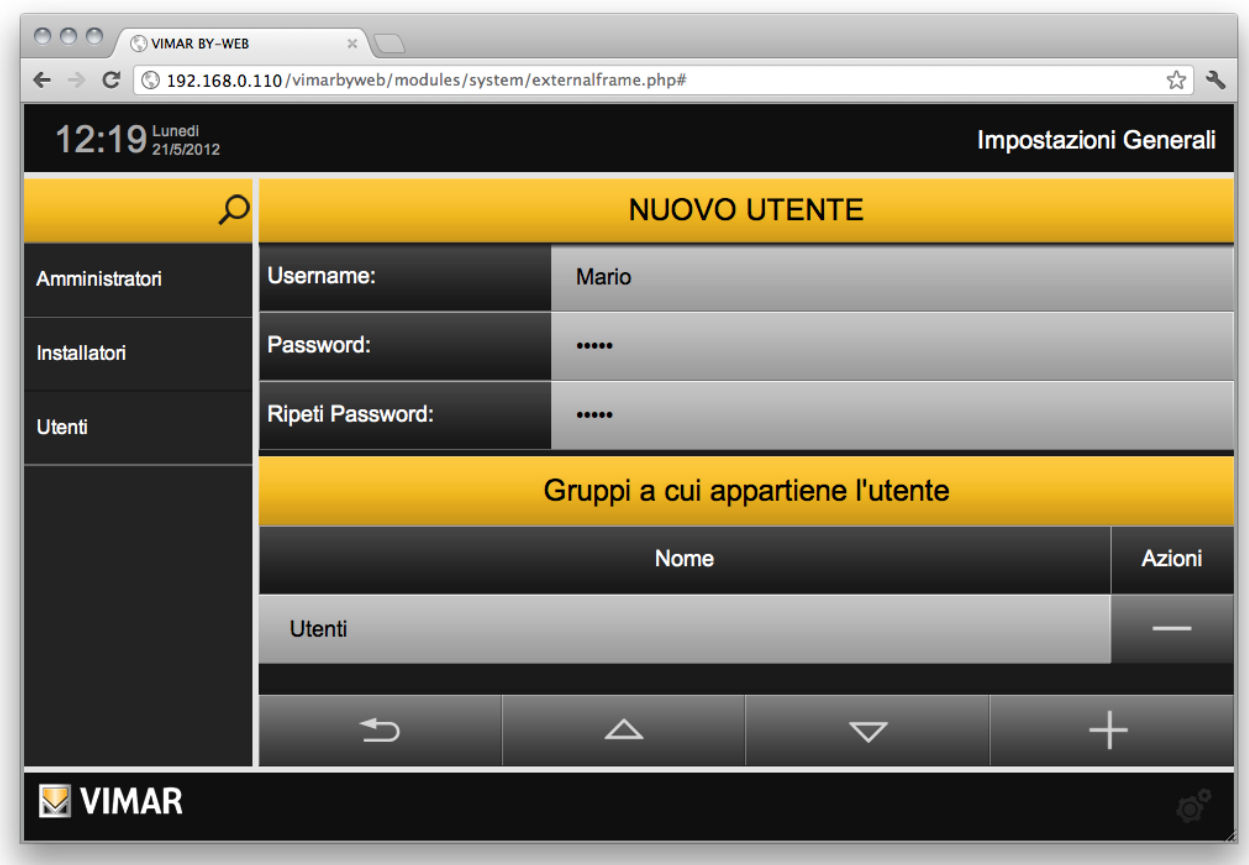

L'utente eredita i permessi di tutti i gruppi a cui appartiene. È possibile in ogni momento rimuovere l'associazione tra un utente ed un gruppo, oppure eliminare definitivamente l'utente, attraverso gli appositi pulsanti ELIMINA.

NOTA: non è possibile eliminare gli utenti predefiniti e la loro associazione ai gruppi predefiniti; è possibile solo modificarne il nome e le credenziali di accesso.

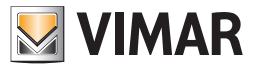

### 7.3 Gruppi utente

La pagina "GRUPPI" della sezione "UTENTI E PERMESSI" dell'amministrazione permette di gestire i gruppi utente; analogamente a quanto visto per gli utenti, questa pagina permette di creare nuovi gruppi o di modificare quelli esistenti.

Utilizzando il pulsante AGGIUNGI è possibile creare un nuovo gruppo utenti; la descrizione può essere direttamente modificata nella lista, semplicemente editando la descrizione predefinita.

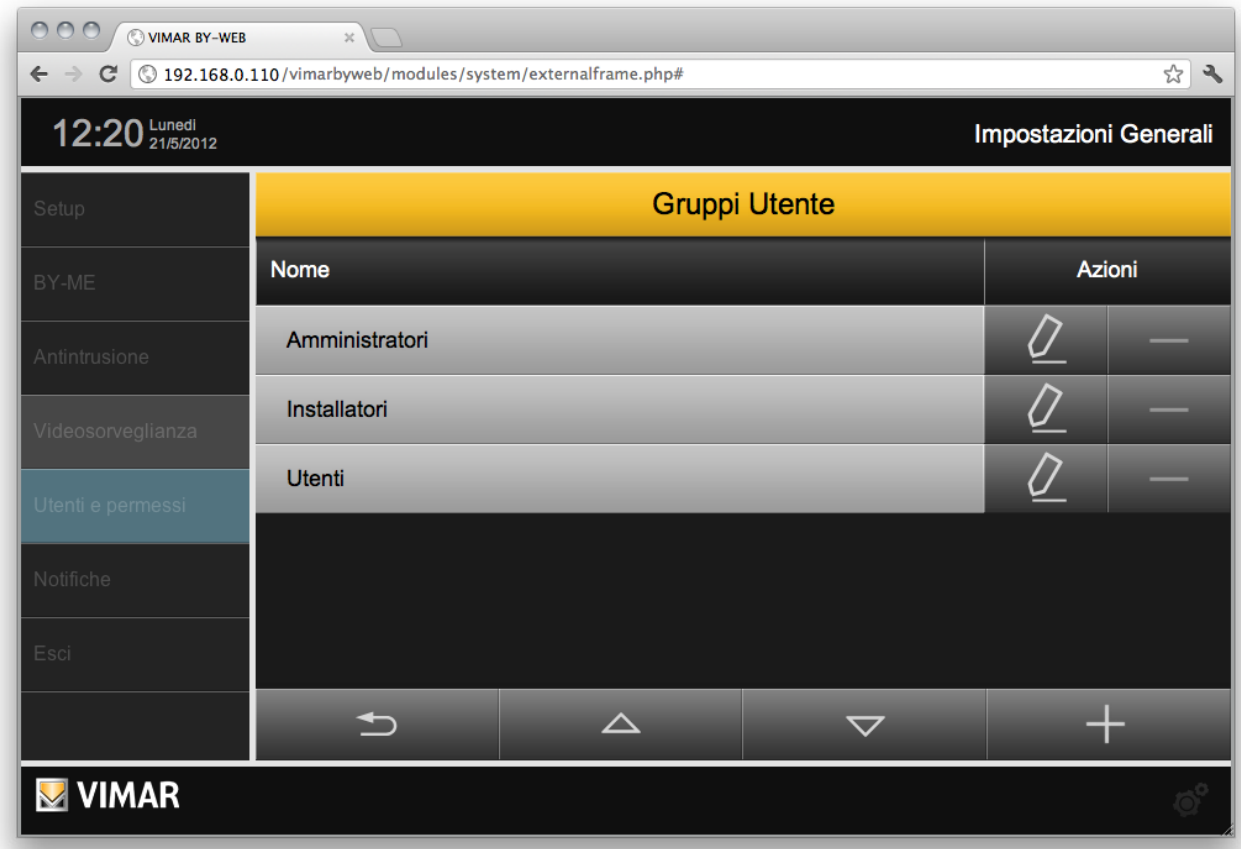

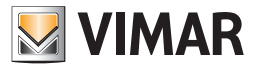

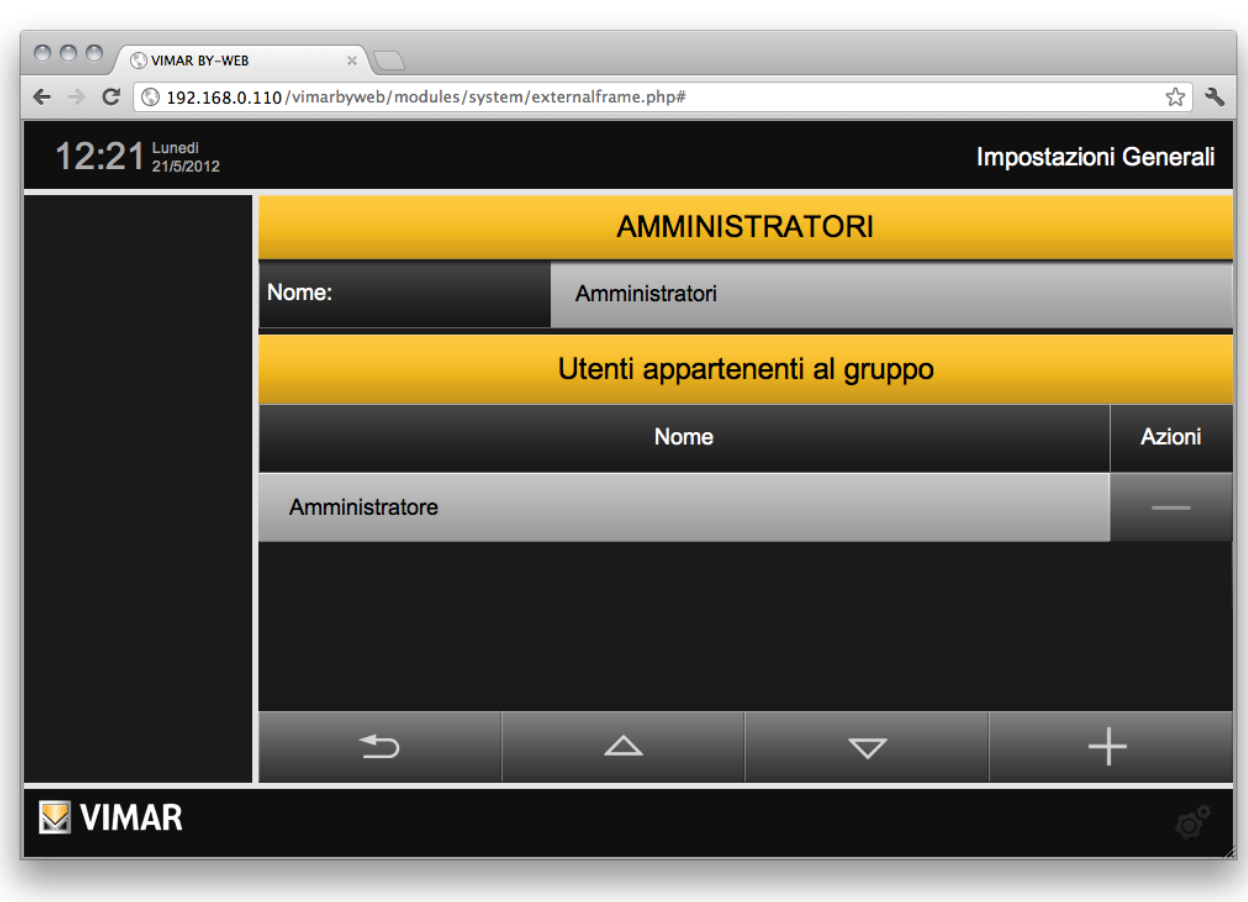

Attraverso il pulsante "MODIFICA" si accede alla scheda del gruppo utente:

Questa pagina permette solamente di modificare la descrizione del gruppo (qualora non effettuato dalla lista dei gruppi) e di associare gli utenti al gruppo stesso, operazione questa analoga a quella che può essere effettuata dalla scheda dei singoli utenti.

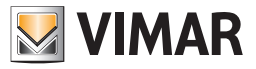

### 7.4 Permessi

La pagina "PERMESSI" permette di specificare, per ognuno dei gruppi utente, i permessi di visualizzazione degli ambienti e di esecuzione di determinate operazioni. La pagina si presenta come nella figura seguente:

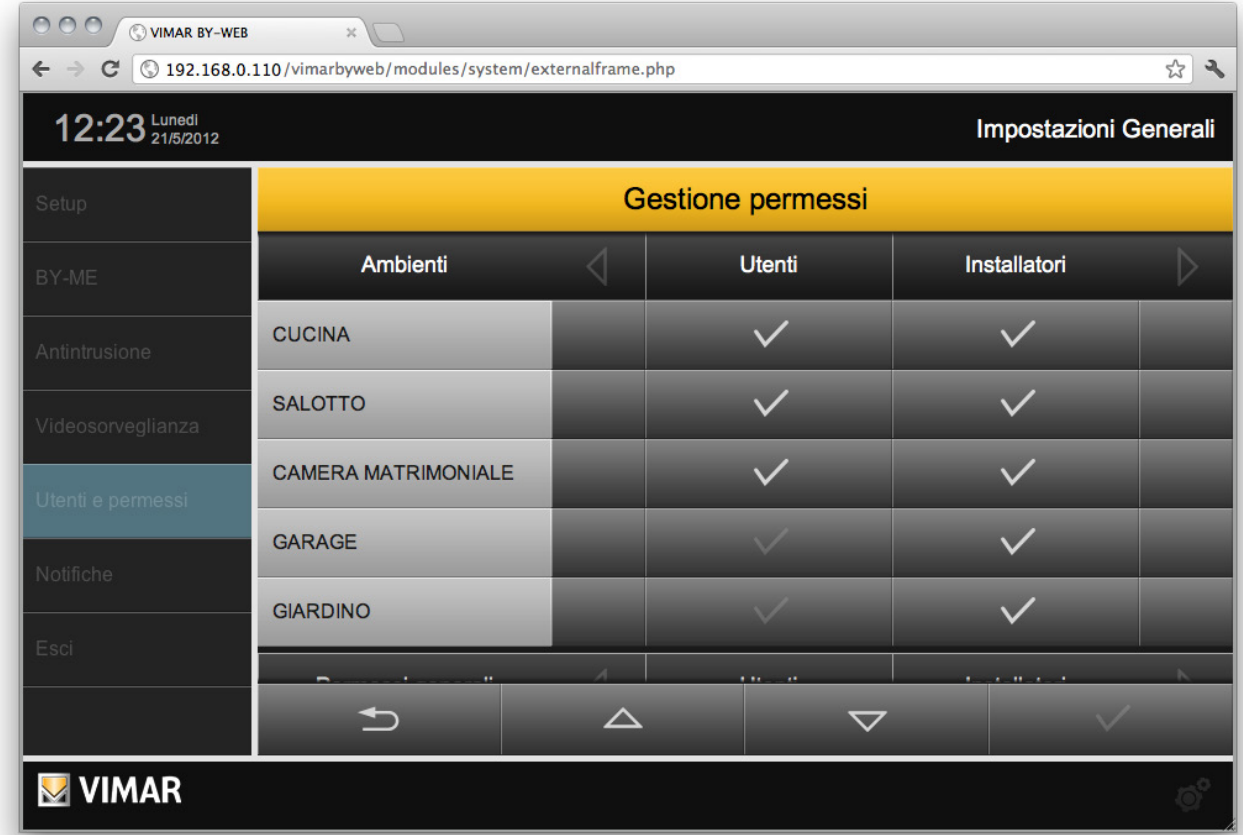

La prima parte è costituita da una tabella contenente nelle righe l'elenco di tutti gli ambienti presenti nel progetto, e nelle colonne i gruppi utente. Facendo click sulle caselle di selezione è possibile abilitare o meno i diversi gruppi utente ad accedere ai corrispondenti ambienti; alla creazione, gli ambienti sono visibili da parte di tutti i gruppi utente.

NOTA: non è possibile modificare i permessi del gruppo AMMINISTRATORI, che possiede i diritti di accesso a tutti gli ambienti e di esecuzione di tutte le operazioni, nonché la possibilità di accedere alla sezione di configurazione UTENTI E PERMESSI.

La parte inferiore della pagina permette di stabilire quali diritti di esecuzione siano consentiti ai gruppi utente; in particolare, By-Web prevede i seguenti diritti:

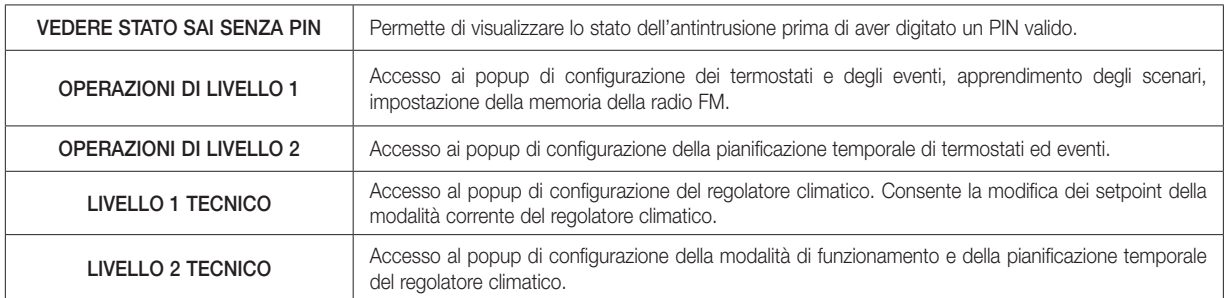

Anche in questo caso, utilizzare le caselle di selezione per abilitare o meno i diversi gruppi utenti all'esecuzione delle corrispondenti azioni. Gli utenti privi dei permessi specifici non potranno effettuare le operazioni corrispondenti, previa inserimento delle credenziali di un altro utente (appartenente ad un gruppo dotato dei permessi necessari) attraverso apposita finestra di login.

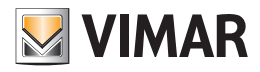

## 7.4.1 Livelli e funzionalita'

### LIVELLO 0 (DEFAULT):

- Visualizzazione stato/comando attuatori
- Stato + comando: attuatori relè, attuatori tapparelle, attuatori dimmer (tutti i dispositivi che fanno parte delle funzioni Illuminazione, Tapparelle) - Visualizzazione stato termostati
- Visualizzazione delle icone dei termostati nelle finestra degli ambienti e delle funzioni. Facendo click con il mouse sull'icona, compare il popup per la richiesta di "promozione" ad un livello con privilegi superiori.
- Attivazione degli scenari
- Visualizzazione telecamere IP

### LIVELLO 1:

- Utilizzo delle funzionalità di Monitoraggio energia
- Termostato, Impostazione modalità funzionamento
- Modalità di funz. (OFF, OFF a tempo, MANUALE, PROGRAMMATO,…), setpoint delle varie modalità. Di fatto questo livello permette di aprire il popup de termostato e di effettuare tutte le impostazioni visibili nel popup TRANNE l'impostazione del programma orario, che prevede l'apertura del popup dedicato. Alla richiesta di modifica del programma orario compare il popup per la promozione al livello superiore.
- Impostazione Eventi
- Play/Pausa evento
- Apprendimento Scenario
- Controllo Carichi, Impostazione modalità "Forzato ON"
- Sintonizzatore FM, Impostazione memoria stazione
- Modifica disposizione Widget per ambienti con funzionalità "Mappa"

### LIVELLO 2:

- Termostato, Impostazioni avanzate
- Programma orario settimanale, popup config clima (cambio stagione, cambio unità di misura)
- Eventi, Impostazioni avanzate, temporizzazione (programma settimanale, ciclico,…)

### LIVELLO 0 TECNICO:

- Visualizzazione stato regolatori climatici.
- Visualizzazione delle icone dei regolatori climatici nelle finestre degli ambienti e delle funzioni. Facendo click con il mouse sull'icona, compare il popup per la richiesta di "promozione" ad un livello con privilegi superiori. Questo livello è assegnato di default al gruppo "Utenti"

### LIVELLO 1 TECNICO:

- Regolatore climatico, impostazione modalità stagionale e setpoint.
- Setpoint delle modalità Confort ed Economy (se impostate come modalità correnti). Di fatto questo livello permette di aprire il popup del regolatore climatico, di accedere al popup di impostazione della modalità stagionale (se previsto dall'impianto) e di modificare i setpoint della modalità corrente (se è Confort o Economy). Alla richiesta di modifica del programma orario o della modalità di funzionamento (Auto, Confort, Economy, Off) compare il popup per la promozione al livello superiore

### LIVELLO 2 TECNICO:

- Regolatore climatico, impostazione modalità di funzionamento e programma orario. Questo livello permette di accedere al popup di impostazione della modalità di funzionamento (Auto, Confort, Economy, Off) e al popup di

impostazione del programma orario (con i setpoint relativi).

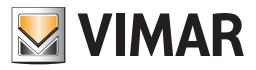

### 7.4.2 La tecnica della "promozione" a livelli di permessi superiore

Quando un utente cerca di accedere ad una funzionalità non concessa dal suo livello di permessi, gli viene presentata una finestra popup per l'inserimento di credenziali (password). Se viene inserita la password di un utente che ha i permessi per accedere alla funzionalità, viene effettuata la "promozione" del livello dell'utente.

Dopo aver concluso l'operazione ed essere ritornati alla finestra di partenza, l'utente ritorna con i propri permessi.

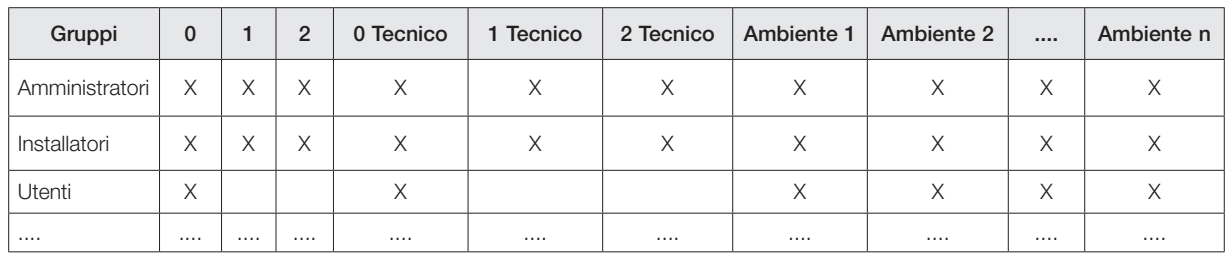

### 7.4.3 Associazione Gruppi-Permessi

Per i gruppi diversi dal gruppo Amministratori è possibile comunque modificare i permessi associati.

### 7.4.4 Il gruppo Amministratori

Il gruppo *Amministratori* ha tutti i permessi e non possono essere tolti. Tale gruppo non compare nella lista dei gruppi per l'assegnazione delle permission (visto che in ogni caso non possono essere modificate le permission di tale gruppo).

E' comunque visibile nella lista dei gruppi nella finestra di creazione degli utenti, per l'associazione utente/gruppi.

Al gruppo *Amministratori* è associato di default il livello 2 (avanzato) e non può essere modificato.

Il gruppo *Amministratori* è l'unico gruppo che ha tutti i permessi della gestione "amministrativa" (gestione utenti) del Web Server.

Al gruppo *Amministratori* è associato di default il livello 2 tecnico (avanzato) e non può essere modificato.

### 7.4.5 Il gruppo Installatori

Il gruppo *Installatori* possiede le permission di amministrazione del gruppo *Amministratori* TRANNE quelle relative alla gestione degli utenti.

E' possibile modificare il livello dei permessi di tale gruppo e la lista degli ambienti di cui il gruppo ha visibilità.

Al gruppo *Installatori* è associato di default il livello 2 (avanzato), ma può comunque essere modificato.

Al gruppo *Installatori* è associato di default il livello 2 tecnico (avanzato), ma può comunque essere modificato.

### 7.4.6 Il gruppo Utenti

Il gruppo *Utenti* possiede pochissime permission di amministrazione: solo la modifica della lingua e l'impostazione data/ora .

E' possibile modificare il livello dei permessi di tale gruppo e la lista degli ambienti di cui il gruppo ha visibilità.

Al gruppo *Utenti* è associato di default il livello 0 (base), ma può comunque essere modificato.

Al gruppo *Utenti* è associato di default il livello 0 tecnico (base), ma può comunque essere modificato.

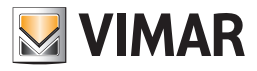

# Multimedia Touch 10

## 8. Multimedia Touch 10 (cod. 21553, 21553.1 o 21553.2)

Per l'associazione del Multimedia Touch 10 al Web Server (cod. 01945-01946) si rimanda al manuale installatore del Multimedia Touch 10.

All'associazione tra Web Server e Multimedia Touch 10 viene creato un utente specifico per il Multimedia Touch 10, il cui nome può essere definito dall'utente, che permette al dispositivo di effettuare un login automatico ogni volta che si lancia l'applicazione Domotica. Questo utente può essere utilizzato SOLO dal Multimedia Touch 10.

Per eliminare correttamente questo utente dal Web Server (eliminazione dell'associazione tra Multimedia Touch 10 e Web Server), è necessario effettuare il Ripristino conf. di Fabbrica della configurazione Web Server Vimar dal menu di configurazione del Multimeda Touch 10" .

Nel menu di configurazione del Web Server esiste comunque la possibilità di visualizzare la lista di Multimedia Touch 10 configurati nel Web Server ed eventualmente rimuoverli da tale lista. Per fare questo accedere alla pagina "Impostazioni generali" -> "By-me" -> "Multimedia Touch 10" e premere il pulsante "-" dell'utente Multimedia Touch 10 che si desidera rimuovere dal Web Server (da utilizzarsi SOLO se non è possibile utilizzare la procedura di rimozione prevista della configurazione del Multimedia touch 10).

Per modificare i privilegi dell'utente predefinito del Multimedia touch 10, basta accedere al Web Server con un Browser da PC, loggarsi come Amministratore e accedere alle IMPOSTAZIONI GENERALI, dal menu a tendina UTENTI E PERMESSI selezionare PERMESSI e modificare i privilegi del gruppo relativo al Multimedia Touch 10.

Da Multimedia touch 10 non è permesso eseguire la configurazione delle Impostazioni Generali del Web Server, è permesso solamente modificare la lingua del Web Server.

NOTA: da Multimedia Touch 10 è possibile modificare solo la lingua del Web Server.

Dalla versione software 1.4.08 il Multimedia touch 10, presenta una sezione dedicata alla gestione delle telecamere.

Se un Multimedia Touch 10 dotato di tale versione (o successiva) si connette ad un Web Server con versione 1.5 (o successiva) nel menu principale, non è visualizzata la voce Videosorveglianza perché la gestione delle telecamere avviene dall'apposita sezione dell'applicativo del Multimedia Touch 10.

La voce di menu Videosorveglianza viene comunque visualizzata se si accede al Web Server da un client diverso da Multimedia Touch 10.

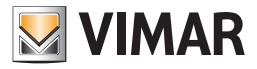

# Notifiche via email

## 9 Notifiche via email

La pagina "NOTIFICHE" del menu di amministrazione ("Impostazioni generali" -> "Notifiche") permette di impostare le notifiche via posta elettronica a seguito di determinati eventi gestiti dal Web Server.

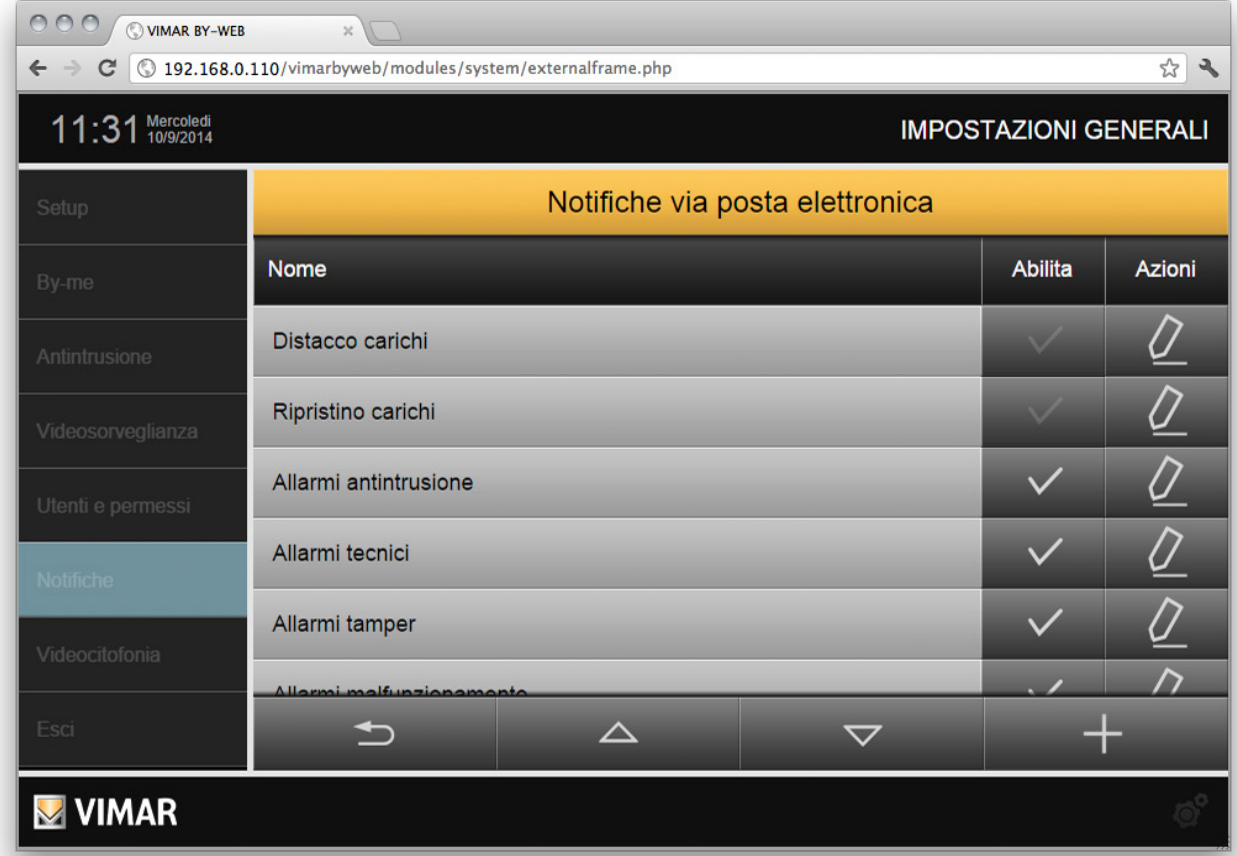

Per ogni tipo di evento gestito dal Web Server è prevista una riga nella tabella della pagina di configurazione. Per ciascun tipo di evento è possibile abilitare la notifica via email e accedere alla pagina di configurazione. Per ciascun tipo di evento è possibile definire uno specifico gruppo di destinatari, oggetto della mail, testo della mail.

Segue la lista delle tipologie di eventi a cui è possibile associare, in maniera indipendente, una notifica via email:

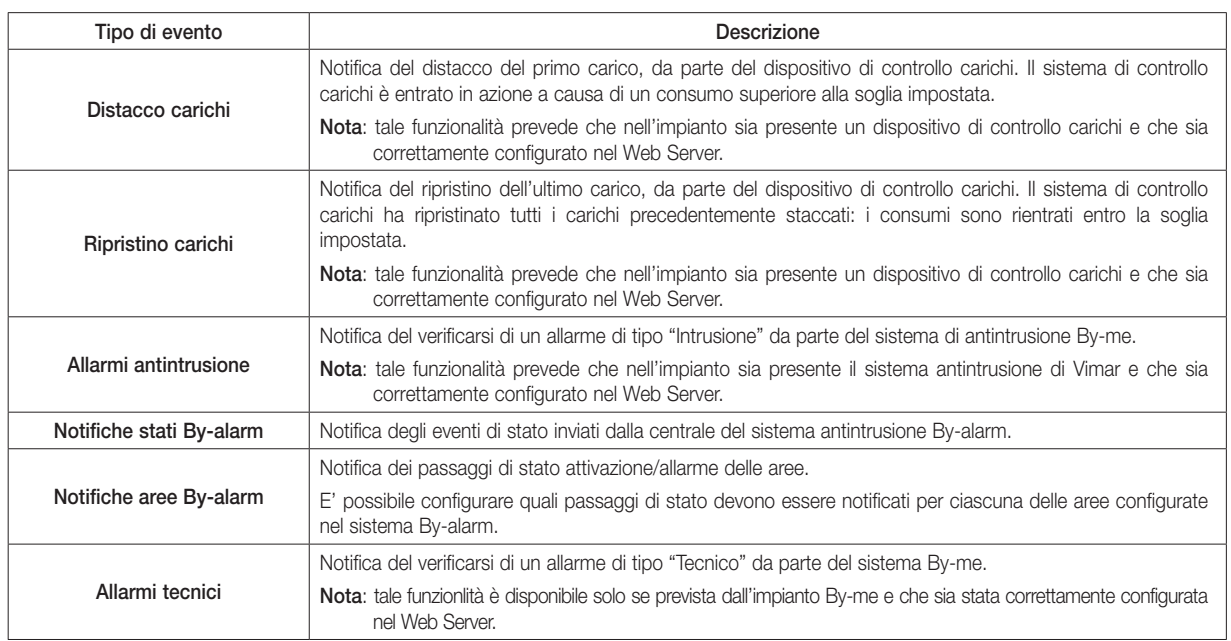

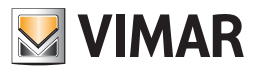

# Notifiche via email

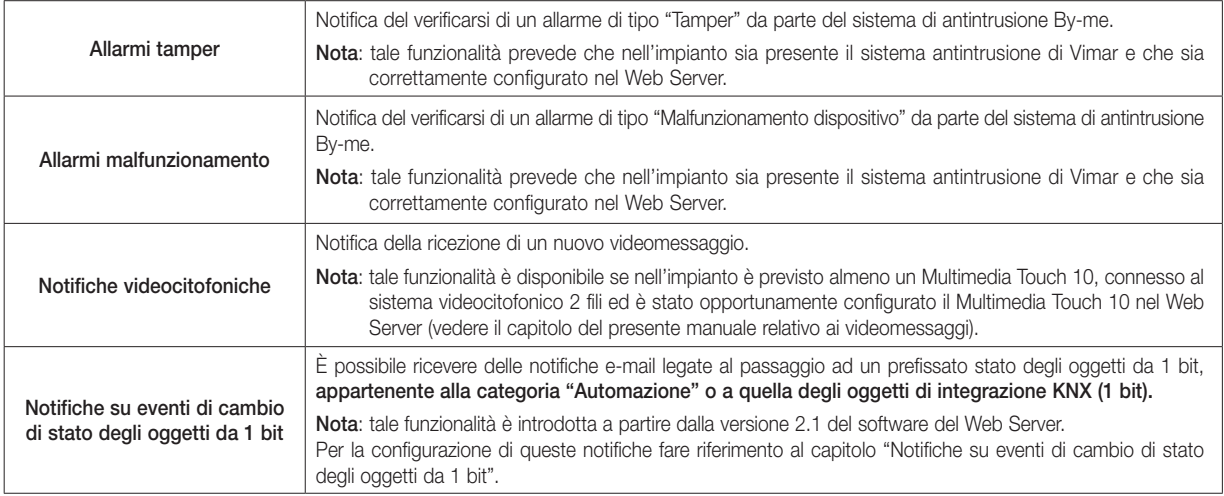

Per ciascuna delle voci riportate nella precedente tabella sono disponibile le seguenti icone:

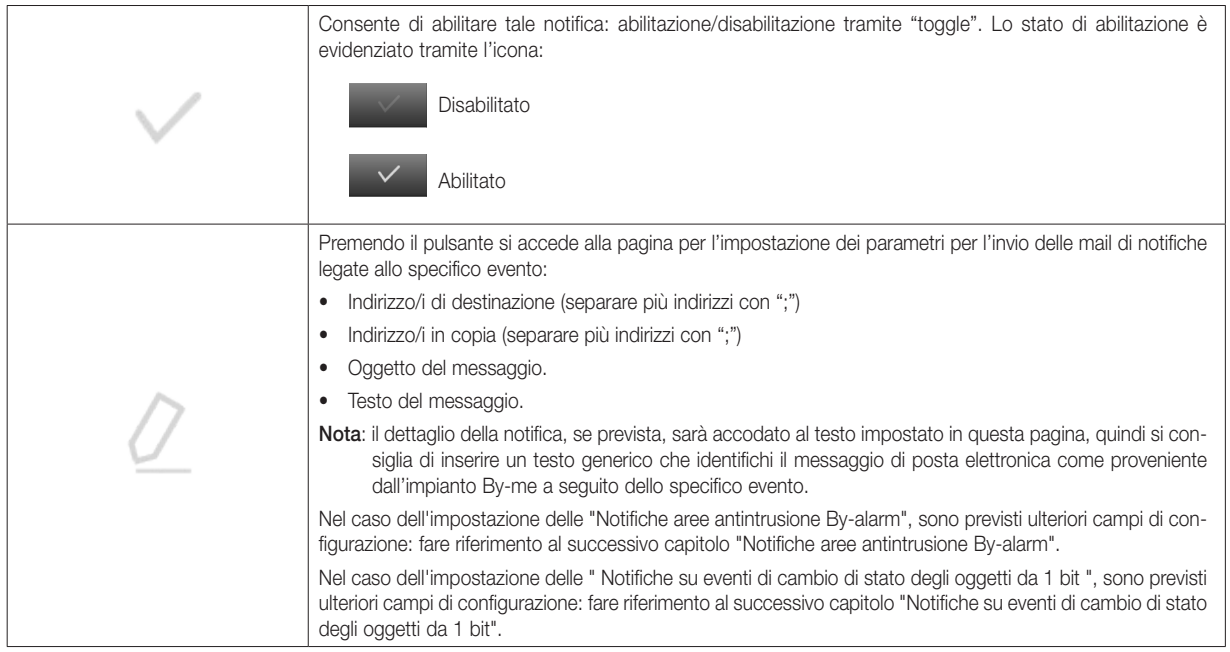

### Notifiche stati By-alarm

Il Web Server consente di notificare via e-mail i seguenti eventi di stato inviati dalla centrale By-alarm:

- Modifica stato delle aree
- Tamper centrale
- Mancanza tensione di rete centrale
- Batteria bassa
- Batteria assente
- Mancanza linea PSTN
- Mancanza linea GSM
- Jamming linea GSM
- Tamper tastiere (se almeno una tastiera è in allarme Tamper)
- Tamper espansione AMI (se almeno un'espansione è in allarme Tamper)
- Tamper espansione ATI (se almeno un'espansione è in allarme Tamper)
- Tamper zone (se almeno una zona è in allarme Tamper)
- Tamper inseritori (se almeno un inseritore è in allarme Tamper)
- Batteria bassa dispositivi radio (se almeno un dispositivo ha la batteria bassa)
- Mancanza della comunicazione con la centrale
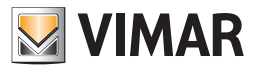

## Notifiche via email

## Notifiche aree By-alarm

Il Web Server consente di notificare via e-mail, in modo flessibile e per ciascuna area configurata, gli specifici cambi di stato, procedendo come descritto di seguito:

- 1. Inserire di dati necessari per l'invio della e-mail: Destinatario, eventuale CC, Oggetto, eventuale testo.
- 2. Trascinare dalla colonna di sinistra alla parte della pagina sotto la riga "OGGETTO (TRASCINA DAL MENU LATERALE", l'area di cui si desidera notificare uno specifico stato; compare una riga nella lista della parte inferiore della pagina.
- 3. Selezionare il pulsante della riga corrispondente alla colonna "CONDIZIONE". Compare un menu a tendina per la selezione dello stato di cui si desidera ricevere notifica via e-mail.

I possibili stati sono i seguenti:

- a. OFF
- b. ON
- c. INT
- d. PAR
- e. Memoria allarme
- f. Allarme g. ----

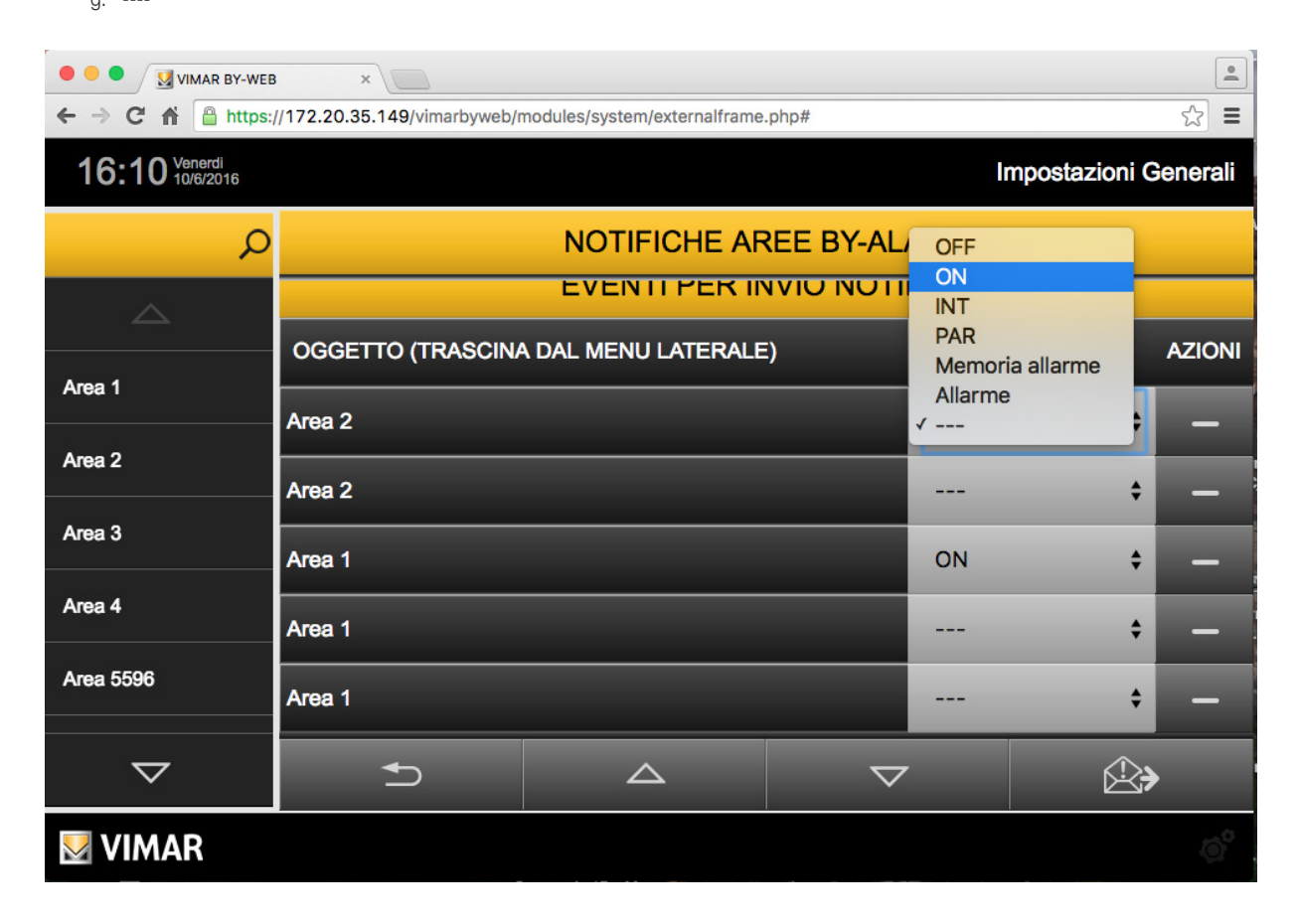

E' possibile eliminare una riga, precedentemente creata, associata ad un'area, premendo il pulsante "-" situato nella parte destra della riga.

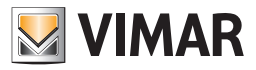

## Notifiche via email

### Notifiche su eventi di cambio di stato degli oggetti da 1 bit

Il Web Server consente di notificare via e-mail il passaggio ad un prefissato stato di un oggetto da 1 bit (appartenente alla categoria "Automazione" o a quella degli oggetti di integrazione KNX), con la possibilità di impostare il testo descrittivo della notifica. Con la procedura di configurazione di seguito descritta è creata un'associazione tra una notifica e-mail e il passaggio ad uno specifico stato di un oggetto da 1 bit.

Es. Se si desidera che il Web Server invii una mail di notifica quando un oggetto da 1 bit passa allo stato 1 (es. notifica apertura porta) e anche quando ritorna allo stato 0 (es. chiusura porta), si dovranno creare due distinte notifiche, con i testi e la condizione corrispondenti.

La configurazione di prevede i seguenti passi:

- 1. Per creare una nuova notifica, premere il pulsante "+" situato in basso a destra della finestra "Notifiche via posta elettronica": è creata una nuova riga nella lista delle notifiche con il nome "Nuova notifica email". È possibile modificare il nome della notifica posizionando il cursore nel campo nome della riga corrispondente ed editando il testo. Dopo la creazione, la notifica è disabilitata: per abilitare la notifica premere il pulsante "v" (Abilita/Disabilita) della riga corrispondente.
- 2. Premere il pulsante di modifica, della riga corrispondente, per accedere alla pagina di impostazione della notifica.
- 3. Inserire di dati necessari per l'invio della e-mail: Destinatario, eventuale CC, Oggetto, testo descrittivo dell'evento notificato.
- 4. Trascinare dalla colonna di sinistra alla parte della pagina sotto la riga "OGGETTO (TRASCINA DAL MENU LATERALE", l'oggetto di cui si desidera notificare uno specifico stato: compare una riga nella lista della parte inferiore della pagina.

Nota: per ciascuna notifica creata è possibile associare un solo oggetto da 1 bit (delle categorie precedentemente descritte).

È possibile eliminare l'oggetto inserito premendo il pulsante "-" nella parte destra della riga.

- 5. Impostare lo stato dell'oggetto che si desidera notificare, tramite il menu a tendina "Condizione" nella riga dell'oggetto trascinato.
- 6. Dopo aver completato la configurazione della notifica, è possibile inviare una mail di prova premendo il pulsante in basso a destra (test invio mail).

Per eliminare una notifica, premere il pulsante "-" situato a destra della riga della notifica, nella pagina "Notifiche via posta elettronica". Per abilitare o disabilitare una notifica, utilizzare il pulsante "v" (Abilita/Disabilita) della riga corrispondente.

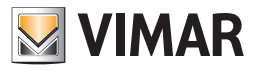

## Mobile

## 10. Mobile

Nel caso si utilizzi il Web Server da dispositivi mobili o da VTS 10 è possibile accedere solo ad alcune funzioni del menu Impostazioni Generali. Il menú viene visualizzato interamente, ma la maggior parte delle funzioni sono illustrate in colore grigio e non sono selezionabili, è possibile comunque utilizzare i menu SETUP ed ESCI. Dal menu a tendina SETUP si può accedere alla schermata per la scelta della lingua del Web Server (vedi capitolo 2.2), le altre opzioni non sono disponibili.

### 10.1 Aggiungi a Home

La funzione AGGIUNGI A HOME consente di creare un collegamento diretto alla pagina web del Web Server. Viene creata un'icona nella HOME, attivando la quale viene visualizzata la pagina del Web Server in una finestra del browser. Per creare l'icona con il link procedere come segue:

- 1. Aprire il browser Safari.
- 2. Digitare l'indirizzo IP del Web Server (es. per l'accesso da LAN l'indirizo di default è http://192.168.0.110).
- 3. Premere il pulsante delle opzioni in alto  $\Box$  a sinistra e selezionare la voce "Aggiungi a Home" dal menu a tendina.

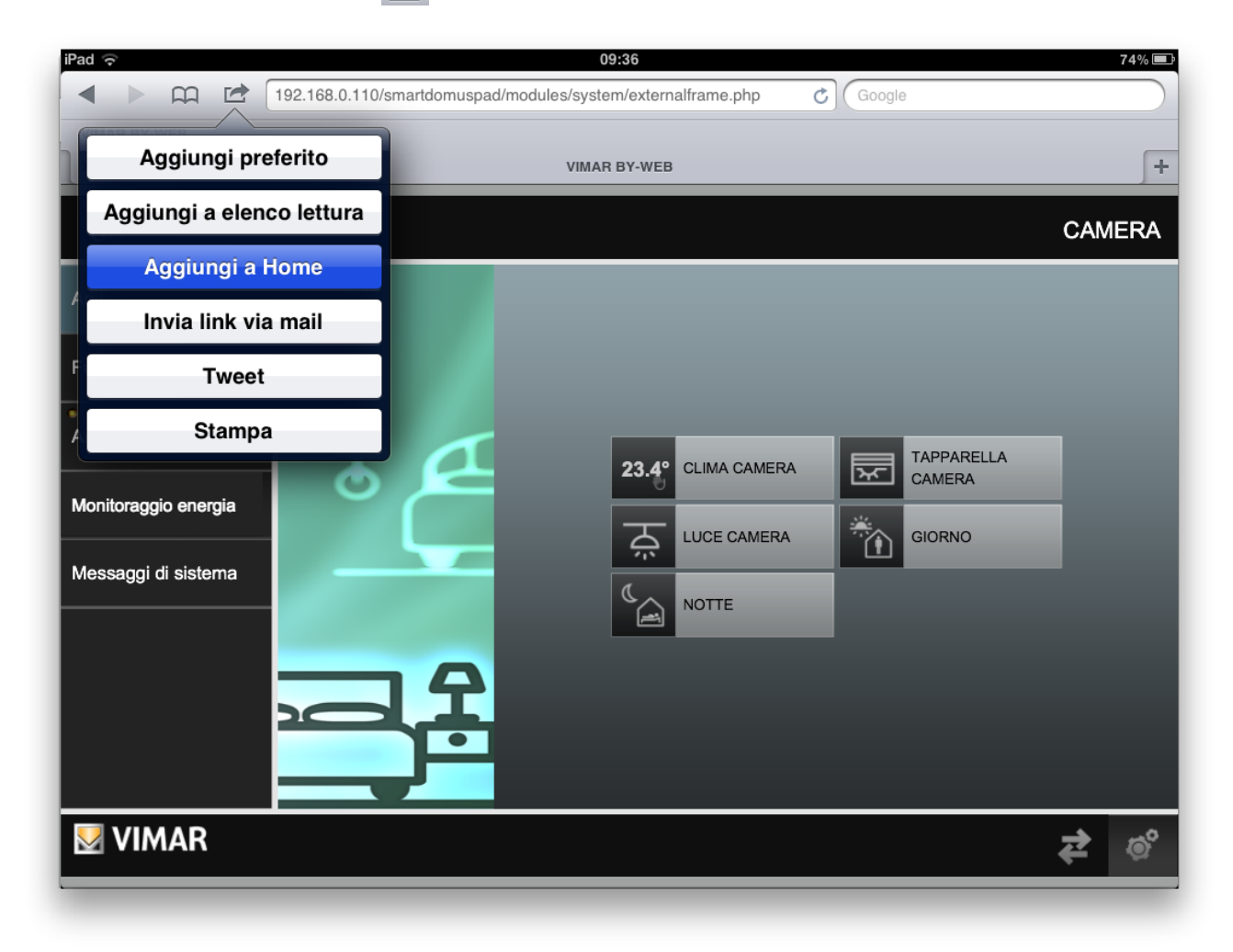

Eseguite queste semplici operazioni viene visualizzato un popup dove è possibile modificare il nome dell'applicazione da visualizzare, successivamente è necessario premere il pulsante Invio presente sulla tastiera virtuale.

L'applicazione creata viene visualizzata nella schermata Home del dispositivo mobile , premendo sull'icona si avvia la comunicazione con il Web Server.

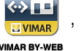

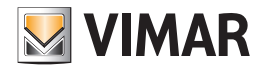

## By-Web Tools di Vimar

## 11. By-Web Tools di Vimar

#### 11.1 Premessa

ByWeb Tools è un pacchetto software di Vimar che fornisce le seguenti funzionalità:

- Riduzione della durata della procedura di importazione del file XML dell'impianto, utilizzando una specifica procedura di importazione che prevede l'esecuzione, nel computer da cui si esegue l'operazione, di un'applicazione dedicata di Vimar.
- Visualizzazione dei flussi video RTSP delle telecamere IP di Videosorveglianza configurate nel Web Server.

È necessario installare ByWeb Tools in tutti i computer da cui si accede al Web Server e in cui si desidera utilizzare una o entrambe le funzionalità descritte.

ByWeb Tools è disponibile per i seguenti sistemi operativi: Microsoft Windows.

Il pacchetto di installazione di By-web Tools di Vimar è scaricabile direttamente dal Web Server e non è quindi richiesta una connessione Internet.

### 11.2 Prerequisiti

Prima di procedere con l'installazione di ByWeb Tools di Vimar assicurarsi di aver preventivamente installato i seguenti pacchetti software:

- JAVA di Oracle (Versione 8): necessario per l'importazione del progetto By-me. Se si desidera solo la funzionalità di visualizzazione dei flussi video RTSP non è necessario installare JAVA.
- VLC di VideoLAN: necessario per la visualizzazione dei flussi video RTSP. Se si desidera solo la funzionalità relativa all'importazione del progetto dell'impianto, non è necessario installare VLC.

Nel caso in cui si proceda all'installazione di ByWeb Tools senza aver installato i software suddetti, e si proceda in un secondo momento all'installazione degli stessi, sarà necessario installare nuovamente ByWeb Tools.

IMPORTANTE: Sono richiesti privilegi di amministratore nel computer in cui sarà installato ByWeb Tools. Per il corretto funzionamento di ByWeb Tools è necessario che il Web Server disponga dei corretti certificati SSL. Se non già fatto in precedenza, salvare nuovamente i parametri di rete del Web Server assicurandosi che esso sia connesso a Internet (Impostazioni generali/Setup/Rete).

### 11.3 Installazione

L'installazione di ByWeb Tools può essere avviata nei seguenti modi:

- Richiesta automatica di installazione (tramite messaggio di avviso), se non ancora effettuata, all'avvio della procedura di importazione del file XML di impianto (anche nel caso di aggiornamento del software del Web Server se è necessaria la reimportazione del file XML di impianto salvato nel Web Server durante l'ultima importazione del file XML di impianto).
- Richiesta automatica di installazione (tramite messaggio di avviso), se non ancora effettuata, alla richiesta di visualizzazione di una telecamera IP di videosorveglianza che fornisce un flusso video RTSP (es. telecamere IP di Elvox).

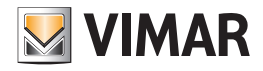

## 12. Integrazione di dispositivi KNX nel sistema By-me

#### 12.1 Premessa

By-me ha molto in comune con la struttura KNX, e grazie a questa caratteristica è possibile mettere in comunicazioni i due sistemi senza usare interfacce fisiche.

Questo consente di rendere disponibili alcune funzionalità di dispositivi KNX nel sistema By-me (ai dispositivi e alle interfacce utente evolute, come touch screen e Web Server).

Anche se dal punto di vista fisico/elettrico i dispositivi By-me e i dispositivi KNX possono essere collegati allo stesso cavo bus, i due sistemi hanno propri formati di indirizzamento e diversi strumenti e modalità di configurazione.

Dal punto di vista dell'indirizzamento è comunque possibile effettuare una conversione tra i diversi formati: EasyTool Professional di Vimar consente di effettuare tali conversioni.

Dal punto di vista della configurazione, per il sistema KNX è necessario utilizzare il software ETS di KNX, mentre il sistema By-me è configurabile tramite il software di Vimar EasyTool Professional.

La possibilità di effettuare la configurazione necessaria per l'integrazione di dispositivi KNX nel sistema By-me è disponibile a partire dalla versione 2.10 di EasyTool Professional.

L'integrazione dei due sistemi si basa sulla condivisione di dati, dotati di specifico formato, utilizzando gli indirizzi di gruppo.

I dati condivisi si riferiscono a determinate funzionalità dei dispositivi fisici (es. temperatura misurata di un termostato, comando ON/OFF di un relè, …). Il Web Server consente di gestire due macro categorie di oggetti (o funzionalità) di integrazione:

- Le funzionalità singole (o di tipo generico).
- Le funzionalità composte:
- Relè
- Dimmer
- Tapparella
- Tapparella con lamelle

#### 12.2 Le funzionalità singole

La singola funzionalità del dispositivo KNX, identificata attraverso il relativo oggetto di comunicazione KNX, è "riportata" nel sistema By-me come singola funzionalità.

Nella lista seguente sono riportati i tipi di oggetti di comunicazione KNX gestiti dal Web Server (fare riferimento alla documentazione di KNX per la descrizione dei datapoint types (DPT) del sistema KNX).

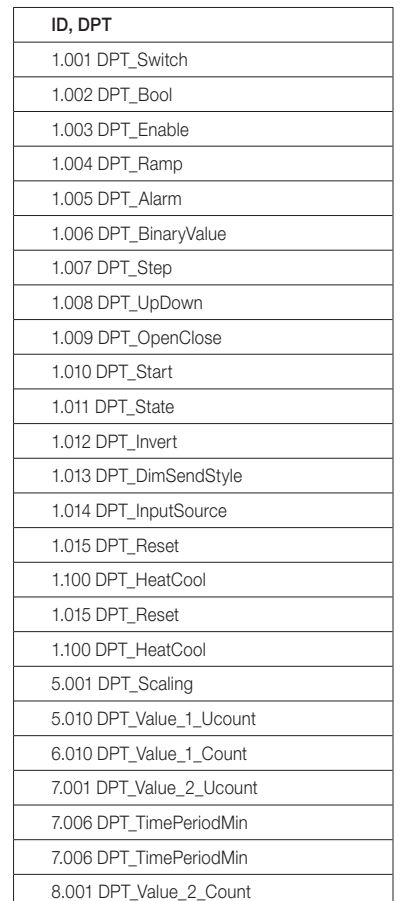

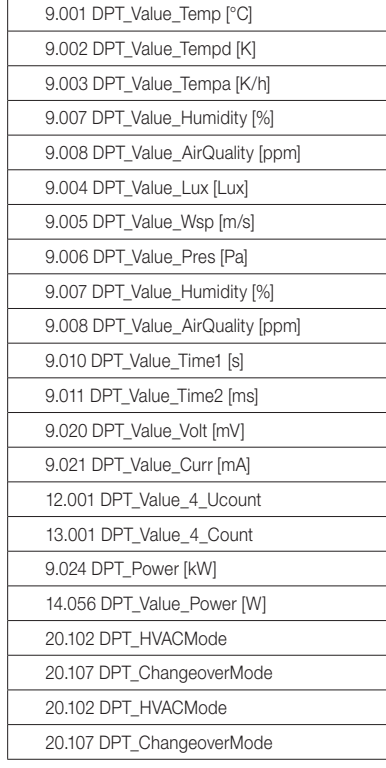

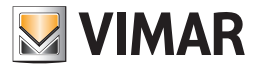

Ciascun oggetto di comunicazione è rappresentato, nelle finestre del Web Server, tramite oggetti grafici che, a prescindere dal tipo di dato, sono caratterizzati da una diversa modalità di interazione con l'utente in funzione della flag di comunicazione impostata.

La modalità di integrazione prevede la gestione delle tre seguenti flag di comunicazione:

- Read. L'oggetto grafico che rappresenta un indirizzo di gruppo con questa flag di comunicazione prevede la visualizzazione di uno stato o di un valore numerico che viene inviato dal dispositivo e ricevuto dal Web Server. Alcuni tipi di dato prevedono la visualizzazione dello stato nell'icona dell'oggetto grafico.
- Write. L'oggetto grafico che rappresenta un indirizzo di gruppo con questa flag di comunicazione prevede la possibilità di inviare un comando o un valore numerico dal Web Server al dispositivo.

Nota: i pulsanti per l'invio di comandi (es. ON/OFF) non visualizzano lo stato: quando premuti si evidenziano, per alcuni secondi, per dare feedback della pressione.

Per l'immissione di dati numerici, premendo la zona bianca del widget, compare una finestra pop-up per l'inserimento del dato numerico da tastiera.

• Transmit. L'oggetto grafico che rappresenta un indirizzo di gruppo con questa flag di comunicazione prevede la visualizzazione di uno stato o di un valore numerico che viene inviato dal dispositivo e ricevuto dal Web Server.

Ciascun indirizzo di gruppo di integrazione deve avere impostata almeno una delle tre flag di comunicazione (può averle impostate anche tutte). Gli oggetti grafici che rappresentano gli indirizzi di gruppo di integrazione si differenziano in funzione del tipo di dato che rappresentano.

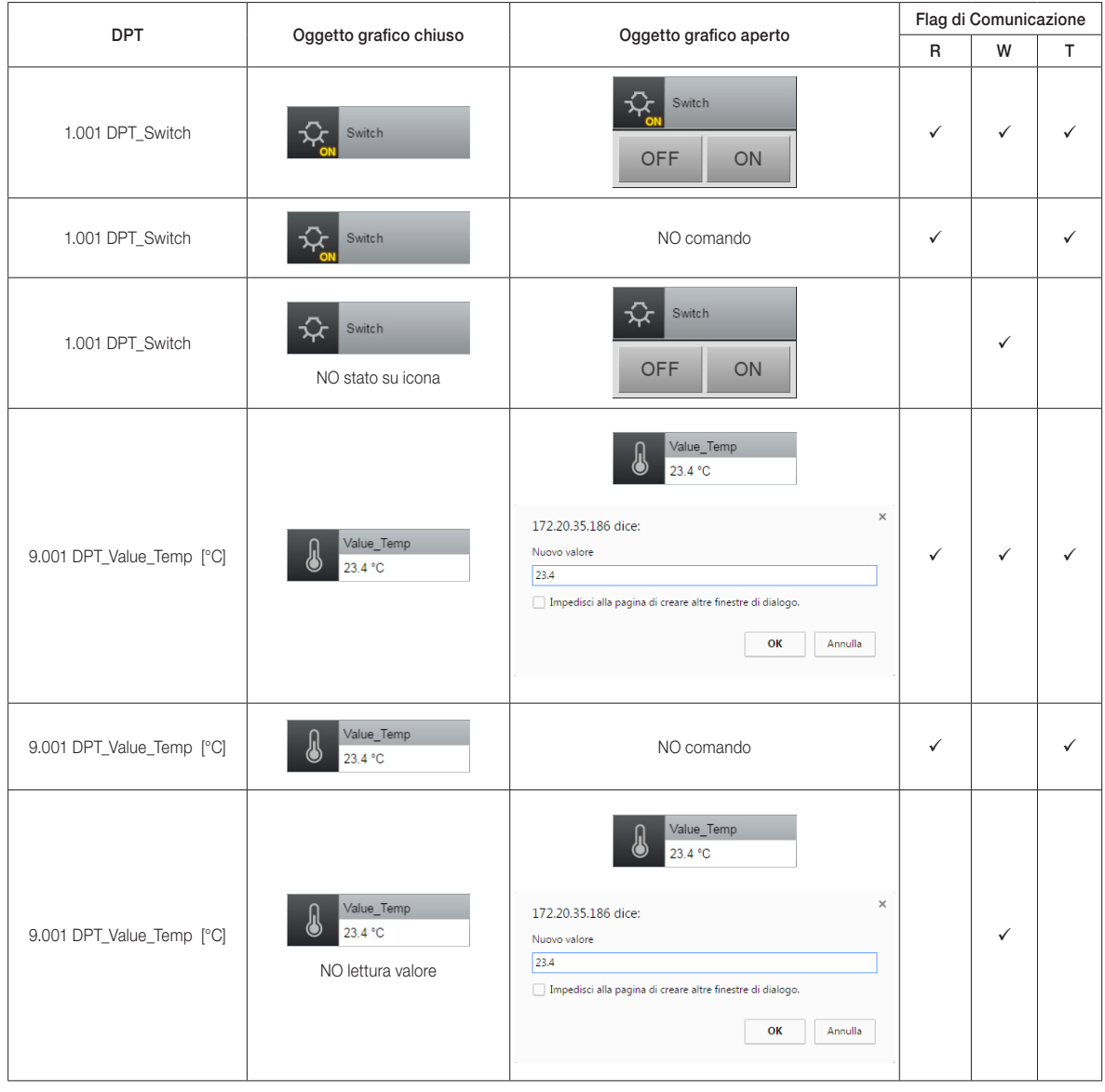

Di seguito sono riportati alcuni esempi.

IMPORTANTE: Il Web server effettua un controllo sui dati numerici inseriti da tastiera: se il valore inserito risulta "fuori range", o se non è rispettata la sintassi (ad esempio inserimento di caratteri non consentiti), il dato è ignorato.

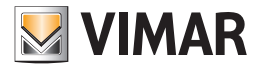

### 12.3 Le funzionalità composte

Il Web Server prevede degli oggetti grafici specifici per alcuni dispositivi fisici semplici e di uso comune, per semplificarne l'utilizzo: le singole funzionalità (associate al relativo oggetto di comunicazione KNX) sono raggruppate in un unico oggetto grafico che rappresenta il dispositivo fisico. Segue la lista delle funzionalità composte gestite dal Web Server:

- Relè
- Dimmer
- Tapparella a setpoint percentuale
- Tapparella con lamelle a setpoint percentuale

### Relè

L'oggetto composto "relè" raggruppa le seguenti funzionalità singole:

- Comando ON/OFF
- Stato ON/OFF

L'oggetto grafico che rappresenta questo oggetto composto è quello utilizzato per gli attuatori By-me e ha il medesimo funzionamento.

#### Dimmer

L'oggetto composto "dimmer" raggruppa le seguenti funzionalità singole:

- Comando ON/OFF
- Stato ON/OFF
- Impostazione valore luminosità (valore percentuale)
- Stato valore luminosità (valore percentuale)

L'oggetto grafico che rappresenta questo oggetto composto è quello utilizzato per gli attuatori dimmer By-me e ha il medesimo funzionamento.

#### Tapparella a setpoint percentuale

L'oggetto composto "Tapparella" raggruppa le seguenti funzionalità singole:

- Movimento su/giù
- Stop
- Impostazione posizione tapparella (valore percentuale)
- Stato posizione tapparella (valore percentuale)

L'oggetto grafico che rappresenta questo oggetto composto è quello utilizzato per gli attuatori tapparella By-me e ha il medesimo funzionamento.

#### Tapparella con lamelle a setpoint percentuale

L'oggetto composto "Tapparella con lamelle" raggruppa le seguenti funzionalità singole:

- Movimento su/giù
- Stop
- Impostazione posizione tapparella (valore percentuale)
- Stato posizione tapparella (valore percentuale)
- Impostazione posizione lamelle (valore percentuale)
- Impostazione, a incrementi nelle due direzioni, della posizione delle lamelle.
- Stato posizione lamelle (valore percentuale)

L'oggetto grafico che rappresenta questo oggetto composto è quello utilizzato per gli attuatori tapparella con lamelle By-me e ha il medesimo funzionamento.

### 12.4 Configurazione

L'integrazione dei due sistemi si basa sulla condivisione di dati, dotati di specifico formato, utilizzando gli indirizzi di gruppo.

Per effettuare la configurazione è necessario utilizzare il software EasyTool Professional di Vimar e il software ETS di KNX; per tutti i dettagli sul loro utilizzo si faccia riferimento ai relativi manuali installatore.

Dopo aver completato la configurazione di tutti i gruppi di integrazione (utilizzando il software EasyTool Professional di Vimar), effettuare l'esportazione del file XML per il Web Server e procedere con l'importazione del file XML nel Web Server.

Tutti i gruppi di integrazione sono inseriti nella funzione "Illuminazione" del menu "Funzioni"del Web Server, ed possibile inserirli negli ambienti desiderati.

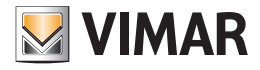

#### 12.5 L'integrazione del gateway ME-AC-KNX-1-V2 di Intesis per la gestione dei condizionatori di Mitsubishi

### 12.5.1 Premessa

Il Web Server 01945-01946 è in grado di gestire le principali funzionalità dei condizionatori Mitsubishi compatibili con il gateway ME-AC-KNX-1-V2 di Intesis.

NOTA: per informazioni riguardanti il gateway di Intesis fare riferimento alla documentazione di Intesis.

Affinché il Web Server 01945-01946 di Vimar possa gestire un'unità interna di condizionamento Mitsubishi:

- Ogni unità interna Mitsubishi da gestire deve essere collegata ad un gateway ME-AC-KNX-1-V2 di Intesis e deve essere con esso compatibile. Ogni gateway deve essere opportunamente configurato tramite il software ETS di KNX.
- Tramite il software EasyTool Professional di Vimar è necessario creare un oggetto di integrazione KNX per ciascuna unità interna Mitsubishi e deve essere opportunamente configurato.
- Dopo aver concluso la configurazione tramite EasyTool Professional, è necessario esportare il file di configurazione XML che deve essere successivamente importato nel Web Server.

Come già descritto nel capitolo 13.4 Configurazione, anche la gestione del gateway Intesis (che è un dispositivo KNX) da parte del Web Server 01945-01946, si basa sulla condivisione di dati tra il sistema KNX e il sistema By-me di Vimar tramite gli indirizzi di gruppo.

Le funzionalità dei condizionatori Mitsubishi che il Web Server 01945-01946 può gestire sono le seguenti operazioni:

- Visualizzazione dello stato e comando ON/OFF.
- Visualizzazione della temperatura ambiente.
- Visualizzazione e impostazione del setpoint di temperatura.
- Visualizzazione dello stato e impostazione della modalità di funzionamento.
- Visualizzazione dello stato e impostazione della velocità fancoil.
- Visualizzazione dello stato e impostazione della posizione delle lamelle.
- Visualizzazione dello stato di errore dell'unità interna Mitsubishi.
- Visualizzazione del codice di errore dell'unità interna Mitsubishi (nel caso in cui si verifichi un errore).

IMPORTANTE: La disponibilità di alcune funzionalità e il relativo range di impostazione dipende dal modello di unità interna di condizionamento e da come è stata effettuata la procedura di configurazione, come sarà descritto nei capitoli seguenti.

#### 12.5.2 La procedura di configurazione

La gestione del gateway ME-AC-KNX-1-V2 di Intesis da parte del Web Server 01945-01946, si basa sulla condivisione di dati tra il sistema KNX e il sistema By-me di Vimar tramite gli indirizzi di gruppo.

Per ciascuna unità interna Mitsubishi da gestire è necessario effettuare le seguenti:

- 1. Tramite il software ETS di KNX configurare il gateway di Intesis collegato all'unità interna Mitsubishi, assegnando degli indirizzi di gruppo che non siano già stati utilizzati dal sistema By-me.
- 2. Tramite il software EasyTool Professional di Vimar, creare un oggetto di integrazione KNX di tipo Mitsubishi e configurarlo assegnando gli indirizzi di gruppo precedentemente creati tramite il software ETS di KNX ai corrispondenti oggetti di comunicazione per l'integrazione dei due sistemi.

IMPORTANTE: Il Web Server è in grado di gestire SOLO gli oggetti di comunicazione a cui è stato assegnato un corretto indirizzo di gruppo. Gli oggetti di comunicazioni a cui non è associato alcun indirizzo di gruppo non sono esportati nel file che deve essere importato dal Web Server.

Dopo aver completato la configurazione di tutti i gruppi di integrazione (utilizzando il software EasyTool Professional di Vimar), effettuare l'esportazione del file XML per il Web Server e procedere con l'importazione del file XML nel Web Server.

Nei seguenti paragrafi sono descritte nel dettaglio le suddette fasi di configurazione.

#### Le versioni del programma applicativo ETS del gateway ME-AC-KNX-1-V2 di Intesis

La versione attualmente disponibile del programma applicativo del gateway ME-AC-KNX-1-V2 di Intesis è la 1.0. La precedente versione era la 0.8.

Le due versioni 0.8 e 1.0 sono differenti, dal punto di vista dei datapoint e dei parametri di configurazione ETS e questo comporta una diversa gestione da parte del web server e di EasyTool Professional per la fase di configurazione.

- La gestione della versione 0.8 del software applicativo ETS del gateway ME-AC-KNX-1-V2 di Intesis è stata introdotta nella versione 2.11 di EasyTool Professional e nella versione 2.2 del software del web server 01945/01946.
- Si raccomanda comunque di utilizzare le versioni più recenti disponibili di EasyTool Professionale e del software del web server.
- La gestione della versione 1.0 del software applicativo ETS del gateway ME-AC-KNX-1-V2 di Intesis è stata introdotta nella versione 2.14.1 di EasyTool Professional e nella versione 2.9 del software del web server 01945/01946.

Le procedure di configurazione, per la gestione del gateway di Intesis con le due diverse versioni del programma applicativo ETS, saranno di seguito descritte in capitoli dedicati, a causa delle diversità tra le due versioni. L'utilizzo di una procedura di configurazione non corretta, riguardo la versione del programma applicativo ETS del gateway di Intesis, comporta dei malfunzionamenti dell'integrazione.

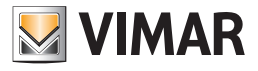

### 12.5.3 La configurazione KNX del gateway di Intesis (con versione 0.8 del programma applicativo ETS)

12.5.3.1 Impostazione dei parametri del gateway ME-AC-KNX-1-V2 (con versione 0.8 del programma applicativo ETS) nel progetto KNX

Dopo aver aggiunto il dispositivo ME-AC-KNX-1-V2 nel progetto KNX è necessario configurare i seguenti parametri del dispositivo:

- General->AC unit type: Selezionare dal menu a tendina il corretto modello di condizionatore Mitsubishi collegato allo specifico gateway. Questa è un'impostazione importante perché le funzionalità e i relativi valori ammissibili dipendono dallo specifico modello di unità interna.
- General->Virtual temperature control: Impostare a NO.
- General->Mode object type [1 byte]: Selezionare dal menu a tendina l'opzione "Both (20.105 and enumerated)". In questo modo sono resi disponibili i seguenti datapoint:
	- CO 1-Mode (enumerativo), in lettura e trasmissione. Questo datapoint è utilizzato dal Web Server per l'aggiornamento dello stato della modalità operativa dell'unità interna.
	- CO 49-HVAC Mode (dpt 20.105), in lettura, trasmissione, e scrittura. Questo datapoint è utilizzato dal Web Server per l'impostazione della modalità operativa dell'unità interna.
- Objects Display->Show Increase/Decrease Bits: Impostare a Yes. Questo parametro abilita i datapoint per l'impostazione tramite incremento/decremento della velocità fancoil, della posizione lamelle e del setpoint di temperature. Dopo aver impostato a Yes questo parametro, per ciascuno dei datapoint suddetti che sono presentati, è necessario impostare il tipo di datapoint type da utilizzare, come descritto di seguito: selezionare il DPT\_Step 1.007 (0=Dec/1=Inc) per gli oggetti di comunicazione "Fan Speed [+/-]" e "Setpoint Temperature [+/-]", mentre per l'oggetto di comunicazione "Vane [+/-]" è necessario selezionare il DPT\_Step 1.008 (0=Up/1=Down).

#### 12.5.3.2 Assegnazione indirizzi di gruppo ai datapoint del gateway ME-AC-KNX-1-V2 (con versione 0.8 del programma applicativo ETS) nel progetto KNX

Dopo aver effettuato la configurazione dei parametri, abilitando i datapoint necessari, procedere con l'assegnazione degli indirizzi di gruppo dei seguenti datapoint. Si ricorda che gli indirizzi di gruppo da utilizzare devono essere degli indirizzi che non siano già stati utilizzati nel sistema By-me. Effettuare una verifica preliminare, tramite il software EasyTool Professional, degli indirizzi già utilizzati dal sistema By-me (si ricorda che il software EasyTool Professional consente di visualizzare gli indirizzi nei formati KNX 2 livelli, KNX 3 livelli e By-me). Nella tabella che segue sono anche evidenziati i datapoint che sono necessari per la gestione da parte del Web Server e quelli che possono essere ignorati, nel caso in cui si desideri che la relativa funzionalità non sia gestita dal Web Server.

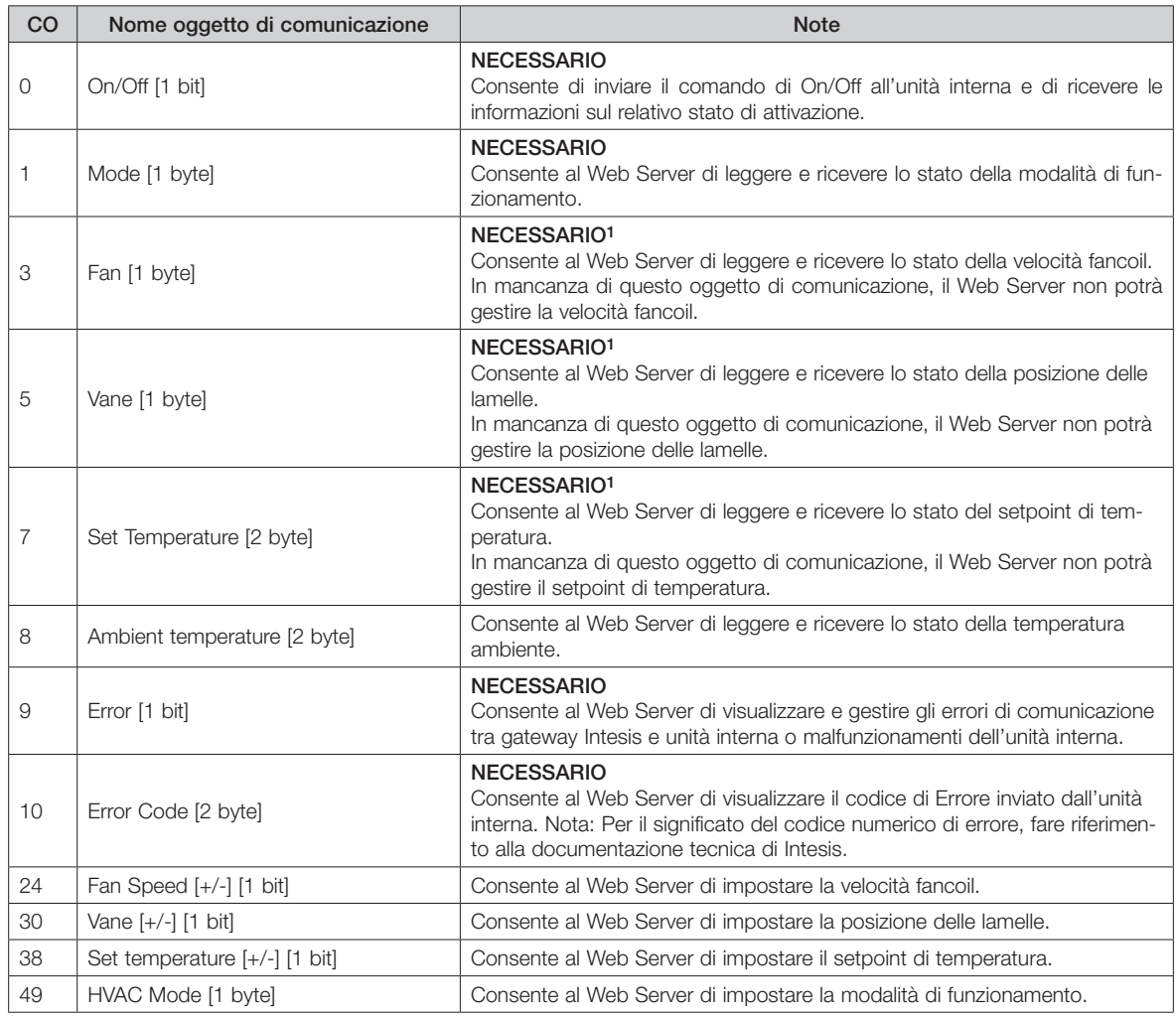

### 1 Se il modello di unità interna prevede questa funzionalità.

Dopo aver completato le operazioni descritte, procedere con lo scaricamento nei gateway Intesis delle impostazioni effettuate.

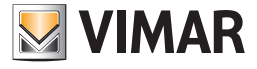

12.5.4 La creazione e la configurazione degli oggetti di integrazione KNX per i gateway Intesis (con versione 0.8 del programma applicativo ETS) tramite EasyTool Professional

Per la gestione dei condizionatori Mitsubishi (tramite il gateway ME-AC-KNX-1-V2 di Intesis con versione del programma applicativo 0.8) è necessario utilizzare la versione 2.14.1 (o successiva) di EasyTool Professional.

Affinché i gateway KNX di Intesis possano essere gestiti dal Web Server 01945-01946 nel sistema By-me, è necessario creare e configurare in Easy Tool Professional i corrispondenti oggetti di integrazione KNX, seguendo la procedura descritta di seguito.

Nel progetto di EasyTool Professional che dovrà essere esportato per il Web Server, per ciascun gateway Intesis è necessario:

- 1. Creare un Nuovo Gruppo KNX: Configura->Integrazione terze parti KNX->Nuovo Gruppo KNX
	- Assegnare una descrizione al gruppo KNX, selezionare, come Funzionalità, la voce "Mitsubishi 0.8" o "Mitsubishi No Fan Mode 0.8" in base alle modalità operative disponibili nell'unità interna Mitsubishi che si desidera gestire.

In particolare:

- a. Selezionare la voce "Mitsubishi 0.8" se l'unità interna da gestire prevede tutte le modalità operative: HEAT, DRY, COOL, FAN, AUTO.
- b. Selezionare la voce "Mitsubishi No Fan Mode 0.8" se l'unità interna da gestire non prevede la modalità FAN, cioè è in grado di gestire le seguenti modalità operative: HEAT, DRY, COOL, AUTO.
- 2. Completare la creazione del gruppo KNX premendo il pulsante Salva. Nell'Esxplorer Tree Windows di EasyTool Professional compare il nuovo gruppo KNX sotto il nodo KNX.

E possibile procedere con la creazione di altri gruppi KNX oppure premere il pulsante "Chiudi" della finestra "Nuovo Gruppo KNX" per procedere con la configurazione del gruppo KNX creato.

- 3. Selezionare il gruppo KNX creato per procedere con la configurazione. Nell'area di lavoro principale compare la scheda del gruppo con la lista delle Funzioni oggetto a cui deve essere assegnato il relativo indirizzo di gruppo. Si ricorda che è possibile cambiare il formato dell'indirizzo di gruppo dal menu Strumenti->Formato indirizzi KNX.
- 
- 4. Assegnare gli indirizzi di gruppo alle Funzioni oggetto, utilizzando gli indirizzi di gruppo precedentemente assegnati tramite ETS ai corrispondenti oggetti di comunicazione del gateway Intesis che si intende associare al gruppo KNX che si sta configurando.

Dovranno essere assegnati ALMENO tutti gli indirizzi NECESSARI descritti nel capitolo 13.5.3.2 Assegnazione degli indirizzi di gruppo ai datapoint del gateway ME-AC-KNX-1-V2 nel progetto KNX.

Si consiglia di assegnare gli indirizzi di gruppo a tutte le funzionalità gestibili dal Web Server.

Le funzioni oggetto a cui non è associato un indirizzo di gruppo non saranno gestite dal Web Server.

Segue la tabella con le corrispondenze tra gli oggetti di comunicazione di ETS e le Funzioni oggetto di EasyTool Professional:

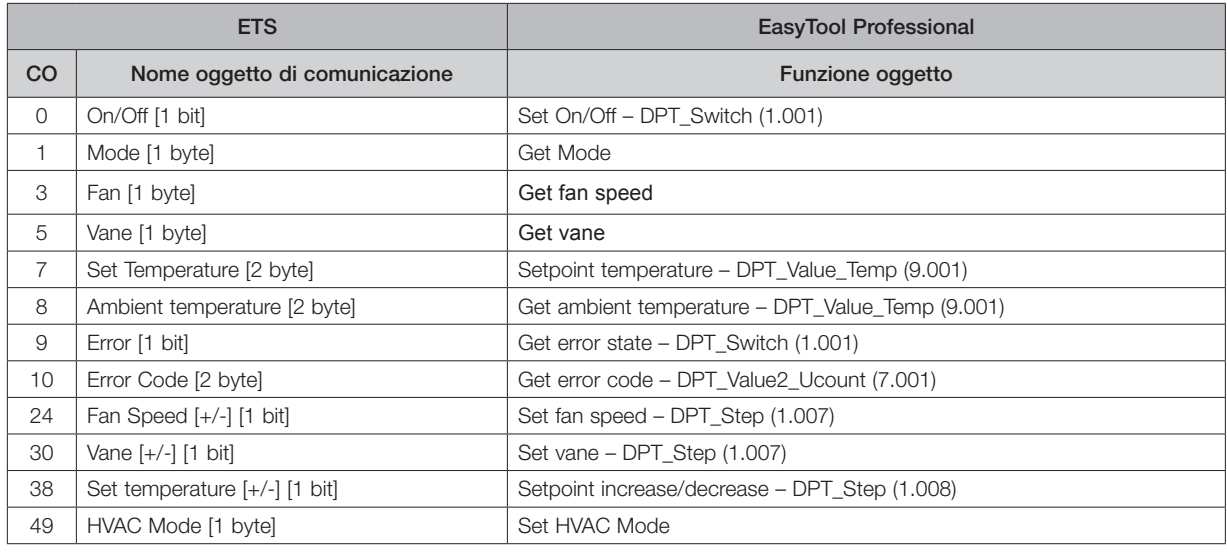

NOTA: per ciascuna funzione oggetto sono già preimpostate le flag RWT corrette.

5. Dopo aver completato la creazione dei gruppi KNX associati a tutti i gateway Intesis da gestire, ed averli opportunamente configurati, esportare il progetto per il Web Server.

6. Il file di progetto esportato da EasyTool Professional deve essere successivamente importato nel Web Server 01945-01946.

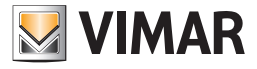

#### 12.5.5 La configurazione KNX del gateway di Intesis (con versione 1.0 del programma applicativo ETS)

12.5.5.1 Impostazione dei parametri del gateway ME-AC-KNX-1-V2 (con versione 1.0 del programma applicativo ETS) nel progetto KNX

Dopo aver aggiunto il dispositivo ME-AC-KNX-1-V2 nel progetto KNX è necessario configurare i seguenti parametri del dispositivo (sono riportati solo i parametri che riguardano l'integrazione in oggetto):

- General->Enable object "Error Code (2 byte): Selezionare questo parametro per far comparire l'oggetto di comunicazione Status\_Error Code. Per la descrizione dei codici di errore fare riferimento alla tabella presente nella documentazione di Intesis.
- Mode Configuration-> Indoor unit has FAN mode: impostare a Yes se l'unità interna Mitsubishi dispone della modalità operativa FAN (Ventilazione). In caso contrario, impostare a No.
- Fan Speed Configuration->Fan is accessible in indoor unit (see docum. For your indoor unit): impostare a Yes se il dispositivo Mitsubishi dispone dell'impostazione della velocità della ventola dell'unità interna. In caso contrario, impostare a No.
- Dopo aver impostato a Yes questo parametro compare una lista di impostazioni per la gestione della velocità della ventola.
- Fan Speed Configuration->Available fanspeeds in Indoor Unit (see docum. For your indoor unit): impostare il numero di velocità fancoil della propria unità interna Mitsubishi.
- Fan Speed Configuration->Indoor unit has AUTO fan speed (see docum. for your indoor unit): impostare a Yes se l'unità interna Mitsubishi dispone della modalità automatica di impostazione della velocità della ventola. In caso contrario impostare a No.
- Fan Speed Configuration->Enable use of +/- object for Fan Speed: impostare a Yes. Impostando a Yes compare la scelta del tipo di datapoint da utilizzare:
- o DPT type for +/- Fan Speed object: selezionare 0-Decrease/1-Increase [DPT\_1.007].
- Fan Speed Configuration->Enable "Fan Speed Man/Auto" objects (for Control and Status): impostare a Yes se l'unità interna Mitsubishi dispone della modalità automatica di impostazione della velocità della ventola. In caso contrario impostare a No.
- Vanes Up-Down Configuration->Indoor unit has U-D Vanes (see docum. for your indoor unit): impostare a Yes se l'unità interna Mitsubishi prevede la gestione della posizione delle lamelle. In caso contrario, impostare a No. Impostando a Yes compare una lista di impostazioni relativa alla gestione della posizione delle lamelle.
- Vanes Up-Down Configuration->Available positions in Indoor Unit (see docum. for your indoor unit): selezionare il numero di posizioni delle lamelle.
- Vanes Up-Down Configuration->Indoor unit has AUTO Vanes U-D: impostare a Yes se l'unità interna Mitsubishi dispone dell'impostazione automatica (AUTO) della posizione delle lamelle: in questo caso compare un nuovo parametro per l'abilitazione dell'impostazione della posizione delle lamelle Automatica o Manuale.
- Vanes Up-Down Configuration->Enable "Vanes U-D Man/Auto" objects (for Conbtrol and Status): questo parametro compare se il precedente è stato impostato a Yes e consente di abilitare (rendendoli visibili nella lista degli oggetti di comunicazione) gli oggetti di comunicazione per l'impostazione e lo stato della gestione manuale o automatica della posizione delle lamelle.
- Vanes Up-Down Configuration->Enable "Vanes U-D Swing" objects (for control and status): impostando a Yes vengono abilitati gli oggetti di comunicazione per l'impostazione e lo stato della modalità swing della posizione delle lamelle.
- Vanes Up-Down Configuration->Enable use of +/- object for Vanes U-D: impostare a Yes. Impostando a Yes compare la scelta del tipo di datapoint da utilizzare:
- o Vanes Up-Down Configuration->DPT type for +/- Vanes U-D object: selezionare 0-UP/1-Down (DPT\_1.008).
- Temperature Configuration->Enable use of +/- obj for Sepoint Temp: Impostare a Yes. Dopo aver impostato a Yes questo parametro compare un successivo ulteriore parametro per la scelta del tipo di datapoint da utilizzare.
- Temperature Configuration->DPT type for +/- Sept Temp object: Selezionare 0-Decrease/1-Increase (DPT\_1.007).

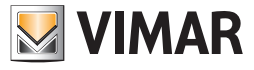

### 12.5.5.2 Assegnazione indirizzi di gruppo ai datapoint del gateway ME-AC-KNX-1-V2 (con versione 1.0 del programma applicativo ETS) nel progetto KNX

Dopo aver effettuato la configurazione dei parametri, abilitando i datapoint necessari, procedere con l'assegnazione degli indirizzi di gruppo dei seguenti datapoint. Si ricorda che gli indirizzi di gruppo da utilizzare devono essere degli indirizzi che non siano già stati utilizzati nel sistema By-me. Effettuare una verifica preliminare, tramite il software EasyTool Professional, degli indirizzi già utilizzati dal sistema By-me (si ricorda che il software EasyTool Professional consente di visualizzare gli indirizzi nei formati KNX 2 livelli, KNX 3 livelli e By-me). Nella tabella che segue sono anche evidenziati i datapoint necessari per la gestione completa prevista dal Web Server.

Alcuni modelli di unità interna Mitsubishi potrebbero non disporre id tutte le funzionalità gestibili dal Web Server.

È anche possibile escludere alcune funzionalità dalla gestione tramite il Web Server dell'unità interna Mitsubishi (in questo caso non è necessario associare un indirizzo di gruppo al datapoint nella configurazione ETS e nella relativa pagina di configurazione dell'oggetto di integrazione KNX di EasyTool Professional).

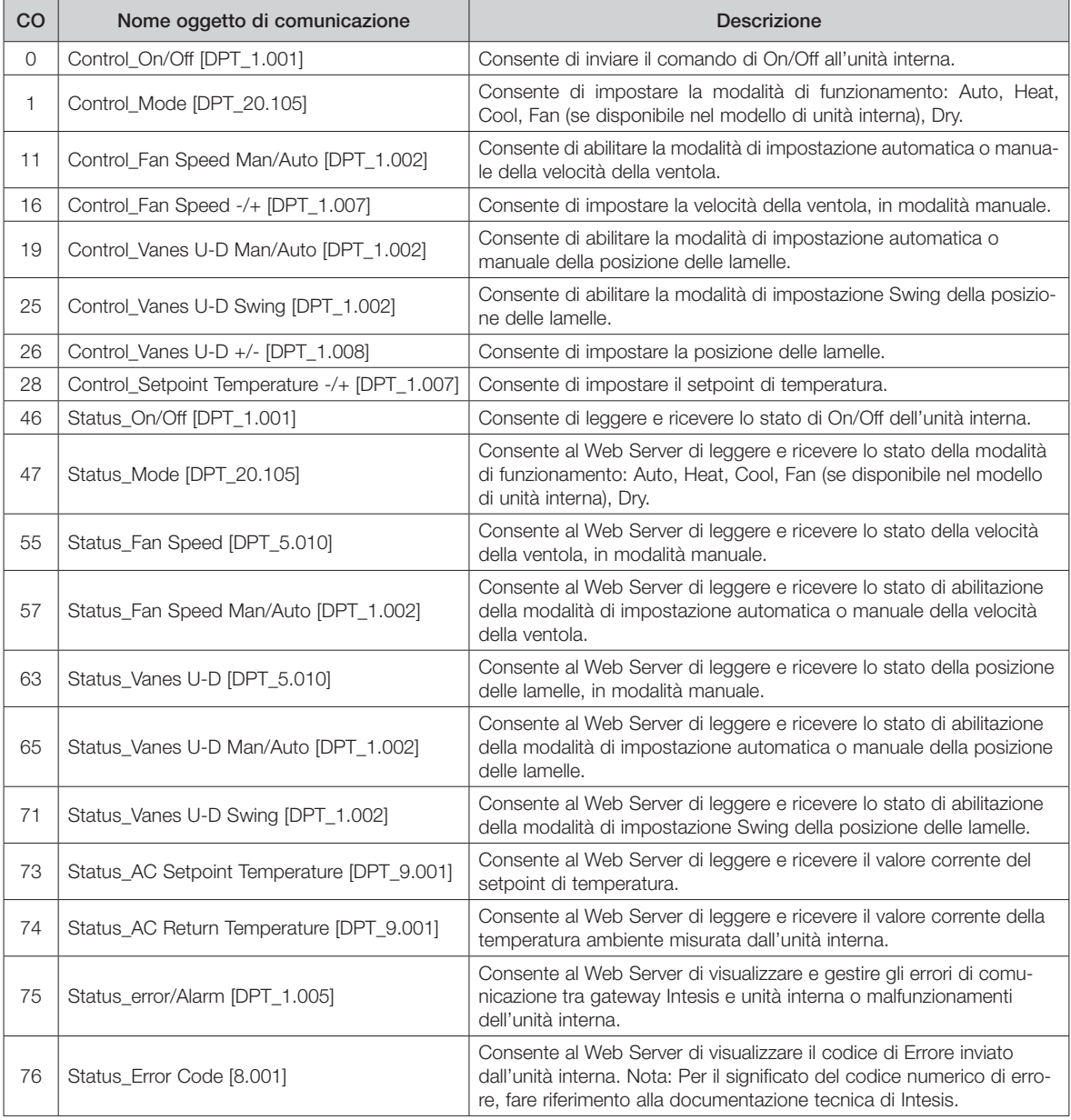

Dopo aver completato le operazioni descritte, procedere con lo scaricamento nei gateway Intesis delle impostazioni effettuate.

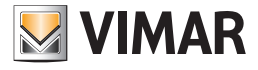

### 12.5.6 La creazione e la configurazione degli oggetti di Integrazione KNX per i gateway Intesis (con versione 1.0 del programma applicativo ETS) tramite EasyTool Professional

Per la gestione dei condizionatori Mitsubishi (tramite il gateway ME-AC-KNX-1-V2 di Intesis (con versione del programma applicativo 1.0) è necessario utilizzare la versione 2.14.1 (o successiva) di EasyTool Professional.

Affinché i gateway KNX di Intesis possano essere gestiti dal Web Server 01945-01946 nel sistema By-me, è necessario creare e configurare in EasyTool Professional i corrispondenti oggetti di integrazione KNX, seguendo la procedura descritta di seguito.

Nel progetto di EasyTool Professional, che dovrà essere esportato per il Web Server, per ciascun gateway Intesis è necessario:

1. Creare un Nuovo Gruppo KNX: Configura->Integrazione terze parti KNX->Nuovo Gruppo KNX

Assegnare una descrizione al gruppo KNX, selezionare, come Funzionalità, la voce "Mitsubishi 1.0" o "Mitsubishi No Fan Mode 1.0" in base alle modalità operative disponibili nell'unità interna Mitsubishi che si desidera gestire. In particolare:

- a. Selezionare la voce "Mitsubishi 1.0" se l'unità interna da gestire prevede tutte le modalità operative: HEAT, DRY, COOL, FAN, AUTO.
- b. Selezionare la voce "Mitsubishi No Fan Mode 1.0" se l'unità interna da gestire non prevede la modalità FAN, cioè è in grado di gestire le seguenti modalità operative: HEAT, DRY, COOL, AUTO.
- 2. Completare la creazione del gruppo KNX premendo il pulsante Salva. Nell'ExplorerTree Window di EasyTool Professional compare il nuovo gruppo KNX sotto il nodo KNX.

E possibile procedere con la creazione di altri gruppi KNX oppure premere il pulsante "Chiudi" della finestra "Nuovo Gruppo KNX" per procedere con la configurazione del gruppo KNX creato.

3. Selezionare il gruppo KNX creato per procedere con la configurazione. Nell'area di lavoro principale compare la scheda del gruppo con la lista delle Funzioni oggetto a cui deve essere assegnato il relativo indirizzo di gruppo.

Si ricorda che è possibile cambiare il formato dell'indirizzo di gruppo dal menu Strumenti->Formato indirizzi KNX.

4. Assegnare gli indirizzi di gruppo alle Funzioni oggetto, utilizzando gli indirizzi di gruppo precedentemente assegnati tramite ETS ai corrispondenti oggetti di comunicazione del gateway Intesis che si intende associare al gruppo KNX che si sta configurando.

Si consiglia di assegnare gli indirizzi di gruppo a tutte le funzionalità gestibili dal Web Server. Le funzioni oggetto a cui non è associato un indirizzo di gruppo non saranno gestite dal Web Server.

Segue la tabella con le corrispondenze tra gli oggetti di comunicazione di ETS e le Funzioni oggetto di EasyTool Professional:

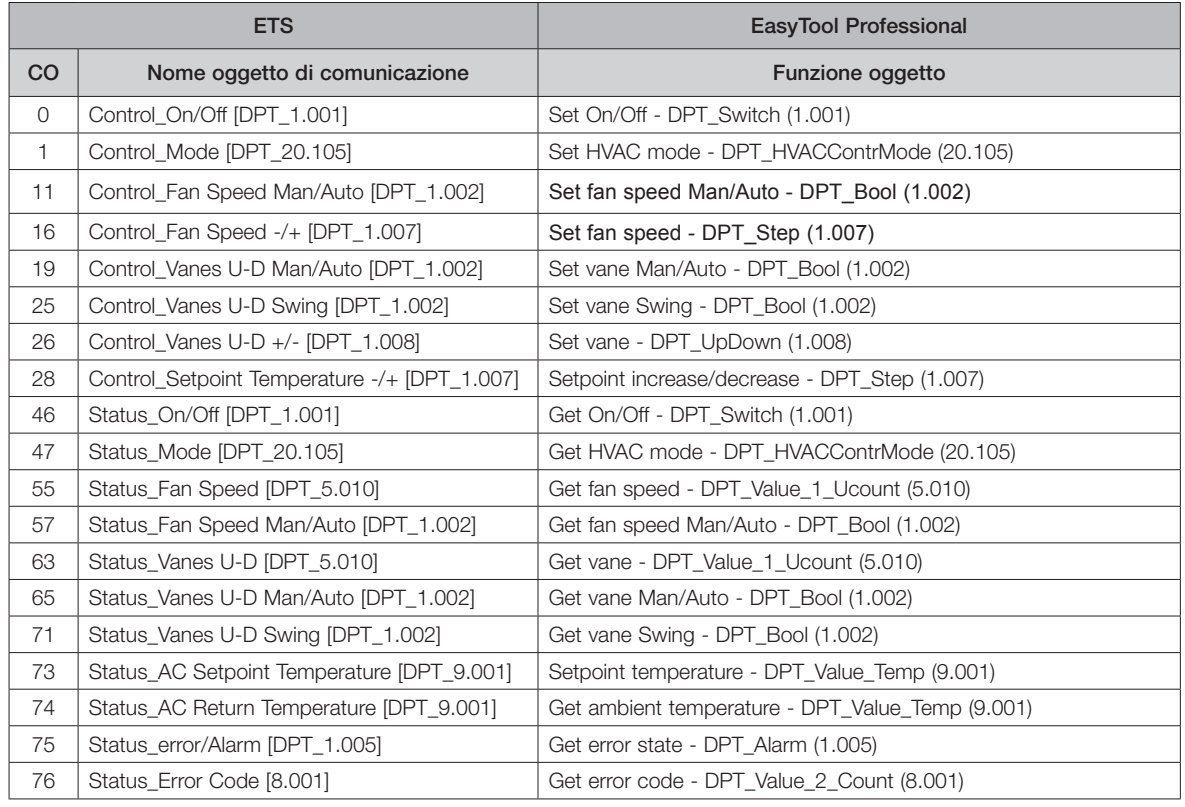

NOTA: per ciascuna funzione oggetto sono già preimpostate le flag RWT corrette.

5. Dopo aver completato la creazione dei gruppi KNX associati a tutti i gateway Intesis da gestire, ed averli opportunamente configurati, esportare il progetto per il Web Server.

6. Il file di progetto esportato da EasyTool Professional deve essere successivamente importato nel Web Server 01945-01946.

## 13. Gli importanti aggiornamenti inseriti nelle versioni 2.5 e 2.6 del software del web server per la gestione della connessione protetta HTTPS

#### 13.1 Premessa

Nelle versioni 2.5 e 2.6 del software del web server 01945/01946 sono stati introdotti importanti miglioramenti/aggiornamenti nella gestione della comunicazione protetta HTTPS tra il web server e i client da cui si accede al web server (web browser, app By-web per dispositivi mobili), per rispondere alle più recenti disposizioni in materia.

**VIMAR** 

Le modifiche riguardano:

- 1. Aggiornamento del certificato TLS del web server e del certificato CA di Vimar.
- 2. Aggiornamento del protocollo TLS alla versione 1.2.

Già con l'aggiornamento alla versione 2.5 del software del web server tutti i web server potranno effettuare l'aggiornamento del certificato TLS e del certificato CA di Vimar.

L'aggiornamento del protocollo TLS alla versione 1.2, invece, è effettuato in modo automatico con l'aggiornamento alla versione 2.5 nei web server più recenti, mentre per quelli meno recenti è necessario avviare una procedura dedicata, resa disponibile dopo l'aggiornamento alla versione 2.6 del software del web server 01945/01946, come sarà descritto nel dettaglio in seguito.

Quindi, se possibile, si consiglia di aggiornare il web server direttamente alla versione 2.6.

La scadenza del certificato CA del web server, il mancato aggiornamento del certificato TLS o l'utilizzo di una versione di protocollo TLS precedente alla 1.2 comportano il mancato riconoscimento di "connessione sicura" da parte dei client tramite i quali si accede al web server (browser per PC e app By-web per dispositivi mobili).

La connessione criptata tra web server e cliente è sempre e comunque garantita, ma potrebbero comparire messaggi di avviso di connessione non completamente sicura.

È quindi necessario aggiornare quanto prima i web server alla versione 2.6 (per i web server più recenti è sufficiente l'aggiornamento alla versione 2.5) e seguire le indicazioni che compariranno nel web server, e che saranno descritte nel manuale, per aggiornare i componenti della connessione protetta HTTPS.

Si ricorda che per verificare lo stato dei componenti del web server necessari alla gestione della connessione protetta HTTPS è possibile accedere alla pagina "Strumenti per sviluppatori" di Google Chrome e selezionare il tab "Security".

NOTA: Dopo gli aggiornamenti del certificati o del protocollo TLS, Affinché Google Chrome aggiorni lo stato dell'indicatore della sicurezza della connessione HTTPS, potrebbe essere necessario riavviare Google Chrome.

#### 13.2 La versione 2.5 del software del web server 01945/01946

La versione 2.5 comprende le seguenti nuove funzionalità riguardanti la connessione protetta HTTPS:

- 1. Gestione dell'aggiornamento del certificato TLS del web server e lo scaricamento del nuovo certificato CA. Questa funzionalità è disponibile per tutte le revisioni hardware del web server 01945/01946 di Vimar.
- 2. Aggiornamento del protocollo TLS alla versione 1.2, solo per le più recenti revisioni hardware (03 e 04) di web server 01945/01946 di Vimar.
- 3. Introduzione di un meccanismo automatico per la verifica periodica della scadenza del certificato CA e dell'eventuale disponibilità di un nuovo certificato CA.

#### 13.2.1 Operazioni da compiere dopo l'aggiornamento alla versione 2.5

Dopo l'aggiornamento alla versione 2.5 comparirà un messaggio di avviso che chiede di scaricare dal web server e installare nei client, il nuovo certificato CA.

Prima di fare questo, procedere all'aggiornamento dei certificati TLS del web server, come descritto di seguito:

- 1. Verificare che il web server sia connesso a Internet. Se il web server non è connesso a Interne non sarà possibile aggiornare il certificato TLS del web server e scaricare nel web server il nuovo certificato CA.
- 2. Accedere alla pagina di impostazione di rete del web server, seguendo il percorso: "Impostazioni generali"->"Rete". Premere il pulsante per confermare l'operazione di modifica impostazioni di rete.
- 3. Dopo aver premuto il pulsante per confermare le impostazioni di rete comparirà una finestra con un messaggio che richiede la conferma dell'operazione di modifica delle impostazioni di rete. Confermare l'operazione di modifica impostazioni di rete.
- 4. Comparirà un messaggio di avvio della procedura di aggiornamento dei certificati TLS, se li web server è connesso a Internet. Confermare il messaggio.
- 5. Se il web server è connesso a Internet procederà con le operazioni di aggiornamento del certificato TLS e scaricamento del più recente certificato CA, effettuerà il riavvio dei servizi (notificato tramite messaggio di avviso) per rendere effettive le modifiche. A operazione conclusa presenterà la pagina iniziale del web server.

Se il web server non è connesso a Internet, non potranno essere creati i nuovi certificati TLS e sarà presentato un messaggio di errore aggiornamento certificati TLS.

6. Dopo l'aggiornamento del certificato TLS e lo scaricamento nel web server del certificato CA aggiornato, è necessario scaricare dal web server e installare nei client da cui si accede al web server, il certificato CA.

#### 13.2.2 L'aggiornamento del protocollo TLS alla versione 1.2

Come già anticipato, l'aggiornamento del protocollo TLS alla versione 1.2 è effettuato in modo automatico durante l'aggiornamento software alla versione 2.5 solo per i web server 01945/01946 dotati di revisione hardware 03 e 04. Per le precedenti revisioni hardware l'aggiornamento del protocollo TLS, alla versione 1.2, dovrà essere fatto tramite una procedura dedicata di "aggiornamento firmware" disponibile nella versione 2.6 del software del web server.

# Gli aggiornamenti della connessione protetta HTTPS nelle versioni 2.5 e 2.6

#### 13.2.3 La verifica automatica effettuata dal web server sulla disponibilità di un nuovo certificato CA e sulla scadenza del certificato CA a bordo del web server.

Dopo l'aggiornamento software del web server alla versione 2.5 (o successive), il web server settimanalmente effettuerà i seguenti controlli:

- Se il web server è connesso a Internet, effettuerà un controllo sulla disponibilità da parte di Vimar di un nuovo certificato CA e se lo troverà, lo scaricherà nel web server assieme al nuovo certificato TLS.
- Se il web server non è connesso a Internet, effettuerà un controllo sulla data di scadenza del certificato CA che ha "a bordo" e se la data di scadenza è prossima alla scadenza, presenterà un messaggio di avviso.

#### 13.3 La versione 2.6 del software del web server 01945/01946

Nella versione 2.6 del software del web server, sono state introdotte ulteriori miglioramenti e nuove funzionalità riguardanti l'aggiornamento dei certificati TLS e l'aggiornamento del protocollo TLS alla versione 1.2, rispetto alla precedente versione 2.5.

Le principali novità sono di seguito riassunte:

- 1. Aggiunta della funzionalità di "Firmware upgrade", tramite la quale è possibile effettuare aggiornamenti del sistema operativo del web server. Nel caso specifico, con riferimento alla necessità di aggiornare i componenti per la realizzazione della connessione protetta HTTPS, questa nuova funzionalità consente di aggiornare il protocollo TLS (alla versione 1.2) dei web server con una revisione hardware precedente alla 03. La procedura di aggiornamento del firmware del web server è descritta nel capitolo "Aggiornamento del Firmware del web server (Firmware Upgrade)" del presente manuale.
- 2. Introduzione di alcuni automatismi per guidare le operazioni di aggiornamento dei certificati TLS e del protocollo TLS:
	- Dopo l'aggiornamento del software del web server alla versione 2.6, se il web server è dotato di revisione hardware precedente alla 03, è visualizzato un messaggio di avviso che informa della disponibilità di una nuova versione del firmware (che nello specifico, è necessario per l'aggiornamento del protocollo TLS). Per effettuare l'aggiornamento firmware seguire le indicazioni visualizzate e riportate nel capitolo dedicato del presente manuale. Si ricorda che la procedura di "Firmware Upgrade" può essere effettuata solo se il web server è connesso a Internet.

I web server dotati di revisione hardware 03 e 04 non necessitano, allo stato attuale, di un aggiornamento firmware, ma è comunque stato previsto per eventuali esigenze future; in questi web server, quindi, attualmente non comparirà alcun messaggio di avviso sulla disponibilità di nuovo firmware.

- Dopo l'aggiornamento del software del web server alla versione 2.6 sarà presentato il messaggio di avviso della necessità di effettuare l'aggiornamento dei certificati, confermando il quale sarà avviata automaticamente tale procedura. Si ricorda che la corretta conclusione di tale procedura potrà avvenire solo se il web server è connesso a Internet.

**ZIVIMAR** 

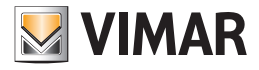

## Utilizzo del servizio SMTP di Google Gmail

## 14. Utilizzo del servizio SMTP di Google Gmail per l'invio delle mail di notifica del web server

#### 14.1 Premessa

Per l'invio delle notifiche tramite e-mail il web server deve potersi connettere ad un server SMTP che consenta di accedervi tramite *Username* e *Password*.

Per l'utilizzo del servizio SMTP do Google Gmail è necessario che sia disponibile un account di posta elettronica Google Gmail.

Se si utilizza il servizio SMTP di Google Gmail, a causa di modifiche di Google nella gestione della sicurezza degli accessi agli account Gmail, a partire dal 30 maggio 2022 non sarà più possibile autenticarsi su account Gmail tramite i soli Username e Password (anche la possibilità di utilizzarli, abilitando la funzionalità "Consenti App meno sicure", terminerà il 30 maggio 2022).

Il riferimento è il seguente: https://support.google.com/accounts/answer/6010255?hl=it

Google prevede comunque una specifica procedura di configurazione, da effettuare sull'account Google Gmail e che rimarrà valida anche dopo il 30 maggio 2022, che consentirà al web server di connettersi al servizio SMTP di Google Gmail per inviare le mail di notifica.

Questa procedura, prevista da Google, consente di creare delle particolari password chiamate "password per le app", che consentono al web server di accedere al servizio SMTP dell'account Google Gmail del cliente. Nei seguenti capitoli sarà descritta la procedura per la creazione di "password per app" dalla sezione di amministrazione del proprio account Google Gmail e l'utilizzo di queste app per la configurazione del web server.

IMPORTANTE: si ricorda che il servizio di notifica tramite e-mail è subordinato dall'utilizzo di un servizio SMTP di terze parti che Vimar non può garantire. Vimar non può quindi garantire dei tempi di validità di questa soluzione per il futuro.

#### 14.2 La creazione di una "password per le app" su Google Gmail

La creazione di una "*password per app*" prevede due passi:

- 1. Il primo passo, necessario per poter procedere con il successivo passo, consiste nell'abilitare la "verifica in due passaggi" (chiamata anche "*autenticazione a due fattori*") nel proprio account Google Gmail (o comunque nell'account Google Gmail che si intende utilizzare per inviare le mail di notifica del web server).
- 2. Il secondo passo, subordinato dal corretto completamento del primo, consiste nella vera e propria creazione della "password per le app" che sarà utilizzata dal web server.

#### 14.2.1 L'abilitazione della "*verifica in due passaggi*" per l'accesso all'account Google Gmail

L'utilizzo della verifica in due passaggi consente di incrementare il grado di sicurezza all'account Google Gmail.

- Per abilitare la "verifica in due passaggi" per l'accesso all'account Google Gmail, i passi da seguire sono i seguenti:
- 1. Accedere all'account Google che si desidera utilizzare per l'invio delle mail da web server.
- 2. Nel pannello di navigazione, selezionare la voce "Sicurezza".
- 3. Nella sezione "Accesso a Google" selezionare "Verifica in due passaggi" → Inizia.
- 4. Seguire i passaggi visualizzati sullo schermo.
- Si faccia riferimento alla documentazione ufficiale di Google: https://support.google.com/accounts/answer/185839

Dopo aver attivato la verifica in due passaggi, sarà necessario completare un secondo passaggio per verificare la propria identità al momento dell'accesso. Per proteggere meglio il tuo account, Google chiederà di completare un secondo passaggio specifico.

#### 14.2.2 La creazione della "password per le app" per il web server

Dopo aver abilitato la "Verifica in due passaggi" dell'account Google che si intende utilizzare per l'invio della e-mail da web server, è necessario creare una "password per la app" per il web server.

Nota: nel caso in cui l'utente disponga di più di un web server (o altri dispositivi/app) che necessitano dell'accesso ad un account Gmail, si consiglia di creare una "password per le app" dedicata per ciascun dispositivo. Questo consentirà, ad esempio, di inibire l'accesso all'account di un dispositivo in modo indipendente dagli altri dispositivi, rimuovendo dall'account Google la specifica "password per le app".

Per la creazione di una "Password per le app" per il web server procedere come segue:

- 1. Accedere all'account Google che si desidera utilizzare per l'invio delle mail da web server.
- 2. Nel pannello di navigazione, selezionare la voce "Sicurezza".
- 3. Nella sezione "Accesso a Google" selezionare la voce "Password per le app" (questa voce sarà disponibile solo se la voce "Verifica in due passaggi" è abilitata (ON)).
- 4. È visualizzato l'elenco delle password per le app create in precedenza (inizialmente l'elenco risulta vuoto).
- 5. Per il campo "Seleziona App" selezionare la voce "Posta".
- 6. Per il campo "Seleziona dispositivo" selezionare la voce "Altra (nome personalizzato)".
- 7. Per il campo "nome dispositivo" inserire un nome a piacere che identifichi lo specifico web server per il quale si sta creando la "password per le app".
- 8. Premere il pulsante "Genera": viene visualizzato un popup. Sotto la voce "La tua password per l'app per il dispositivo" è presente un campo con la password creata (16 caratteri). Questa è la password che consentirà al web server di accedere all'account Google Gmail per l'invio delle e-mail di notifica.
- 9. Copiare la password per poterla inserire nell'apposito campo della finestra di configurazione del web server (fare riferimento al seguente capitolo 14.3 La configurazione del web server).

Per la creazione della "Password per le app" di Google, si faccia riferimento alla documentazione ufficiale di Google: https://support.google.com/accounts/answer/185833

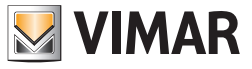

## 14.3 La configurazione del web server

Dopo aver creato una "password per app" per l'account Google Gmail che si desidera utilizzare per l'invio delle e-mail di notifica del web server, è necessario compilare la pagina di configurazione dedicata del web server.

Di fatto, la novità rispetto al passato sta nel fatto che la password che il web server deve utilizzare per accedere al servizio SMTP di Google Gmail non sarà più la password stessa dell'account Gmail dell'utente, ma sarà la "password per le app" che è stata creata per il web server dall'account Gmail dell'utente.

Nota: nel caso in cui l'utente disponga di più di un web server (o altri dispositivi/app) che necessitano dell'accesso ad un account Gmail, si consiglia di creare una "password per le app" dedicata per ciascun dispositivo.

Si riporta di seguito una tabella con i dati che è necessario inserire nella pagina di configurazione invio e-mail del web server per la corretta notifica di mail da account Google Gmail.

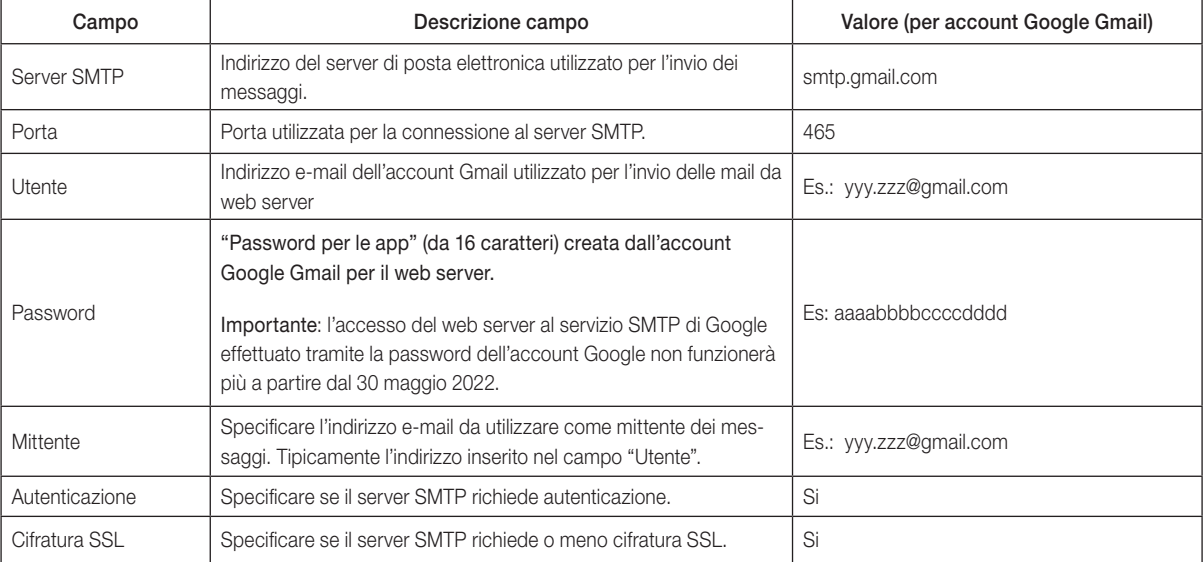

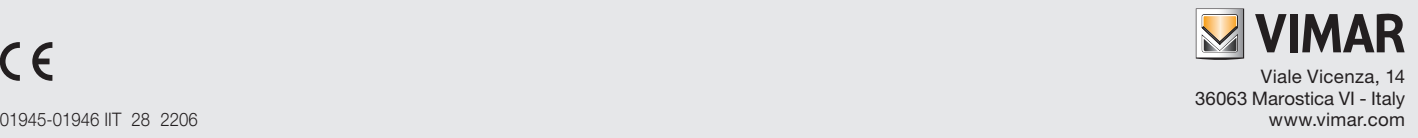